# **Dell Data Security**

Encryption Enterprise Advanced Installation Guide v8.17.1

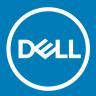

### Notes, cautions, and warnings

- (i) NOTE: A NOTE indicates important information that helps you make better use of your product.
- CAUTION: A CAUTION indicates either potential damage to hardware or loss of data and tells you how to avoid the problem.
- MARNING: A WARNING indicates a potential for property damage, personal injury, or death.

© 2018 Dell Inc. All rights reserved. Dell, EMC, and other trademarks are trademarks of Dell Inc. or its subsidiaries. Other trademarks may be trademarks of their respective owners.

Registered trademarks and trademarks used in the Dell Encryption, Endpoint Security Suite Pro, Endpoint Security Suite Enterprise, and Data Guardian suite of documents: Dell<sup>TM</sup> and the Dell logo, Dell Precision<sup>TM</sup>, OptiPlex<sup>TM</sup>, ControlVault<sup>TM</sup>, Latitude<sup>TM</sup>, XPS®, and KACE<sup>TM</sup> are trademarks of Dell Inc. Cylance®, CylancePROTECT, and the Cylance logo are registered trademarks of Cylance, Inc. in the U.S. and other countries. McAfee® and the McAfee logo are trademarks or registered trademarks of McAfee, Inc. in the US and other countries. Intel®, Pentium®, Intel Core Inside Duo®, Itanium®, and Xeon® are registered trademarks of Intel Corporation in the U.S. and other countries. Adobe®, Acrobat®, and Flash® are registered trademarks of Adobe Systems Incorporated. Authen Tec® and Eikon® are registered trademarks of Authen Tec. AMD® is a registered trademark of Advanced Micro Devices, Inc. Microsoft®, Windows®, and Windows Server®, Internet Explorer®, MS-DOS®, Windows Vista®, MSN®, ActiveX®, Active Directory®, Access®, ActiveSync®, BitLocker®, BitLocker To Go®, Excel®, Hyper-V®, Silverlight®, Outlook®, PowerPoint®, OneDrive®, SQL Server®, and Visual C++® are either trademarks or registered trademarks of Microsoft Corporation in the United States and/or other countries. VMware® is a registered trademark or trademark of VMware, Inc. in the United States or other countries. Box® is a registered trademark of Box. DropboxSM is a service mark of Dropbox, Inc. Google<sup>TM</sup>, Android<sup>TM</sup>, Google<sup>TM</sup> Chrome<sup>TM</sup>, Gmail<sup>TM</sup>, YouTube®, and Google<sup>TM</sup> Play are either trademarks or registered trademarks of Google Inc. in the United States and other countries. Apple®, Aperture®, App StoreSM, Apple Remote Desktop<sup>TM</sup>, Apple TV®, Boot Camp<sup>TM</sup>, FileVault<sup>TM</sup>, iCloud®SM, iPad®, iPhoto®, iPhoto®, iTunes Music Store®, Macintosh®, Safari®, and Siri® are either servicemarks, trademarks, or registered trademarks of Apple, Inc. in the United States and/or other countries. GO ID®, RSA®, and SecurID® are registered trademarks of Dell EMC. EnCase<sup>TM</sup> and Guidance Software® are either trademarks or registered trademarks of Guidance Software. Entrust® is a registered trademark of Entrust®, Inc. in the United States and other countries. InstallShield® is a registered trademark of Flexera Software in the United States, China, European Community, Hong Kong, Japan, Taiwan, and United Kingdom. Micron® and RealSSD® are registered trademarks of Micron Technology, Inc. in the United States and other countries. Mozilla® Firefox® is a registered trademark of Mozilla Foundation in the United States and/or other countries. iOS® is a trademark or registered trademark of Cisco Systems, Inc. in the United States and certain other countries and is used under license. Oracle® and Java® are registered trademarks of Oracle and/or its affiliates. Other names may be trademarks of their respective owners. SAMSUNG<sup>TM</sup> is a trademark of SAMSUNG in the United States or other countries. Seagate® is a registered trademark of Seagate Technology LLC in the United States and/or other countries. Travelstar® is a registered trademark of HGST, Inc. in the United States and other countries. UNIX® is a registered trademark of The Open Group. VALIDITY<sup>TM</sup> is a trademark of Validity Sensors, Inc. in the United States and other countries. VeriSign® and other related marks are the trademarks or registered trademarks of VeriSign, Inc. or its affiliates or subsidiaries in the U.S. and other countries and licensed to Symantec Corporation. KVM on IP® is a registered trademark of Video Products. Yahoo!® is a registered trademark of Yahoo! Inc. This product uses parts of the 7-Zip program. The source code can be found at 7-zip.org. Licensing is under the GNU LGPL license + unRAR restrictions (7-zip.org/license.txt).

**Encryption Enterprise Advanced Installation Guide** 

2018 - 01

Rev. A01

# Contents

| 1 Introduction                                                                        | 7  |
|---------------------------------------------------------------------------------------|----|
| Before You Begin                                                                      |    |
| Using This Guide                                                                      |    |
| Contact Dell ProSupport                                                               | 8  |
| 2 Requirements                                                                        | 9  |
| All Clients                                                                           | 9  |
| All Clients - Prerequisites                                                           | 9  |
| All Clients - Hardware                                                                | 10 |
| All Clients - Localization                                                            | 10 |
| Encryption Client                                                                     | 10 |
| Encryption Client Prerequisites                                                       | 11 |
| Encryption Client Hardware                                                            | 11 |
| Encryption Client Operating Systems                                                   | 11 |
| Encryption Client Operating Systems with Deferred Activation                          | 11 |
| Encryption External Media Operating Systems                                           | 12 |
| Full Disk Encryption                                                                  | 12 |
| Full Disk Encryption Client Prerequisites                                             | 13 |
| Full Disk Encryption Client Hardware                                                  | 13 |
| Full Disk Encryption Client Operating Systems                                         | 14 |
| Server Encryption Client                                                              | 14 |
| Server Encryption Client Hardware                                                     | 15 |
| Server Encryption Client Operating Systems                                            | 15 |
| Encryption External Media Operating Systems                                           |    |
| SED Client                                                                            | 17 |
| OPAL Drivers                                                                          | 17 |
| SED Client Hardware                                                                   | 18 |
| Authentication Options with SED Client                                                | 19 |
| SED Client International KeyboardsSED Client LocalizationSED Client Operating Systems |    |
| Advanced Authentication Client                                                        | 20 |
| Advanced Authentication Client Hardware                                               | 21 |
| Advanced Authentication Client Operating Systems                                      | 21 |
| BitLocker Manager Client                                                              | 22 |
| BitLocker Manager Client Hardware                                                     | 22 |
| BitLocker Manager Client Operating Systems                                            | 22 |
| 3 Registry Settings                                                                   | 23 |
| Encryption Client Registry Settings                                                   |    |
| SED Client Registry Settings                                                          | 27 |
| Full Disk Encryption Client Registry Settings                                         |    |
| BitLocker Manager Client Registry Settings                                            | 30 |
| 4 Install Using the Master Installer                                                  | 32 |

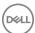

| Install Interactively Using the Master Installer                             |    |
|------------------------------------------------------------------------------|----|
| Install by Command Line Using the Master Installer                           | 36 |
| 5 Uninstall Using the Master Installer                                       | 38 |
| Uninstall the Master Installer                                               |    |
| Command Line Uninstallation                                                  |    |
| 6 Install Using the Child Installers                                         | 39 |
| Install Drivers                                                              |    |
| Install Encryption Client                                                    |    |
| Command Line Installation                                                    |    |
| Install Full Disk Encryption Client                                          |    |
| Command Line Installation                                                    |    |
| Install Server Encryption Client                                             |    |
| Install Server Encryption Interactively                                      |    |
| Install Server Encryption Using the Command Line                             |    |
| Activate Server Encryption                                                   |    |
| Install SED Management and Advanced Authentication Clients                   | 53 |
| Command Line Installation                                                    |    |
| Install BitLocker Manager Client                                             | 54 |
| Command Line Installation                                                    |    |
| 7 Uninstall Using the Child Installers                                       | 55 |
| Uninstall Encryption and Server Encryption Client                            |    |
| Process                                                                      |    |
| Command Line Uninstallation                                                  | 56 |
| Uninstall Encryption External Media                                          | 58 |
| Uninstall SED and Advanced Authentication Clients                            | 58 |
| Process                                                                      | 58 |
| Deactivate the PBA                                                           | 58 |
| Uninstall SED Client and Advanced Authentication Clients                     | 59 |
| Uninstall BitLocker Manager Client                                           | 59 |
| Command Line Uninstallation                                                  | 59 |
| 8 Uninstall Using the Dell Data Security Uninstaller                         | 60 |
| Uninstall                                                                    | 60 |
| 9 Commonly Used Scenarios                                                    | 65 |
| Encryption Client and Advanced Authentication                                | 66 |
| SED Client (including Advanced Authentication) and Encryption Client         | 66 |
| SED Client (including Advanced Authentication) and Encryption External Media |    |
| BitLocker Manager and Encryption External Media                              | 67 |
| 10 Download the Software                                                     | 68 |
| 11 Pre-Installation Configuration for SED UEFI, and BitLocker Manager        | 72 |
| Initialize the TPM                                                           | 72 |
| Pre-Installation Configuration for LIFFI Computers                           | 72 |

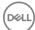

| Enable Network Connectivity During UEFI Preboot Authentication                   | 72                    |
|----------------------------------------------------------------------------------|-----------------------|
| Disable Legacy Option ROMs                                                       | 73                    |
| Pre-Installation Configuration to Set Up a BitLocker PBA Partition               | 73                    |
| 12 Set GPO on Domain Controller to Enable Entitlements                           | 74                    |
| 47.5                                                                             |                       |
| 13 Extract the Child Installers from the Master Installer                        | 77                    |
| 14 Configure Key Server for Uninstallation of Encryption Client Activated Agains | t Security Management |
| Server                                                                           |                       |
| Services Panel - Add Domain Account User                                         |                       |
| Key Server Config File - Add User for Security Management Server Communic        |                       |
| Sample Configuration File                                                        |                       |
| Services Panel - Restart Key Server Service                                      |                       |
| Remote Management Console - Add Forensic Administrator                           | 80                    |
| 15 Use the Administrative Download Utility (CMGAd)                               |                       |
| Use the Administrative Download Utility in Forensic Mode                         |                       |
| Use the Administrative Download Utility in Admin Mode                            | 84                    |
| 16 Configure Server Encryption                                                   | 86                    |
| Enable Server Encryption                                                         |                       |
| Customize Activation Logon Dialog                                                | 86                    |
| Set Encryption External Media Policies                                           |                       |
| Suspend an Encrypted Server Instance                                             | 87                    |
| 17 Configure Deferred Activation                                                 |                       |
| Deferred Activation Customization                                                | 89                    |
| Prepare the Computer for Installation                                            | 90                    |
| Install the Encryption Client with Deferred Activation                           | 90                    |
| Activate the Encryption Client with Deferred Activation                          | 90                    |
| Troubleshoot Deferred Activation                                                 | 91                    |
| Troubleshoot Activation                                                          | 91                    |
| 18 Troubleshooting                                                               | 94                    |
| All Clients - Troubleshooting                                                    | 94                    |
| All Clients - Protection Status                                                  | 94                    |
| Encryption and Server Encryption Client Troubleshooting                          | 94                    |
| Upgrade to the Windows 10 Creators Update                                        | 94                    |
| Activation on a Server Operating System                                          | 95                    |
| (Optional) Create an Encryption Removal Agent Log File                           | 98                    |
| Find TSS Version                                                                 | 98                    |
| Encryption External Media and PCS Interactions                                   | 98                    |
| Use WSScan                                                                       | 98                    |
| Use WSProbe                                                                      | 102                   |
| Check Encryption Removal Agent Status                                            | 103                   |
| SED Client Troubleshooting                                                       | 104                   |
| Use the Initial Access Code Policy                                               | 104                   |

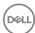

| l9 Glossary                                   | 15  |
|-----------------------------------------------|-----|
| TPM and BitLocker Error Codes                 | 120 |
| TPM and BitLocker                             | 120 |
| Troubleshoot Network Connection               | 120 |
| UEFI Computers                                | 120 |
| Update Dell ControlVault Drivers and Firmware | 106 |
| Dell ControlVault Drivers                     | 106 |
| Create a PBA Log File for Troubleshooting     | 105 |

## Introduction

This guide details how to install and configure the Encryption client, SED management client, Advanced Authentication, and BitLocker Manager.

All policy information and their descriptions are found in the AdminHelp.

# **Before You Begin**

- 1 Install the Security Management Server/Security Management Server Virtual before deploying clients. Locate the correct guide as shown below, follow the instructions, and then return to this guide.
  - · Dell Security Management Server Installation and Migration Guide
  - · Dell Security Management Server Virtual Quick Start Guide and Installation Guide

Verify that polices are set as desired. Browse through the AdminHelp, available from the ? at the far right of the screen. The AdminHelp is page-level help designed to help you set and modify policy and understand your options with your Security Management Server/Security Management Server Virtual.

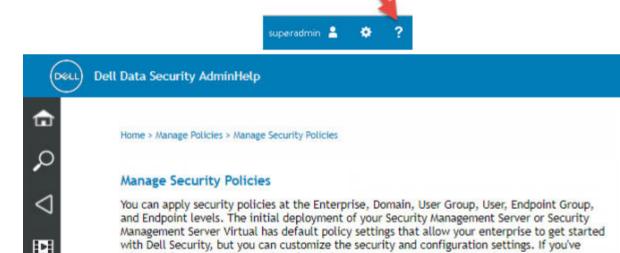

Virtual, your policy settings have been migrated for you.

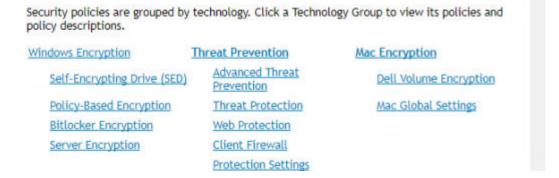

migrated from an earlier version of Security Management Server or Security Management Server

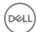

- 2 Thoroughly read the Requirements chapter of this document.
- 3 Deploy clients to end users.

# **Using This Guide**

Use this guide in the following order.

- See Requirements for client prerequisites, computer hardware and software information, limitations, and special registry modifications needed for features.
- · If needed, see Pre-Installation Configuration for SED UEFI, and BitLocker.
- · If your clients will be entitled using Dell Digital Delivery (DDD), see Set GPO on Domain Controller to Enable Entitlements.
- · If installing clients using the master installer, see:
  - · Install Interactively Using the Master Installer

Or

- · Install by Command Line Using the Master Installer
- If installing clients using the child installers, the child installer executable files must be extracted from the master installer. See Extract the Child Installers from the Master Installer, then return here.
  - · Install Child Installers by Command line:
    - · Install Drivers Download the appropriate drivers and firmware based on your authentication hardware.
    - · Install Encryption Client use these instructions to install the Encryption client, which is the component that enforces security policy, whether a computer is connected to the network, disconnected from the network, lost, or stolen.
    - Install SED Management and Advanced Authentication Clients use these instructions to install encryption software for SEDs.
       Although SEDs provide their own encryption, they lack a platform to manage their encryption and policies. With SED management, all policies, storage, and retrieval of encryption keys are available from a single console, reducing the risk that computers are unprotected in the event of loss or unauthorized access.

The Advanced Authentication client manages multiple authentication methods, including PBA for SEDs, Single Sign-on (SSO), and user credentials such as fingerprints and passwords. In addition, it provides Advanced Authentication capabilities to access websites and applications.

 Install BitLocker Manager Client - use these instructions to install the BitLocker Manager client, designed to improve the security of BitLocker deployments and to simplify and reduce the cost of ownership.

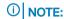

Most child installers can be installed interactively, but installations are not described in this guide.

· See Commonly Used Scenarios for scripts of our most commonly used scenarios.

# **Contact Dell ProSupport**

Call 877-459-7304, extension 4310039 for 24x7 phone support for your Dell product.

Additionally, online support for Dell products is available at dell.com/support. Online support includes drivers, manuals, technical advisories, FAQs, and emerging issues.

Be sure to help us quickly connect you to the right technical expert by having your Service Tag or Express Service Code available when you call.

For phone numbers outside of the United States, check Dell ProSupport International Phone Numbers.

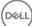

# Requirements

## **All Clients**

These requirements apply to all clients. Requirements listed in other sections apply to specific clients.

- IT best practices should be followed during deployment. This includes, but is not limited to, controlled test environments for initial tests, and staggered deployments to users.
- The user account performing the installation/upgrade/uninstallation must be a local or domain administrator user, which can be temporarily assigned by a deployment tool such as Microsoft SMS or Dell KACE. A non-administrator user that has elevated privileges is not supported.
- Back up all important data before beginning installation/uninstallation.
- · Do not make changes to the computer, including inserting or removing external (USB) drives during installation.
- Ensure that outbound port 443 is available to communicate with the Security Management Server/Security Management Server Virtual if your master installer clients will be entitled using Dell Digital Delivery (DDD). The entitlement functionality will not work if port 443 is blocked (for any reason). DDD is not used if installing using the child installers.
- · Be sure to periodically check www.dell.com/support for the most current documentation and Technical Advisories.
- NOTE: The Dell Data Security line of products does not support Windows Insider Preview releases.

## All Clients - Prerequisites

• The master installer installs the following prerequisites if not already installed on the computer. When using the child installer, you must install this component before installing the Encryption client.

### Prerequisite

- Visual C++ 2012 Update 4 or later Redistributable Package (x86 and x64)
- Visual C++ 2015 Update 3 or later Redistributable Package (x86 and x64)

Visual C++ 2015 requires Windows Update KB2999226 if installed on Windows 7.

Microsoft .Net Framework 4.5.2 (or later) is required for the master installer and child installer clients. The installer *does not* install the Microsoft .Net Framework component.

To verify the version of Microsoft .Net installed, follow these instructions on the computer targeted for installation: http://msdn.microsoft.com/en-us/library/hh925568(v=vs.110).aspx. To install Microsoft .Net Framework 4.5.2, go to https://www.microsoft.com/en-us/download/details.aspx?id=42643.

- Drivers and firmware for ControlVault, fingerprint readers and smart cards (as shown below) are not included in the master installer or child installer executable files. The drivers and firmware must be kept up-to-date, and can be downloaded from <a href="http://www.dell.com/support">http://www.dell.com/support</a> and selecting your computer model. Download the appropriate drivers and firmware based on your authentication hardware.
  - · ControlVault
  - · NEXT Biometrics Fingerprint Driver
  - Validity Fingerprint Reader 495 Driver
  - O2Micro Smart Card Driver

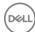

If installing on non-Dell hardware, download updated drivers and firmware from that vendor's website. Installation instructions for ControlVault drivers are provided in Update Dell ControlVault Drivers and Firmware.

### All Clients - Hardware

· The following table details the minimum supported computer hardware.

#### Hardware

- Intel Pentium or AMD Processor
- · 110 MB of available disk space
- · 512MB RAM
- NOTE: Additional free disk space is required to encrypt the files on the endpoint. This size varies based on policies and size of drive.

### **All Clients - Localization**

 The Encryption and BitLocker Manager clients are Multilingual User Interface (MUI) compliant and are localized in the following languages. Full Disk Encryption is only supported with English operating systems.

### Language Support

EN - English

· ES - Spanish

FR - French

IT - Italian

DE - German

· JA - Japanese

KO - Korean

· PT-BR - Portuguese, Brazilian

PT-PT - Portuguese, Portugal (Iberian)

# **Encryption Client**

- The client computer must have network connectivity to activate.
- · To reduce initial encryption time, run the Windows Disk Cleanup Wizard to remove temporary files and any other unnecessary data.
- Turn off sleep mode during the initial encryption sweep to prevent an unattended computer from going to sleep. Encryption cannot occur on a sleeping computer (nor can decryption).
- The Encryption client does not support dual boot configurations since it is possible to encrypt system files of the other operating system, which would interfere with its operation.
- The master installer does not support upgrades from pre-v8.0 components. Extract the child installers from the master installer and upgrade the component individually. See Extract the Child Installers from the Master Installer for extraction instructions.
- The Encryption client now supports Audit Mode. Audit Mode allows administrators to deploy the Encryption client as part of the
  corporate image, rather than using a third-party SCCM or similar solutions to deploy the Encryption client. For instructions about how
  to install the Encryption client in a corporate image, see <a href="http://www.dell.com/support/article/us/en/19/SLN304039">http://www.dell.com/support/article/us/en/19/SLN304039</a>.
- The Encryption client has been tested and is compatible with McAfee, the Symantec client, Kaspersky, and MalwareBytes. Hard-coded
  exclusions are in place in for these anti-virus providers to prevent incompatibilities between anti-virus scanning and encryption. The
  Encryption client has also been tested with the Microsoft Enhanced Mitigation Experience Toolkit.

If your organization uses an anti-virus provider that is not listed, see <a href="http://www.dell.com/support/article/us/en/19/SLN288353/">http://www.dell.com/support/article/us/en/19/SLN288353/</a> or Contact Dell ProSupport for help.

The TPM is used for sealing the GPK. Therefore, if running the Encryption client, clear the TPM in the BIOS before installing a new
operating system on the client computer.

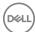

• Operating system re-install is not supported. To re-install the operating system, perform a backup of the target computer, wipe the computer, install the operating system, then recover the encrypted data following established recovery procedures.

## **Encryption Client Prerequisites**

## **Encryption Client Hardware**

The following table details supported hardware.

### **Optional Embedded Hardware**

TPM 1.2 or 2.0

## **Encryption Client Operating Systems**

· The following table details supported operating systems.

### Windows Operating Systems (32- and 64-bit)

- · Windows 7 SP0-SP1: Enterprise, Professional, Ultimate
- · Windows Embedded Standard 7 with Application Compatibility template (hardware encryption is not supported)
- · Windows 8: Enterprise, Pro
- · Windows 8.1 Update 0-1: Enterprise Edition, Pro Edition
- · Windows Embedded 8.1 Industry Enterprise (hardware encryption is not supported)
- Windows 10: Home, Education, Enterprise, Pro Version 1607 (Anniversary Update/Redstone 1) through Version 1709 (Fall Creators Update/Redstone 3)
- VMware Workstation 5.5 and higher

### ① | NOTE:

When using UEFI mode, the Secure Hibernation policy is not supported.

## **Encryption Client Operating Systems with Deferred Activation**

- Deferred activation allows the Active Directory user account used during activation to be independent of the account used to login to
  the endpoint. Instead of the network provider capturing the authentication information, the user instead manually specifies the Active
  Directory-based account when prompted. Once the credentials are entered, the authentication information is securely sent to the Dell
  Server which validates it against the configured Active Directory domains. For more information, see <a href="http://www.dell.com/support/article/us/en/19/sln306341">http://www.dell.com/support/article/us/en/19/sln306341</a>.
- · The following table details supported operating systems with deferred activation.

### Windows Operating Systems (32- and 64-bit)

- · Windows 7 SP0-SP1: Home Basic, Home Premium, Enterprise, Professional, Ultimate
- · Windows Embedded Standard 7 with Application Compatibility template (hardware encryption is not supported)
- · Windows 8: Home Basic, Home Premium, Enterprise, Pro
- Windows 8.1 Update 0-1: Enterprise Edition, Pro Edition
- Windows Embedded 8.1 Industry Enterprise (hardware encryption is not supported)
- Windows 10: Home, Education, Enterprise, Pro Version 1607 (Anniversary Update/Redstone 1) through Version 1709 (Fall Creators Update/Redstone 3)

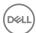

VMware Workstation 5.5 and higher

## **Encryption External Media Operating Systems**

· The following table details the operating systems supported when accessing media protected by Encryption External Media.

### ① NOTE:

External media must have approximately 55MB available plus open space on the media that is equal to the largest file to be encrypted to host Encryption External Media.

### Windows Operating Systems Supported to Access Encryption External Media-Protected Media (32- and 64-bit)

- · Windows 7 SP0-SP1: Home Basic, Home Premium, Enterprise, Professional, Ultimate
- Windows Embedded Standard 7 with Application Compatibility template (hardware encryption is not supported)
- · Windows 8: Home Basic, Home Premium, Enterprise, Pro
- · Windows 8.1 Update 0-1: Enterprise Edition, Pro Edition
- · Windows Embedded 8.1 Industry Enterprise (hardware encryption is not supported)
- Windows 10: Home, Education, Enterprise, Pro Version 1607 (Anniversary Update/Redstone 1) through Version 1709 (Fall Creators Update/Redstone 3)

### Mac Operating Systems Supported to Access Encryption External Media-Protected Media (64-bit kernels)

- · Mac OS X El Capitan 10.11.6
- macOS Sierra 10.12.6
- · macOS High Sierra 10.13.2 10.13.3

# **Full Disk Encryption**

- · Full Disk Encryption requires activation against a Dell Server running v9.8.2 or later.
- Full Disk Encryption requires UEFI boot mode.
- · The client computer must have network connectivity or access code to activate.
- · A wired connection is required for the PBA to communicate with the Dell Server.
- · A SED can not be present on the target computer.
- Full Disk Encryption is not supported with the Encryption client in this release. Do not install Full Disk Encryption on a computer on which the Encryption client is installed.
- Full Disk Encryption is not supported with BitLocker or BitLocker Manager. Do not install Full Disk Encryption on a computer on which BitLocker or BitLocker Manager is installed.
- Any NVMe drive that is being leveraged for PBA The BIOS' SATA operation must be set to RAID ON, as Dell's PBA management does
  not support AHCI on NVMe drives.
- · Any NVMe drive that is being leveraged for PBA The BIOS's boot mode must be UEFI and Legacy option ROMs must be disabled.
- Any non-NVMe drive that is being leveraged for PBA The BIOS' SATA operation must be set to AHCI, as Dell's PBA management
  does not support RAID with non-NVMe drives.
  - RAID ON is not supported because access to read and write RAID-related data (at a sector that is not available on a locked non-NVMe drive) is not accessible at start-up, and cannot wait to read this data until after the user is logged on.
  - The operating system will crash when switched from RAID ON > AHCI if the AHCI controller drivers are not pre-installed. For instructions on how to switch from RAID > AHCI (or vice versa), see http://www.dell.com/support/article/us/en/19/SLN306460.

Dell recommends Intel Rapid Storage Technology Driver version 15.2.0.0 or later, with NVMe drives.

• Turn off sleep mode during the initial encryption sweep to prevent an unattended computer from going to sleep. Encryption cannot occur on a sleeping computer (nor can decryption).

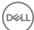

- The Full Disk Encryption client does not support dual boot configurations since it is possible to encrypt system files of the other
  operating system, which would interfere with its operation.
- Operating system re-install is not supported. To re-install the operating system, perform a backup of the target computer, wipe the
  computer, install the operating system, then recover the encrypted data following established recovery procedures.
- In-place operating system upgrade is not supported with Full Disk Encryption installed. Uninstall and decrypt the Full Disk Encryption client, upgrade to the new operating system, and then re-install the Full Disk Encryption client.
- (i) NOTE: Full Disk Encryption must be configured with Encryption Algorithms set to AES 256 and Encryption Mode set to CBC.

## Full Disk Encryption Client Prerequisites

 Microsoft .Net Framework 4.5.2 (or later) is required for the master installer and child installer clients. The installer does not install the Microsoft .Net Framework component.

To verify the version of Microsoft .Net installed, follow these instructions on the computer targeted for installation: http://msdn.microsoft.com/en-us/library/hh925568(v=vs.110).aspx. To install Microsoft .Net Framework 4.5.2, go to https://www.microsoft.com/en-us/download/details.aspx?id=42643.

# Full Disk Encryption Client Hardware

· The following table details supported hardware.

### **Optional Embedded Hardware**

· TPM 1.2 or 2.0

### **Dell Computer Models Supported with UEFI**

The following table details Dell computer models supported with UEFI.

### **Dell Computer Models - UEFI Support**

- Latitude 5280
- Latitude 5480
- Latitude 5580
- · Latitude 7370
- · Latitude 7380
- · Latitude E5250
- · Latitude E5270
- · Latitude E5285
- Latitude E5289 2-in-1
- · Latitude E5450
- Latitude E5470
- Latitude E5550
- · Latitude E5570
- · Latitude E6440
- Latitude E6540
- Latitude E7240
- Latitude E7250
- Latitude E7270
- Latitude E7280
- · Latitude E7350
- Latitude 7389 2-in-1

- Precision M3510
- · Precision M3520
- · Precision M4800
- · Precision M5510
- Precision M5520
- Precision M6800
- Precision M7510
- Precision M7520Precision M7710
- · FIECISION IVI//IU
- Precision M7720Precision D5720 All-in-One
- · Precision T1700
- Precision T3420
- Precision T3620
- Precision T5810
- · Precision T7810
- · Precision T7910
- XPS 13 9333
- · XPS 13 9350
- XPS 15 9550

- Optiplex 3040 Micro, Mini Tower, Small Form Factor
- Optiplex 3046
- · OptiPlex 3050 All-In-One
- OptiPlex 3050 Tower, Small Form Factor, Micro
- Optiplex 5040 Mini Tower, Small Form Factor
- OptiPlex 5050 Tower, Small Form Factor, Micro
- OptiPlex 7020
- Optiplex 7040 Micro, Mini Tower, Small Form Factor
- OptiPlex 7050 Tower, Small Form Factor, Micro
- · Optiplex 3240 All-In-One
- Optiplex 5055 Ryzen CPU
- OptiPlex 5250 All-In-One
- Precision 5820 Tower
- Optiplex 7010
- · Optiplex 7440 All-In-One
- OptiPlex 7450 All-In-One
- Precision 7820 Tower

- Venue Pro 11 (Models 5175/5179)
- Venue Pro 11 (Model 7139)

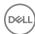

### **Dell Computer Models - UEFI Support**

- Latitude E7440
- E7440 . XPS 15 9560
- Latitude E7450
- · Latitude E7470
- · Latitude E7480
- Latitude 12 Rugged Extreme (model 7414)
- Latitude 12 Rugged Tablet (Model 7202)
- Latitude 7212 Rugged Extreme Tablet
- Latitude 14 Rugged Extreme (model 7414)
- Latitude 14 Rugged (model 5414)

- Precision 7920 Rack
- · Optiplex 9010
- Optiplex 9020 Micro, Mini Tower, Small Form Factor
- · Optiplex 9020 All-in-One
- · Optiplex 9030 All-in-One
- · Optiplex XE2

## Full Disk Encryption Client Operating Systems

· The following table details supported operating systems.

### Windows Operating Systems (64-bit)

 Windows 10: Education, Enterprise, Pro Version 1607 (Anniversary Update/Redstone 1) through Version 1709 (Fall Creators Update/Redstone 3)

# **Server Encryption Client**

Server Encryption is intended for use on computers running in server mode, particularly file servers.

- · Server Encryption is compatible only with Encryption Enterprise and Endpoint Security Suite Enterprise.
- · Server Encryption provides the following:
  - · Software encryption
  - · Removable storage encryption
  - Port control

### ① NOTE:

The server must support port controls.

Server Port Control System policies affect removable media on protected servers, for example, by controlling access and usage of the server's USB ports by USB devices. USB port policy applies to external USB ports. Internal USB port functionality is not affected by USB port policy. If USB port policy is disabled, the client USB keyboard and mouse will not work and the user will not be able to use the computer unless a Remote Desktop Connection is set up before the policy is applied.

### Server Encryption is for use on:

- · File servers with local drives
- · Virtual Machine (VM) guests running a Server operating system or non-Server operating system as a simple file server
- Supported configurations:
  - · Servers equipped with RAID 5 or 10 drives; RAID 0 (striping) and RAID 1 (mirroring) are supported independent of each other.
  - · Servers equipped with Multi TB RAID drives
  - · Servers equipped with drives that can be changed out without shutting down the computer

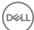

Server Encryption has been tested and is compatible with McAfee VirusScan, Symantec clients, Kaspersky Anti-Virus, and
MalwareBytes Anti-Malware. Hard-coded exclusions are in place for these anti-virus providers to prevent incompatibilities between
anti-virus scanning and encryption. If your organization uses an anti-virus provider that is not listed, see KB article SLN298707 or
contact Dell ProSupport for help.

### **Not Supported**

Server Encryption is not for use on:

- · Dell Servers or servers running databases for Dell Server
- · Server Encryption is not compatible with Encryption Personal or Advanced Authentication.
- · Server Encryption is not supported with SED Management or BitLocker Manager client.
- · Server Encryption is not supported on servers that are part of distributed file systems (DFS).
- Migration to or from Server Encryption is not supported. Upgrades from Encryption External Media to Server Encryption require that
  the previous product or products be uninstalled completely before installing Server Encryption.
- · VM hosts (A VM Host typically contains multiple VM guests.)
- Domain Controllers
- Exchange Servers
- · Servers hosting databases (SQL, Sybase, SharePoint, Oracle, MySQL, Exchange, etc.)
- · Servers using any of the following technologies:
  - · Resilient file systems
  - · Fluid file systems
  - · Microsoft storage spaces
  - SAN/NAS network storage solutions
  - · iSCSI connected devices
  - Deduplication software
  - Hardware deduplication
  - · Split RAIDs (multiple volumes across a single RAID)
  - · SED drives (RAIDs and NON-RAID)
  - · Auto-logon (Windows OS 7, 8/8.1) for kiosks
  - · Microsoft Storage Server 2012
- Server Encryption does not support dual boot configurations since it is possible to encrypt system files of the other operating system, which would interfere with its operation.
- In-place operating system upgrade is not supported with Server Encryption. To upgrade your operating system, uninstall and decrypt Server Encryption, upgrade to the new operating system, and then re-install Server Encryption.

Additionally, operating system re-installs are not supported. If you want to re-install the operating system, perform a backup of the target computer, wipe the computer, install the operating system, then recover the encrypted data by following recovery procedures. For more information about recovering encrypted data, refer to the *Recovery Guide*.

## **Server Encryption Client Hardware**

Minimum hardware requirements must meet the minimum specifications of the operating system.

## Server Encryption Client Operating Systems

The following table details supported operating systems.

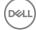

### Operating Systems (32- and 64-bit)

- · Windows 7 SP0-SP1: Home, Enterprise, Professional, Ultimate
- · Windows 8.0: Enterprise, Pro
- · Windows 8.1 Windows 8.1 Update 1: Enterprise Edition, Pro Edition
- Windows 10: Education, Enterprise, Pro Version 1607 (Anniversary Update/Redstone 1) through Version 1709 (Fall Creators Update/Redstone 3)

### **Supported Server Operating Systems**

- · Windows Server 2008 R2 SP1: Standard Edition, Datacenter Edition, Enterprise Edition, Webserver Edition
- · Windows Server 2012: Standard Edition, Essentials Edition, Datacenter Edition (Server Core is not supported)
- Windows Server 2012 R2: Standard Edition, Essentials Edition, Datacenter Edition(Server Core is not supported)
- · Windows Server 2016: Standard Edition, Essentials Edition, Datacenter Edition (Server Core is not supported)

### Operating Systems Supported with UEFI Mode

- · Windows 8: Enterprise, Pro
- · Windows 8.1 Windows 8.1 Update 1: Enterprise Edition, Pro Edition
- Windows 10: Education, Enterprise, Pro Version 1607 (Anniversary Update/Redstone 1) through Version 1709 (Fall Creators Update/Redstone 3)

### (i) NOTE:

On a supported UEFI computer, after selecting **Restart** from the main menu, the computer restarts and then displays one of two possible logon screens. The logon screen that appears is determined by differences in computer platform architecture.

## **Encryption External Media Operating Systems**

The following table details the operating systems supported when accessing media protected by Encryption External Media.

### (i) NOTE:

External media must have approximately 55MB available plus open space on the media that is equal to the largest file to be encrypted to host Encryption External Media.

### (i) NOTE:

Windows XP is supported when using Encryption External Media Explorer only.

### Windows Operating Systems Supported to Access Encryption External Media-Protected Media (32- and 64-bit)

- · Windows 7 SP0-SP1: Enterprise, Professional, Ultimate, Home Premium
- · Windows 8: Enterprise, Pro, Consumer
- · Windows 8.1 Update 0-1: Enterprise Edition, Pro Edition
- Windows 10: Education, Enterprise, Pro Version 1607 (Anniversary Update/Redstone 1) through Version 1709 (Fall Creators Update/Redstone 3)

### Supported Server Operating Systems

Windows Server 2012 R2

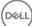

### Mac Operating Systems Supported to Access Encryption External Media-Protected Media (64-bit kernels)

- OS X El Capitan 10.11.6
- · macOS Sierra 10.12.6
- macOS High Sierra 10.13.2 10.13.3

### **SED Client**

- · The computer must have a wired network connection to successfully install SED management.
- IPv6 is not supported.
- · Be prepared to shut down and restart the computer after you apply policies and are ready to begin enforcing them.
- Computers equipped with self-encrypting drives cannot be used with HCA cards. Incompatibilities exist that prevent the provisioning of the HCA. Dell does not sell computers with self-encrypting drives that support the HCA module. This unsupported configuration would be an after-market configuration.
- If the computer targeted for encryption is equipped with a self-encrypting drive, ensure that the Active Directory option, *User Must Change Password at Next Logon*, is disabled. Preboot Authentication does not support this Active Directory option.
- Dell recommends that you do not change the authentication method after the PBA has been activated. If you must switch to a different authentication method, you must either:
  - Remove all the users from the PBA.
     or
  - · Deactivate the PBA, change the authentication method, and then re-activate the PBA.

### ① IMPORTANT:

Due to the nature of RAID and SEDs, SED management does not support RAID. The issue with *RAID=On* with SEDs is that RAID requires access to the disk to read and write RAID-related data at a high sector not available on a locked SED from start and cannot wait to read this data until after the user is logged on. Change the SATA operation in the BIOS from *RAID=On* to *AHCI* to resolve the issue. If the operating system does not have the AHCI controller drivers pre-installed, the operating system will blue screen when switched from *RAID=On* to *AHCI*.

- · Configuration of self-encrypting drives for Dell's SED management differ between NVMe and non-NVMe (SATA) drives, as follows.
  - Any NVMe drive that is being leveraged as an SED The BIOS' SATA operation must be set to RAID ON, as Dell's SED
    management does not support AHCI on NVMe drives.
  - Any NVMe drive that is being leveraged as an SED The BIOS's boot mode must be UEFI and Legacy option ROMs must be disabled.
  - Any non-NVMe drive that is being leveraged as an SED The BIOS' SATA operation must be set to AHCI, as Dell's SED
    management does not support RAID with non-NVMe drives.
    - RAID ON is not supported because access to read and write RAID-related data (at a sector that is not available on a locked non-NVMe drive) is not accessible at start-up, and cannot wait to read this data until after the user is logged on.
    - The operating system will crash when switched from RAID ON > AHCI if the AHCI controller drivers are not pre-installed. For instructions on how to switch from RAID > AHCI (or vice versa), see http://www.dell.com/support/article/us/en/19/SLN306460.

Supported OPAL compliant SEDs require updated Intel Rapid Storage Technology Drivers, located at http://www.dell.com/support/home/us/en/04/product-support/product/dell-data-protection-encryption/drivers. Dell recommends Intel Rapid Storage Technology Driver version 15.2.0.0 or later, with NVMe drives.

· SED Management is not supported with Server Encryption.

### **OPAL Drivers**

· Supported OPAL compliant SEDs require updated Intel Rapid Storage Technology Drivers, located at http://www.dell.com/support.

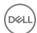

### **SED Client Hardware**

### **OPAL Compliant SEDs**

For the most up-to-date list of Opal compliant SEDs supported with the SED management, refer to this KB article: http://www.dell.com/support/article/us/en/19/SLN296720.

#### **Dell Computer Models Supported with UEFI**

· The following table details Dell computer models supported with UEFI.

### **Dell Computer Models - UEFI Support**

- Latitude 5280
- · Latitude 5480
- Latitude 5580
- Latitude 7370
- . ... . 7700
- Latitude 7380
- Latitude E5250
- Latitude E5270
- Latitude E5285
- · Latitude E5289 2-in-1
- Latitude E5450
- Latitude E5470
- Latitude E5550
- · Latitude E5570
- · Latitude E6440
- · Latitude E6540
- · Latitude E7240
- · Latitude E7250
- · Latitude E7270
- Latitude E7280
- Latitude E7350
- · Latitude 7389 2-in-1
- · Latitude E7440
- · Latitude E7450
- · Latitude E7470
- · Latitude E7480
- Latitude 12 Rugged Extreme (model 7414)
- Latitude 12 Rugged Tablet (Model 7202)
- Latitude 7212 Rugged Extreme Tablet
- Latitude 14 Rugged Extreme (model 7414)
- Latitude 14 Rugged (model 5414)

- Precision M3510 · (
- · Precision M3520
- · Precision M4800
- · Precision M5510
- Precision M5520
- · Precision M6800
- · Precision M7510
- Precision M7520
- · Precision M7710
- Precision M7720
- · Precision D5720 All-in-One
- · Precision T1700
- Precision T3420
- Precision T3620
- Precision T5810
- · Precision T7810
- Precision T7910
- · XPS 13 9333
- · XPS 13 9350
- · XPS 15 9550
  - XPS 15 9560

- Optiplex 3040 Micro, Mini Tower, Small Form Factor
- · Optiplex 3046
- · OptiPlex 3050 All-In-One
- OptiPlex 3050 Tower, Small Form Factor, Micro
- Optiplex 5040 Mini Tower, Small Form Factor
- OptiPlex 5050 Tower, Small Form Factor, Micro
- OptiPlex 7020
- Optiplex 7040 Micro, Mini Tower, Small Form Factor
- OptiPlex 7050 Tower, Small Form Factor, Micro
- Optiplex 3240 All-In-One
- Optiplex 5055 Ryzen CPU
- · OptiPlex 5250 All-In-One
- Precision 5820 Tower
- Optiplex 7010
- · Optiplex 7440 All-In-One
- · OptiPlex 7450 All-In-One
- · Precision 7820 Tower
- · Precision 7920 Rack
- · Optiplex 9010
- Optiplex 9020 Micro, Mini Tower, Small Form Factor
- Optiplex 9020 All-in-One
- · Optiplex 9030 All-in-One
- Optiplex XE2

- Venue Pro 11 (Models 5175/5179)
- Venue Pro 11 (Model 7139)

### ① NOTE:

Authentication features are supported with UEFI mode on these computers running Windows 8, Windows 8.1, and Windows 10 with qualified Opal Compliant SEDs. Other computers running Windows 7, Windows 8, Windows 8.1, and Windows 10 support Legacy Boot mode.

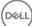

For a list of docking stations and adapters supported with the SED client, see http://www.dell.com/support/article/us/en/19/sln296720/.

## **Authentication Options with SED Client**

Specific hardware is required, to use smart cards and to authenticate on UEFI computers. Configuration is required to use smart cards
with Preboot Authentication. The following tables show authentication options available by operating system, when hardware and
configuration requirements are met.

#### Non-UEFI

|                       | PBA            |                 |                            |           |
|-----------------------|----------------|-----------------|----------------------------|-----------|
|                       | Password       | Fingerprin<br>t | Contacted<br>Smart<br>card | SIPR Card |
| Windows 7 SP0-<br>SP1 | X <sup>1</sup> |                 | X <sup>12</sup>            |           |
| Windows 8             | X <sup>1</sup> |                 | X <sup>12</sup>            |           |
| Windows 8.1           | X <sup>1</sup> |                 | X <sup>12</sup>            |           |
| Windows 10            | X <sup>1</sup> |                 | X <sup>12</sup>            |           |

<sup>1.</sup> Available when authentication drivers are downloaded from support.dell.com.

### **UEFI**

| PBA - on supported Dell computers |                |                 |                            |           |  |  |
|-----------------------------------|----------------|-----------------|----------------------------|-----------|--|--|
|                                   | Password       | Fingerprin<br>t | Contacted<br>Smart<br>card | SIPR Card |  |  |
| Windows 7                         |                |                 |                            |           |  |  |
| Windows 8                         | X <sup>1</sup> |                 | X <sup>1</sup>             |           |  |  |
| Windows 8.1                       | X <sup>1</sup> |                 | X <sup>1</sup>             |           |  |  |
| Windows 10                        | X <sup>1</sup> |                 | X <sup>1</sup>             |           |  |  |

<sup>1.</sup> Available with a supported OPAL SED on supported UEFI computers.

## **SED Client International Keyboards**

· The following table lists international keyboards supported with Preboot Authentication on UEFI and non-UEFI computers.

### International Keyboard Support - UEFI

- DE-CH Swiss German
- · DE-FR Swiss French

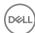

<sup>2.</sup> Available with a supported OPAL SED.

### International Keyboard Support - Non-UEFI

- · AR Arabic (using Latin letters)
- · DE-CH Swiss German
- · DE-FR Swiss French

### **SED Client Localization**

The SED and Advanced Authentication clients are Multilingual User Interface (MUI) compliant and are localized the following languages.

UEFI Mode and Preboot Authentication are supported in the following languages **except** Russian, Traditional Chinese, or Simplified Chinese.

### Language Support

| ٠ | EN - English |  | KO - Korean |
|---|--------------|--|-------------|
|---|--------------|--|-------------|

| ٠ | FR - French | • | ZH-CN - Chinese, Simplified |
|---|-------------|---|-----------------------------|
|---|-------------|---|-----------------------------|

| · IT - Italian | ٠ | ZH-TW - Chinese, Traditional/Taiwan |
|----------------|---|-------------------------------------|
|----------------|---|-------------------------------------|

| DE - German | • | PT-BR - Portuguese, Brazilian |
|-------------|---|-------------------------------|
|-------------|---|-------------------------------|

| · ES - Spanish | ٠ | PT-P1 | 「 - Portuguese, | Portugal ( | (Iberian) | ) |
|----------------|---|-------|-----------------|------------|-----------|---|
|----------------|---|-------|-----------------|------------|-----------|---|

| ٠ | JA - Japanese | • | RU - Russian |
|---|---------------|---|--------------|
|---|---------------|---|--------------|

# **SED Client Operating Systems**

· The following table details the supported operating systems.

### Windows Operating Systems (32- and 64-bit)

· Windows 7 SP0-SP1: Enterprise, Professional (supported with Legacy Boot mode but not UEFI)

### ① | NOTE:

Legacy Boot mode is supported on Windows 7. UEFI is not supported on Windows 7.

NVMe self-encrypting drives are not supported with Windows 7.

- Windows 8: Enterprise, Pro,
- · Windows 8.1: Enterprise Edition, Pro Edition
- Windows 10: Home, Education, Enterprise, Pro Version 1607 (Anniversary Update/Redstone 1) through Version 1709 (Fall Creators Update/Redstone 3)

## **Advanced Authentication Client**

Advanced Authentication features are available only when Preboot Authentication is enabled. When using Advanced Authentication, users will be securing access to the computer using advanced authentication credentials that are managed and enrolled using Advanced Authentication. Advanced Authentication will be the primary manager of the authentication credentials for Windows Sign-in, including Windows password, fingerprint, and smart cards. Picture password, PIN, and fingerprint credentials enrolled using the Microsoft Operating System will not be recognized at Windows Sign-in.

To continue using the Microsoft Operating System to manage user credentials, do not install Advanced Authentication or uninstall it.

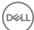

- · An SED does not require a TPM to provide Advanced Authentication or encryption.
  - NOTE: PBA authentication methods cannot be changed between Password and SmartCard when the user account exists within the PBA.

### **Advanced Authentication Client Hardware**

The following table details supported authentication hardware.

### **Fingerprint and Smart Card Readers**

- Validity VFS495 in Secure Mode
- · ControlVault Swipe Reader
- · UPEK TCS1 FIPS 201 Secure Reader 1.6.3.379
- · Authentec Eikon and Eikon To Go USB Readers

### **Contactless Cards**

· Contactless Cards using Contactless Card Readers built-in to specified Dell laptops

### **Smart Cards**

PKCS #11 Smart Cards using the Actividentity client

① | NOTE:

The ActivIdentity client is not pre-loaded and must be installed separately.

- CSP Cards
- · Common Access Cards (CACs)
- · Class B/SIPR Net Cards
- The following table details Dell computer models supported with SIPR Net cards.

### Dell Computer Models - Class B/SIPR Net Card Support

- · Latitude E6440
- Precision M2800
- · Latitude E6540

- Precision M4800
- · Precision M6800

- · Latitude 14 Rugged Extreme
- · Latitude 12 Rugged Extreme
- · Latitude 14 Rugged

## **Advanced Authentication Client Operating Systems**

### Windows Operating Systems

· The following table details supported operating systems.

### Windows Operating Systems (32- and 64-bit)

- · Windows 7 SP0-SP1: Enterprise, Professional, Ultimate
- · Windows 8: Enterprise, Pro
- Windows 8.1 Update 0-1: Enterprise Edition, Pro Edition
- Windows 10: Home, Education, Enterprise, Pro Version 1607 (Anniversary Update/Redstone 1) through Version 1709 (Fall Creators Update/Redstone 3)
- (i) NOTE: UEFI mode is not supported on Windows 7.

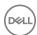

# BitLocker Manager Client

- · Consider reviewing Microsoft BitLocker requirements if BitLocker is not yet deployed in your environment,
- Ensure that the PBA partition is already set up. If BitLocker Manager is installed before the PBA partition is set up, BitLocker cannot be enabled and BitLocker Manager will not be operational. See Pre-Installation Configuration to Set Up a BitLocker PBA Partition.
- · A Security Management Server/Security Management Server Virtual is required to use BitLocker Manager.
- Ensure a signing certificate is available within the database. For more information, see http://www.dell.com/support/article/us/en/19/sln307028.
- The keyboard, mouse, and video components must be directly connected to the computer. Do not use a KVM switch to manage
  peripherals as the KVM switch can interfere with the computer's ability to properly identify hardware.
- Turn on and enable the TPM. BitLocker Manager will take ownership of the TPM and will not require a reboot. However, if a TPM
  ownership already exists, BitLocker Manager will begin the encryption setup process (no restart is required). The point is that the TPM
  must be "owned" and enabled.
- The BitLocker Manager client will use the approved AES FIPS validated algorithms if FIPS mode is enabled for the GPO security setting "System cryptography: Use FIPS compliant algorithms for encryption, hashing, and signing" on the device and you manage that device via our product. We do not force this mode as default for BitLocker-encrypted clients because Microsoft now suggests customers not use their FIPS validated encryption due to numerous issues with application compatibility, recovery, and media encryption: http://blogs.technet.com.
- · BitLocker Manager is not supported with Server Encryption.

## BitLocker Manager Client Hardware

· The following table details supported hardware.

### **Optional Embedded Hardware**

TPM 1.2 or 2.0

## BitLocker Manager Client Operating Systems

The following table details supported operating systems.

### Windows Operating Systems

- · Windows 7 SP0-SP1: Enterprise, Ultimate (32- and 64-bit)
- · Windows 8: Enterprise (64-bit)
- Windows 8.1: Enterprise Edition, Pro Edition (64-bit)
- Windows 10: Home, Education, Enterprise, Pro Version 1607 (Anniversary Update/Redstone 1) through Version 1709 (Fall Creators Update/Redstone 3)
- · Windows Server 2008 R2: Standard Edition, Enterprise Edition (64-bit)
- · Windows Server 2012 R2: Standard Edition, Enterprise Edition (64-bit)
- · Windows Server 2016

Windows updates KB3133977 and KB3125574 must not be installed if installing BitLocker Manager on Windows 7.

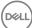

# Registry Settings

- This section details all Dell ProSupport approved registry settings for local client computers, regardless of the reason for the registry setting. If a registry setting overlaps two products, it will be listed in each category.
- · These registry changes should be done by Administrators only and may not be appropriate or work in all scenarios.

# **Encryption Client Registry Settings**

- If a self-signed certificate is used on the Dell Security Management Server for Windows, certificate trust validation must remain disabled on the client computer (trust validation is *disabled* by default with Security Management Server for Windows). Before *enabling* trust validation on the client computer, the following requirements must be met.
  - A certificate signed by a root authority, such as EnTrust or Verisign, must be imported into Security Management Server/Security Management Server Virtual.
  - · The full chain of trust of the certificate must be stored in the Microsoft keystore on the client computer.
  - · To enable trust validation for the Encryption client, change the value of the following registry entry to 0 on the client computer.

[HKLM\SOFTWARE\Microsoft\Windows NT\CurrentVersion\Winlogon\CMGShield]

"IgnoreCertErrors"=DWORD:00000000

0 = Fail if a certificate error is encountered

- 1= Ignores errors
- · To use smart cards with Windows Authentication, the following registry value must be set on the client computer.

[HKLM\SOFTWARE\DigitalPersona\Policies\Default\SmartCards]

"MSSmartcardSupport"=DWORD:1

To create an Encryption Removal Agent log file, create the following registry entry on the computer targeted for decryption. See (Optional) Create an Encryption Removal Agent Log File.

[HKLM\Software\Credant\DecryptionAgent]

"LogVerbosity"=DWORD:2

- 0: no logging
- 1: logs errors that prevent the Service from running
- 2: logs errors that prevent complete data decryption (recommended level)
- 3: logs information about all decrypting volumes and files
- 5: logs debugging information
- By default, during installation, the system tray icon is displayed. Use the following registry setting to hide the system tray icon for all managed users on a computer after the original installation. Create or modify the registry setting as follows:

[HKLM\Software\CREDANT\CMGShield]

"HIDESYSTRAYICON"=DWORD:1

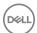

 By default, all temporary files in the c:\windows\temp directory are automatically deleted during installation. Deletion of temporary files speeds initial encryption and occurs before the initial encryption sweep.

However, if your organization uses a third-party application that requires the file structure within the \temp directory to be preserved, you should prevent this deletion.

To disable temporary file deletion, create or modify the registry setting as follows:

[HKLM\SOFTWARE\CREDANT\CMGShield]

"DeleteTempFiles"=REG\_DWORD:0

Not deleting temporary files increases initial encryption time.

The Encryption client displays the *length of each policy update delay* prompt for five minutes each time. If the user does not respond to the prompt, the next delay begins. The final delay prompt includes a countdown and progress bar, and it displays until the user responds, or the final delay expires and the required logoff/reboot occurs.

You can change the behavior of the user prompt to begin or delay encryption, to prevent encryption processing following no user response to the prompt. To do this, set the registry the following registry value:

[HKLM\Software\Microsoft\Windows NT\Current\Version\Winlogon\CMGShield]

"SnoozeBeforeSweep"=DWORD:1

Any non-zero value will change the default behavior to snooze. With no user interaction, encryption processing will be delayed up to the number of configurable allowed delays. Encryption processing begins when the final delay expires.

Calculate the maximum possible delay as follows (a maximum delay would involve the user never responding to a delay prompt, each of which displays for 5 minutes):

(NUMBER OF POLICY UPDATE DELAYS ALLOWED × LENGTH OF EACH POLICY UPDATE DELAY) + (5 MINUTES × [NUMBER OF POLICY UPDATE DELAYS ALLOWED - 1])

• Use the following registry setting to have the Encryption client poll the Security Management Server/Security Management Server Virtual for a forced policy update. Create or modify the registry setting as follows:

[HKLM\SOFTWARE\Credant\CMGShield\Notify]

"PingProxy"=DWORD value:1

The registry setting will automatically disappear when done.

- Use the following registry settings to either allow the Encryption client to send an optimized inventory to the Security Management
  Server/Security Management Server Virtual, send a full inventory to the Security Management Server/Security Management Server Virtual,
  or to send a full inventory for all activated users to the Security Management Server/Security Management Server Virtual.
  - · Send Optimized Inventory to Security Management Server/Security Management Server Virtual:

Create or modify the registry setting as follows:

[HKLM\SOFTWARE\Microsoft\Windows NT\CurrentVersion\Winlogon\CMGShield]

"OnlySendInvChanges"=REG\_DWORD:1

If no entry is present, optimized inventory is sent to the Security Management Server/Security Management Server Virtual.

· Send Full Inventory to Security Management Server/Security Management Server Virtual:

Create or modify the registry setting as follows:

 $[HKLM\SOFTWARE\Microsoft\Windows\ NT\Current\Version\Winlogon\CMGShield]$ 

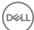

"OnlySendInvChanges"=REG\_DWORD:0

If no entry is present, optimized inventory is sent to the Security Management Server/Security Management Server Virtual.

· Send Full Inventory for All Activated Users

[HKLM\SOFTWARE\Microsoft\Windows NT\CurrentVersion\Winlogon\CMGShield]

"RefreshInventory"=REG\_DWORD:1

This entry is deleted from the registry as soon as it is processed. The value is saved in the vault, so even if the computer is rebooted before the inventory upload takes place, the Encryption client still honors this request the next successful inventory upload.

This entry supersedes the OnlySendInvChanges registry value.

Slotted Activation is a feature that allows you to spread activations of clients over a set time period in order to ease Security
Management Server/Security Management Server Virtual load during a mass deployment. Activations are delayed based on
algorithmically generated time slots to provide a smooth distribution of activation times.

For users requiring activation through VPN, a slotted activation configuration for the client may be required, to delay initial activation for long enough to allow time for the VPN client to establish a network connection.

These registry entries require a restart of the computer for the updates to take effect.

#### Slotted Activation

To enable or disable this feature, create a DWORD with the name **SlottedActivation** under the following parent key:

[HKLM\Software\Microsoft\Windows NT\Current\Version\Winlogon\CMGShield\]

#### Activation Slot

To enable or disable this feature, create a subkey with the name **ActivationSlot** under the following parent key:

[HKLM\Software\Microsoft\Windows NT\CurrentVersion\Winlogon\CMGShield\]

Activation Slot - a string that defines the period within which the Dell Encryption client will attempt to activate with the Security Management Server/Security Management Server Virtual. These values are defined in seconds, and the syntax is defined by <lowervalue>, <up>. An example would be 120,300. This means that the Encryption client will attempt to activate at a random time between 2 minutes and 5 minutes after user login.

### · Calendar Repeat

To enable or disable this feature, create a subkey with the name CalRepeat under the following parent key:

 $[HKLM\Software\Microsoft\Windows\ NT\Current\Version\Winlogon\CMGShield\ActivationSlot]$ 

CalRepeat - A DWORD that defines the time period in seconds that the activation slot interval occurs. Use this setting to override the time period in seconds that the activation slot interval occurs. 25200 seconds are available for slotting activations during a seven-hour period. The default setting is 86400 seconds, which represents a daily repeat. The suggested decimal value is 600, which represents 10 minutes.

### · Slot Interval

To enable or disable this feature, create a subkey with the name **SlotInterval** under the following parent key:

[HKLM\Software\Microsoft\Windows NT\CurrentVersion\Winlogon\CMGShield\ActivationSlot]

Slot Interval - A string value that defines the intervals between slot activations. The suggested setting is 45,120. This represents activation time being randomly assigned between 45 and 120 seconds.

#### · Missed Threshold

To enable or disable this feature, create a subkey with the name MissThreshold under the following parent key:

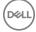

[HKLM\Software\Microsoft\Windows NT\CurrentVersion\Winlogon\CMGShield\ActivationSlot]

MissThreshold - a DWORD value that contains a positive integer that defines the number of attempts to activate before a log off is required. If the MissThreshold is reached, activation attempts will cease until the next login for the unactivated user. The count for MissThreshold is always reset on logoff.

The following registry keys collect slotted activation user data:

[HKCU/Software/CREDANT/ActivationSlot] (per-user data)

Deferred time to attempt the slotted activation, which is set when the user logs onto the network for the first time after slotted activation is enabled. The activation slot is recalculated for each activation attempt.

[HKCU/Software/CREDANT/SlotAttemptCount] (per-user data)

Number of failed or missed attempts, when the time slot arrives and activation is attempted but fails. When this number reaches the value set in ACTIVATION\_SLOT\_MISSTHRESHOLD, the computer attempts one immediate activation upon connecting to the network.

· To detect unmanaged users on the client computer, set the following registry value on the client computer:

[HKLM\SOFTWARE\Credant\CMGShield\ManagedUsers\]

"UnmanagedUserDetected"=DWORD value:1

Detect unmanaged users on this computer=1

Do not detect unmanaged users on this computer=0

Access to external media encrypted with Encryption External Media can be restricted to computers with access to the Security
Management Server/Security Management Server Virtual that produced the encryption keys with which the media was encrypted.

This feature is enabled by setting the following registry:

[HKLM\SYSTEM\CurrentControlSet\Services\EMS]

"EnterpriseUsage"=DWORD:0

Off (default)=0

File Access Restricted to Enterprise=1

If this value is changed after files on external media are encrypted, the files will be re-encrypted based on the updated registry key value when the media is connected to the computer on which the registry setting was updated.

 To enable silent automatic reactivation in the rare case that a user becomes deactivated, the following registry value must be set on the client computer.

[HKEY\_LOCAL\_MACHINE\SYSTEM\CurrentControlSet\Services\CMGShield]

"AutoReactivation"=DWORD:0000001

0=Disabled (default)

1=Enabled

System Data Encryption (SDE) is enforced based on the policy value for SDE Encryption Rules. Additional directories are protected by default when the SDE Encryption Enabled policy is Selected. For more information, search "SDE Encryption Rules" in AdminHelp. When the Encryption client is processing a policy update that includes an active SDE policy, the current user profile directory is encrypted by default with the SDUser key (a User key) rather than the SDE key (a Device key). The SDUser key is also used to encrypt files or folders that are copied (not moved) into a user directory that is not a encrypted with SDE.

To disable the SDUser key and use the SDE key to encrypt these user directories, create the following registry entry on the computer:

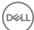

[HKEY\_LOCAL\_MACHINE\SOFTWARE\Credant\CMGShield]

"EnableSDUserKeyUsage"=DWORD:00000000

If this registry key is not present or is set to anything other than 0, the SDUser key will be used to encrypt these user directories.

For more information about SDUser, see www.dell.com/support/article/us/en/19/SLN304916

 Setting the registry entry, EnableNGMetadata, if issues occur related with Microsoft updates on computers with Common keyencrypted data or with encrypting, decrypting, or unzipping large numbers of files within a folder.

Set the EnableNGMetadata registry entry in the following location:

[HKEY\_LOCAL\_MACHINE\System\CurrentControlSet\Services\CmgShieldFFE]

"EnableNGMetadata" = DWORD:1

0=Disabled (default)

1=Enabled

· The non-domain activation feature can be enabled by contacting Dell ProSupport and requesting instructions.

# SED Client Registry Settings

To set the retry interval when the Security Management Server/Security Management Server Virtual is unavailable to communicate with the SED client, add the following registry value.

[HKLM\System\CurrentControlSet\Services\DellMgmtAgent\Parameters]

"CommErrorSleepSecs"=DWORD:300

This value is the number of seconds the SED client waits to attempt to contact the Security Management Server/Security Management Server Virtual if it is unavailable to communicate with the SED client. The default is 300 seconds (5 minutes).

- If a self-signed certificate is used on the Security Management Server/Security Management Server Virtual for SED management, SSL/TLS trust validation must remain disabled on the client computer (SSL/TLS trust validation is *disabled* by default with SED management). Before *enabling* SSL/TLS trust validation on the client computer, the following requirements must be met.
  - A certificate signed by a root authority, such as EnTrust or Verisign, must be imported into Security Management Server/Security Management Server Virtual.
  - · The full chain of trust of the certificate must be stored in the Microsoft keystore on the client computer.
  - To enable SSL/TLS trust validation for SED management, change the value of the following registry entry to 0 on the client computer.

[HKLM\System\CurrentControlSet\Services\DellMgmtAgent\Parameters]

"DisableSSLCertTrust"=DWORD:0

0 = Enabled

1 = Disabled

· To use smart cards with Windows Authentication, the following registry value must be set on the client computer.

 $[HKLM\SOFTWARE\DigitalPersona\Policies\Default\SmartCards]$ 

"MSSmartcardSupport"=DWORD:1

• To use smart cards with Preboot Authentication, the following registry value must be set on the client computer. Also set the Authentication Method policy to Smart Card in the Remote Management Console, and commit the change.

[HKLM\SOFTWARE\DigitalPersona\Policies\Default\SmartCards]

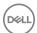

"MSSmartcardSupport"=DWORD:1

· To determine if the PBA is activated, ensure that the following value is set:

[HKLM\SYSTEM\CurrentControlSet\services\DellMgmtAgent\Parameters]

"PBAIsActivated"=DWORD (32-bit):1

A value of 1 means that the PBA is activated. A value of 0 means the PBA is not activated.

• To set the interval at which the SED client will attempt to contact the Security Management Server/Security Management Server Virtual when it is unavailable to communicate with the SED client, set the following value on the client computer:

[HKLM\System\CurrentControlSet\Services\DellMgmtAgent\Parameters]

"CommErrorSleepSecs"=DWORD Value:300

This value is the number of seconds the SED client waits to attempt to contact the Security Management Server/Security Management Server Virtual if it is unavailable to communicate with the SED client. The default is 300 seconds (5 minutes).

• The Security Server host may be changed from the original installation location if needed. The host information is read by the client computer every time a policy poll occurs. Change the following registry value on the client computer:

[HKLM\SYSTEM\CurrentControlSet\services\DellMgmtAgent]

"ServerHost"=REG\_SZ:<newname>.<organization>.com

The Security Server port may be changed from the original installation location if needed. This value is read by the client computer every time a policy poll occurs. Change the following registry value on the client computer:

[HKLM\SYSTEM\CurrentControlSet\services\DellMgmtAgent]

ServerPort=REG\_SZ:8888

 The Security Server URL may be changed from the original install location if needed. This value is read by the client computer every time a policy poll occurs. Change the following registry value on the client computer:

[HKLM\SYSTEM\CurrentControlSet\services\DellMgmtAgent]

"ServerUrl"=REG\_SZ:https://<newname>.<organization>.com:8888/agent

· (With Preboot Authentication only) If you **do not** want the Advanced Authentication client to change the services associated with smart cards and biometric devices to a startup type of "automatic", disable the service startup feature. Disabling this feature also suppresses warnings associated with the required services not running.

When disabled, Advanced Authentication will not attempt to start these services:

- SCardSvr Manages access to smart cards read by the computer. If this service is stopped, this computer will be unable to read smart cards. If this service is disabled, any services that explicitly depend on it will fail to start.
- · SCPolicySvc Allows the system to be configured to lock the user desktop upon smart card removal.
- WbioSrvc The Windows biometric service gives client applications the ability to capture, compare, manipulate, and store biometric data without gaining direct access to any biometric hardware or samples. The service is hosted in a privileged SVCHOST process.

By default, if the registry key does not exist or the value is set to 0, this feature is enabled.

[HKLM\SOFTWARE\DELL\Dell Data Protection]

SmartCardServiceCheck=REG\_DWORD:0

0 = Enabled

1 = Disabled

· To use smart cards with Windows Authentication, the following registry value must be set on the client computer.

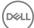

[HKLM\SOFTWARE\DigitalPersona\Policies\Default\SmartCards]

"MSSmartcardSupport"=DWORD:1

 To use smart cards with SED Preboot Authentication, the following registry value must be set on the client computer that is equipped with an SED.

[HKLM\SOFTWARE\DigitalPersona\Policies\Default\SmartCards]

"MSSmartcardSupport"=DWORD:1

Set the Authentication Method policy to Smart Card in the Remote Management Console, and commit the change.

To suppress all Toaster notifications from the Encryption Management Agent, the following registry value must be set on the client computer.

[HKEY\_LOCAL\_MACHINE\SOFTWARE\Dell\Dell Data Protection]

"PbaToastersAllowClose" = DWORD:1

0=Enabled (default)

1=Disabled

# Full Disk Encryption Client Registry Settings

- This section details all Dell ProSupport approved registry settings for local client computers, regardless of the reason for the registry setting. If a registry setting overlaps two products, it will be listed in each category.
- · These registry changes should be done by Administrators only and may not be appropriate or work in all scenarios.
- To set the retry interval when the Security Management Server/Security Management Server Virtual is unavailable to communicate with the Full Disk Encryption client, add the following registry value.

[HKLM\System\CurrentControlSet\Services\DellMgmtAgent\Parameters]

"CommErrorSleepSecs"=DWORD:300

This value is the number of seconds the Full Disk Encryption client waits to attempt to contact the Security Management Server/ Security Management Server Virtual if it is unavailable to communicate with the Full Disk Encryption client. The default is 300 seconds (5 minutes).

- If a self-signed certificate is used on the Security Management Server/Security Management Server Virtual for Full Disk Encryption management, SSL/TLS trust validation must remain disabled on the client computer (SSL/TLS trust validation is disabled by default with Full Disk Encryption management). Before enabling SSL/TLS trust validation on the client computer, the following requirements must be met.
  - A certificate signed by a root authority, such as EnTrust or Verisign, must be imported into Security Management Server/Security Management Server Virtual.
  - · The full chain of trust of the certificate must be stored in the Microsoft keystore on the client computer.
  - To enable SSL/TLS trust validation for Full Disk Encryption management, change the value of the following registry entry to 0 on the client computer.

[HKLM\System\CurrentControlSet\Services\DellMgmtAgent\Parameters]

"DisableSSLCertTrust"=DWORD:0

0 = Enabled

1 = Disabled

· To determine if the PBA is activated, ensure that the following value is set:

[HKLM\SYSTEM\CurrentControlSet\services\DellMgmtAgent\Parameters]

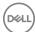

"PBAIsActivated"=DWORD (32-bit):1

A value of 1 means that the PBA is activated. A value of 0 means the PBA is not activated.

- NOTE: Manually deleting this key can create unintended results for users syncing with the PBA resulting in the need for manual recovery.
- The Security Server host may be changed from the original installation location if needed. The host information is read by the client computer every time a policy poll occurs. Change the following registry value on the client computer:

[HKLM\SYSTEM\CurrentControlSet\services\DellMgmtAgent]

"ServerHost"=REG\_SZ:<newname>.<organization>.com

• The Security Server port may be changed from the original installation location if needed. This value is read by the client computer every time a policy poll occurs. Change the following registry value on the client computer:

[HKLM\SYSTEM\CurrentControlSet\services\DellMgmtAgent]

ServerPort=REG SZ:8888

· (With Preboot Authentication only) If you **do not** want the Advanced Authentication client to change the services associated with smart cards and biometric devices to a startup type of "automatic", disable the service startup feature. Disabling this feature also suppresses warnings associated with the required services not running.

When disabled, Advanced Authentication will not attempt to start these services:

- SCardSvr Manages access to smart cards read by the computer. If this service is stopped, this computer will be unable to read smart cards. If this service is disabled, any services that explicitly depend on it will fail to start.
- · SCPolicySvc Allows the system to be configured to lock the user desktop upon smart card removal.
- WbioSrvc The Windows biometric service gives client applications the ability to capture, compare, manipulate, and store biometric data without gaining direct access to any biometric hardware or samples. The service is hosted in a privileged SVCHOST process.

By default, if the registry key does not exist or the value is set to 0, this feature is enabled.

[HKLM\SOFTWARE\DELL\Dell Data Protection]

SmartCardServiceCheck=REG DWORD:0

0 = Enabled

1 = Disabled

 To suppress all Toaster notifications from the Encryption Management Agent, the following registry value must be set on the client computer.

[HKEY\_LOCAL\_MACHINE\SOFTWARE\Dell\Dell Data Protection]

"PbaToastersAllowClose" = DWORD:1

0=Enabled (default)

1=Disabled

# BitLocker Manager Client Registry Settings

- If a self-signed certificate is used on the Security Management Server/Security Management Server Virtual for BitLocker Manager, SSL/TLS trust validation must remain disabled on the client computer (SSL/TLS trust validation is disabled by default with BitLocker Manager). Before enabling SSL/TLS trust validation on the client computer, the following requirements must be met.
  - A certificate signed by a root authority, such as EnTrust or Verisign, must be imported into Security Management Server/Security Management Server Virtual.

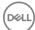

- The full chain of trust of the certificate must be stored in the Microsoft keystore on the client computer.
- · To enable SSL/TLS trust validation for BitLocker Manager, change the value of the following registry entry to 0 on the client computer.

 $[HKLM \setminus System \setminus Current Control Set \setminus Services \setminus DellMgmtAgent \setminus Parameters]$ 

"DisableSSLCertTrust"=DWORD:0

0 = Enabled

1 = Disabled

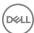

# Install Using the Master Installer

- · Command line switches and parameters are case-sensitive.
- · To install using non-default ports, use the child installers instead of the master installer.
- Master installer log files are located at C:\ProgramData\Dell\Dell Data Protection\Installer.
- · Instruct users to see the following document and help files for application assistance:
  - See the *Dell Encrypt Help* to learn how to use the feature of the Encryption client. Access the help from <install dir>:\Program Files \Dell\Dell Data Protection\Encryption\Help.
  - See the Encryption External Media Help to learn how the features of Encryption External Media. Access the help from <Install dir>: \Program Files\Dell\Dell Data Protection\Encryption\EMS.
  - See the Encryption Enterprise Help to learn how to use the features of Advanced Authentication. Access the help from <Install dir>: \Program Files\Dell\Dell Data Protection\Client Security Framework\Help.
- Users should update their policies by right-clicking the Dell Encryption icon in the system tray and selecting Check for Policy Updates
  after installation completes.
- The master installer installs the entire suite of products. There are two methods to install using the master installer. Choose one of the following.
  - · Install Interactively Using the Master Installer

or

· Install by Command Line Using the Master Installer

# Install Interactively Using the Master Installer

- · The master installer can be located at:
  - From support.dell.com If needed, Obtain the Software from support.dell.com and then Extract the Child Installers from the Master Installer.
  - From Your Dell FTP Account Locate the installation bundle at Dell-Encryption-8.x.x.xxx.zip
- Use these instructions to install Dell Encryption Enterprise interactively using the master installer. This method can be used to install the suite of products on one computer at a time.
- 1 Locate **DDSSetup.exe** in the Dell installation media. Copy it to the local computer.
- 2 Double-click to launch the installer. This may take several minutes.
- 3 Click **Next** in the Welcome dialog.
- 4 Read the license agreement, accept the terms, and click **Next**.
- 5 Select Encryption Enterprise and click Next.

Select the Encryption External Media only check box if you intend to install Encryption External Media only

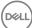

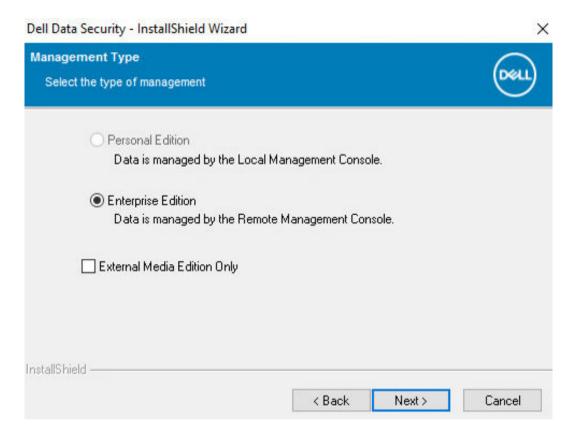

In the **Enterprise Server Name** field, enter the fully qualified host name of the Security Management Server/Security Management Server/Security Management Server Virtual that will manage the target user, such as server.organization.com.

In the Device Server URL field, enter the URL of the Device Server (Security Server) with which the client will communicate.

If your Security Management Server is pre-v7.7, the format is https://server.organization.com:8081/xapi.

If your Security Management Server is v7.7 or later, the format is https://server.organization.com:**8443**/xapi**/** (including trailing forward slash).

Click Next.

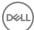

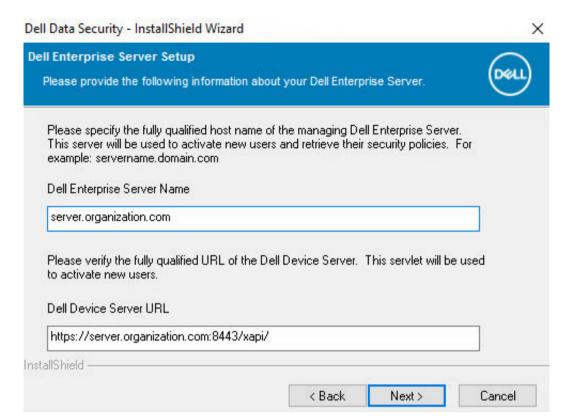

- 7 Click **Next** to install the product in the default location of **C:\Program Files\Dell\Dell Data Protection\. Dell recommends installing in the default location only**, as problems may arise when installing in other locations.
- 8 Select the components to be installed.

Security Framework installs the underlying security framework and Advanced Authentication, the advanced authentication client that manages multiple authentication methods, including PBA and credentials such as fingerprints and passwords.

Advanced Authentication installs the files and services required for Advanced Authentication. .

Encryption installs the Encryption client, the component that enforces security policy, whether a computer is connected to the network, disconnected from the network, lost, or stolen.

BitLocker Manager installs the BitLocker Manager client, designed to enhance the security of BitLocker deployments by simplifying and reducing the cost of ownership through centralized management of BitLocker encryption policies.

Click **Next** when your selections are complete.

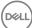

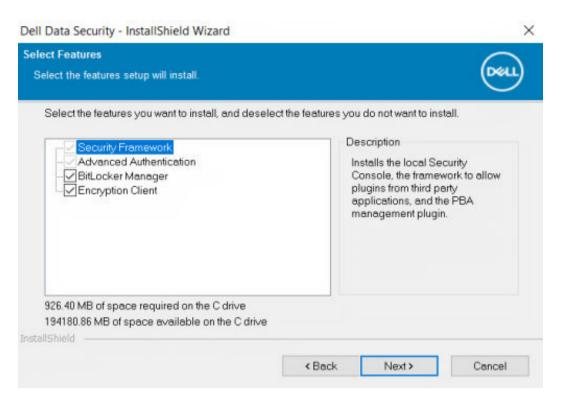

9 Click **Install** to begin the installation. Installation will take several minutes.

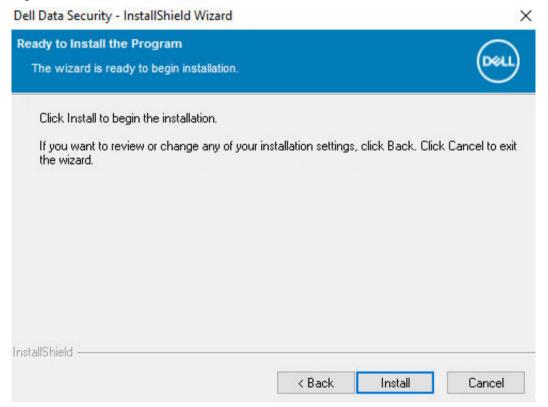

10 Select **Yes, I want to restart my computer now** and click **Finish**.

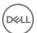

### Dell Data Security - InstallShield Wizard

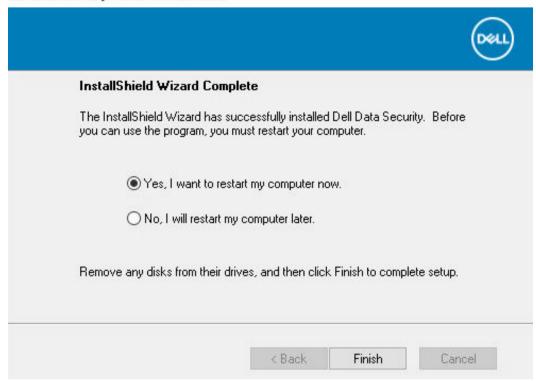

Installation is complete.

# Install by Command Line Using the Master Installer

• The switches must be specified first in a command line installation. Other parameters go inside an argument that is passed to the /v switch.

### **Switches**

· The following table describes the switches that can be used with the master installer.

| Switch  | Description                                                                         |
|---------|-------------------------------------------------------------------------------------|
| -y -gm2 | Pre-extraction of master installer. The -y and -gm2 switches must be used together. |
|         | Do not separate the switches.                                                       |
| /S      | Silent installation                                                                 |
| /z      | Pass variables to the .msi inside the DDSSetup.exe                                  |

### **Parameters**

The following table describes the parameters that can be used with the master installer.

| Parameter      | Description                                                                                   |
|----------------|-----------------------------------------------------------------------------------------------|
| SUPPRESSREBOOT | Suppresses the automatic reboot after the installation completes. Can be used in SILENT mode. |
| SERVER         | Specifies the URL of the Security Management Server/Security Management Server Virtual.       |
| InstallPath    | Specifies the path for the installation. Can be used in SILENT mode.                          |

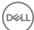

| Parameter  | Description                                                                                    |  |
|------------|------------------------------------------------------------------------------------------------|--|
| FEATURES   | Specifies the components that can be installed in SILENT mode.                                 |  |
|            | DE = Drive Encryption (Encryption client)                                                      |  |
|            | EME = Encryption External Media only                                                           |  |
|            | BLM = BitLocker Manager                                                                        |  |
|            | SED = SED Management (EMAgent/Manager, PBA/GPE Drivers)                                        |  |
| BLM_ONLY=1 | Must be used when using FEATURES=BLM in the command line to exclude the SED Management plugin. |  |

#### **Example Command Line**

- · Command line parameters are case-sensitive.
- This example installs all components using the master installer on standard ports, silently, in the default location of C:\Program Files\Dell \Dell Data Protection\, and configures it to use the specified Security Management Server/Security Management Server/Sec

```
"DDSSetup.exe" -y -gm2 /S /z"\"SERVER=server.organization.com\""
```

```
"DDSSetup.exe" -y -gm2 /S /z"\"SERVER=server.organization.com, FEATURES=EME-SED, SUPPRESSREBOOT=1\""
```

 This example installs SED Management with the master installer, on standard ports, silently, with a suppressed reboot, in the default location of C:\Program Files\Dell\Dell\Dell Data Protection\, and configures it to use the specified Security Management Server/Security Management Server Virtual.

```
"DDSSetup.exe" -y -gm2 /S /z"\"SERVER=server.organization.com, FEATURES=SED, SUPPRESSREBOOT=1\""
```

• This example installs SED Management with the master installer, on standard ports, silently, in the default location of **C:\Program Files**\Dell\Dell Data Protection\, and configures it to use the specified Security Management Server/Security Management Server Virtual.

```
"DDSSetup.exe" -y -gm2 /S /z"\"SERVER=server.organization.com, FEATURES=SED\""
```

```
"DDSSetup.exe" -y -qm2 /S /z"\"SERVER=server.organization.com, FEATURES=DE-BLM, BLM ONLY=1\""
```

```
"DDSSetup.exe" -y -gm2 /S /z"\"SERVER=server.organization.com, FEATURES=BLM-EME, SUPPRESSREBOOT=1\""
```

"DDSSetup.exe" -y -gm2 /S /z"\"SERVER=server.organization.com, FEATURES=BLM-EME, BLM\_ONLY=1, SUPPRESSREBOOT=1\""

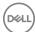

# Uninstall Using the Master Installer

- Each component must be uninstalled separately, followed by uninstallation of the master installer. The clients must be uninstalled in a specific order to prevent uninstallation failures.
- · Follow the instructions in Extract the Child Installers from the Master Installer to obtain child installers.
- · Ensure that the same version of master installer (and thereby clients) is used for uninstallation as installation.
- This chapter refers you to other chapters that contain *detailed* instructions of how to uninstall the child installers. This chapter explains the last step **only**, uninstalling the master installer.
- · Uninstall the clients in the following order.
  - a Uninstall Encryption Client.
  - b Uninstall SED and Advanced Authentication Clients.
  - c Uninstall BitLocker Manager Client.

The Driver package does not need to be uninstalled.

· Proceed to Uninstall the Master Installer.

# **Uninstall the Master Installer**

Now that all of the individual clients have been uninstalled, the master installer can be uninstalled.

## **Command Line Uninstallation**

· The following example silently uninstalls the master installer.

```
"DDSSetup.exe" -y -gm2 /S /x Reboot the computer when finished.
```

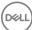

# Install Using the Child Installers

- To install each client individually, the child executable files must first be extracted from the master installer, as shown in Extract the Child Installers from the Master Installer.
- · Command examples included in this section assume the commands are run from C:\extracted.
- · Command line switches and parameters are case-sensitive.
- Be sure to enclose a value that contains one or more special characters, such as a blank space in the command line, in escaped quotation marks.
- Use these installers to install the clients using a scripted installation, batch files, or any other push technology available to your organization.
- · The reboot has been suppressed in the command line examples. However, an eventual reboot is required. Encryption cannot begin until the computer has rebooted.
- Log files Windows creates unique child installer installation log files for the logged in user at %temp%, located at C:\Users \<UserName>\AppData\Local\Temp.

If you decide to add separate a log file when you run the installer, ensure that the log file has a unique name, as child installer log files do not append. The standard .msi command can be used be create a log file by using /l\*v C:\<any directory>\<any log file name>.log.

All child installers use the same basic .msi switches and display options, except where noted, for command line installations. The switches must be specified first. The /v switch is required and takes an argument. Other parameters go inside an argument that is passed to the /v switch.

Display options can be specified at the end of the argument passed to the /v switch to achieve the expected behavior. Do not use both /q and /qn in the same command line. Only use ! and - after /qb.

| Switch | Meaning                                                                                                    |  |
|--------|----------------------------------------------------------------------------------------------------|--|
| /v     | Pass variables to the .msi inside the setup.exe. The content must always be enclosed in plain-text quotes. |  |
| /s     | Silent mode                                                                                                |  |
| /x     | Uninstall mode                                                                                             |  |
| /a     | Administrative install (will copy all files inside the .msi)                                               |  |

### ① NOTE:

With /v, the Microsoft default options are available. For a list of options, see https://msdn.microsoft.com/en-us/library/windows/desktop/aa367988(v=vs.85).aspx.

| Option | Meaning                                                                             |  |
|--------|-------------------------------------------------------------------------------------|--|
| /q     | No Progress dialog, restarts itself after process completion                        |  |
| /qb    | Progress dialog with <b>Cancel</b> button, prompts for restart                      |  |
| /qb-   | Progress dialog with <b>Cancel</b> button, restarts itself after process completion |  |
| /qb!   | Progress dialog without Cancel button, prompts for restart                          |  |

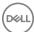

| Option     | Meaning                                                                                |  |
|------------|----------------------------------------------------------------------------------------|--|
| /qb!-      | Progress dialog without <b>Cancel</b> button, restarts itself after process completion |  |
| /qn        | No user interface                                                                      |  |
| /norestart | Suppress reboot                                                                        |  |

- · Instruct users to see the following document and help files for application assistance:
  - See the *Dell Encrypt Help* to learn how to use the feature of the Encryption client. Access the help from <install dir>:\Program Files \Dell\Dell Data Protection\Encryption\Help.
  - See the Encryption External Media Help to learn how the features of Encryption External Media. Access the help from <Install dir>: \Program Files\Dell\Dell Data Protection\Encryption\EMS.
  - See the Encryption Enterprise to learn how to use the features of Advanced Authentication. Access the help from <Install dir>: \Program Files\Dell\Dell Data Protection\Client Security Framework\Help.

### **Install Drivers**

- Drivers and firmware for ControlVault, fingerprint readers and smart cards are not included in the master installer or child installer
  executable files. The drivers and firmware must be kept up-to-date, and can be downloaded from <a href="http://www.dell.com/support">http://www.dell.com/support</a> and
  selecting your computer model. Download the appropriate drivers and firmware based on your authentication hardware.
  - ControlVault
  - NEXT Biometrics Fingerprint Driver
  - · Validity Fingerprint Reader 495 Driver
  - · O2Micro Smart Card Driver

If installing on non-Dell hardware, download updated drivers and firmware from that vendor's website.

# **Install Encryption Client**

- Review Encryption Client Requirements if your organization is using a certificate signed by a root authority, such as EnTrust or Verisign.
   A registry setting change is needed on the client computer to enable certificate validation.
- Users should update their policies by right-clicking the Dell Data Security icon in the system tray and selecting Check for Policy Updates after installation completes.
- · The Encryption client installer can be located at:
  - From support.dell.com If needed, Obtain the Software from support.dell.com and then Extract the Child Installers from the Master Installer. After extraction, locate the file at C:\extracted\Encryption.
  - From Your Dell FTP Account Locate the installation bundle at Encryption-Enterprise-8.x.x.xxx.zip and then Extract the Child Installers from the Master Installer. After extraction, locate the file at C:\extracted\Encryption.

### **Command Line Installation**

The following table details the parameters available for the installation.

#### **Parameters**

SERVERHOSTNAME=<ServerName> (FQDN of the Dell Server for re-activation)

POLICYPROXYHOSTNAME=<RGKName> (FQDN of the default Policy Proxy)

MANAGEDDOMAIN=<MyDomain> (Domain to be used for the device)

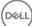

#### **Parameters**

DEVICESERVERURL=<DeviceServerName/SecurityServerName> (URL used for activation; usually includes server name, port, and xapi)

GKPORT=<NewGKPort> (Gatekeeper port)

MACHINEID=<MachineName> (Computer name)

RECOVERYID=<RecoveryID> (Recovery ID)

REBOOT=ReallySuppress (Null allows for automatic reboots, ReallySuppress disables reboot)

HIDEOVERLAYICONS=1 (0 enables overlay icons, 1 disables overlay icons)

HIDESYSTRAYICON=1 (0 enables the systray icon, 1 disables the systray icon)

EME=1 (Install Encryption External Media mode)

For a list of basic .msi switches and display options that can be used in command lines, refer to Install Using the Child Installers.

The following table details additional optional parameters related with activation.

#### **Parameters**

SLOTTEDACTIVATON=1 (0 disables delayed/scheduled activations, 1 enables delayed/scheduled activations)

SLOTINTERVAL=45,120 (Schedules activations through x,x notation where the first value is the lower limit of the schedule and the second value is the upper limit - in seconds)

CALREPEAT=600 (MUST match or exceed the upper limit set in SLOTINTERVAL. Number of seconds the Encryption client waits before generating an activation attempt based on SLOTINTERVAL.)

#### **Example Command Line**

DDPE\_XXbit\_setup.exe /s /v"SERVERHOSTNAME=server.organization.com
POLICYPROXYHOSTNAME=rgk.organization.com MANAGEDDOMAIN=ORGANIZATION DEVICESERVERURL=https://server.organization.com:8443/xapi//qn"

MSI Command:

msiexec.exe /i "Dell Data Protection Encryption.msi" /qn REBOOT="ReallySuppress"
SERVERHOSTNAME="server.organization.com" POLICYPROXYHOSTNAME="rgk.organization.com"
MANAGEDDOMAIN="ORGANIZATION" DEVICESERVERURL="https://server.organization.com:8443/xapi/"

- Replace DEVICESERVERURL=https://server.organization.com:8081/xapi (without the trailing forward slash) if your Security Management Server is pre-v7.7.
- The following example installs the Encryption client and Encrypt for Sharing, hides the Data Security Console system tray icon, hides the overlay icons, no dialogue, no progress bar, suppresses restart, installed in the default location of C:\Program Files\Dell\Dell\Dell\Dell\Dell\Dell\Poll Data Protection.

DDPE\_XXbit\_setup.exe /s /v"SERVERHOSTNAME=server.organization.com
POLICYPROXYHOSTNAME=rgk.organization.com MANAGEDDOMAIN=ORGANIZATION DEVICESERVERURL=https://
server.organization.com:8443/xapi/ HIDESYSTRAYICON=1 HIDEOVERLAYICONS=1
REBOOT=ReallySuppress /qn"

MSI Command:

msiexec.exe /i "Dell Data Protection Encryption.msi" /qn REBOOT="ReallySuppress" SERVERHOSTNAME="server.organization.com" POLICYPROXYHOSTNAME="rgk.organization.com"

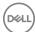

MANAGEDDOMAIN="ORGANIZATION" DEVICESERVERURL="https://server.organization.com:8443/xapi/" HIDESYSTRAYICON="1" HIDEOVERLAYICONS="1"

- Replace DEVICESERVERURL=https://server.organization.com:8081/xapi (without the trailing forward slash) if your Security Management Server pre-v7.7.
- · Example Command Line to Install Encryption External Media Only

DDPE\_XXbit\_setup.exe /s /v"SERVERHOSTNAME=server.organization.com
POLICYPROXYHOSTNAME=rgk.organization.com MANAGEDDOMAIN=ORGANIZATION DEVICESERVERURL=https://server.organization.com:8443/xapi/ EME=1 /qn"

MSI Command:

msiexec.exe /i "Dell Data Protection Encryption.msi" /qn REBOOT="ReallySuppress"
SERVERHOSTNAME="server.organization.com" POLICYPROXYHOSTNAME="rgk.organization.com"
MANAGEDDOMAIN="ORGANIZATION" DEVICESERVERURL="https://server.organization.com:8443/xapi/"

- Replace DEVICESERVERURL=https://server.organization.com:8081/xapi (without the trailing forward slash) if your Security Management Server is pre-v7.7.
- · Silent installation, no reboot, installed in the default location of C:\Program Files\Dell\Dell\Dell Data Protection)

DDPE\_XXbit\_setup.exe /s /v"EME=1 SERVERHOSTNAME=server.organization.com
POLICYPROXYHOSTNAME=rgk.organization.com DEVICESERVERURL=https://server.organization.com:8443/
xapi/ MANAGEDDOMAIN=ORGANIZATION /norestart /qn"

MSI Command:

msiexec.exe /i "Dell Data Protection Encryption.msi" /qn REBOOT="ReallySuppress" EME="1" SERVERHOSTNAME="server.organization.com" POLICYPROXYHOSTNAME="rgk.organization.com" DEVICESERVERURL="https://server.organization.com:8443/xapi/" MANAGEDDOMAIN="ORGANIZATION"

• Replace DEVICESERVERURL=https://server.organization.com: 8081/xapi (without the trailing forward slash) if your Security Management Server is pre-v7.7.

#### ① NOTE:

MSI Command:

[<date/timestamp> DeviceInfo: < >] *Encryption client Information - SM=External Media Only*, SB=DELL, UNF=FQUN, last sweep={0, 0}

#### Example Command Line to Convert Encryption External Media to Full Encryption client Version

· Decryption is not needed when converting Encryption External Media to a full Encryption client version.

DDPE\_XXbit\_setup.exe /s /v"SERVERHOSTNAME=server.organization.com
POLICYPROXYHOSTNAME=rgk.organization.com MANAGEDDOMAIN=ORGANIZATION DEVICESERVERURL=https://server.organization.com:8443/xapi/ REINSTALL=ALL EME=0 REINSTALLMODE=vemus /qn"

msiexec.exe /i "Dell Data Protection Encryption.msi" /qn REBOOT="ReallySuppress"
SERVERHOSTNAME="server.organization.com" POLICYPROXYHOSTNAME="rgk.organization.com"
MANAGEDDOMAIN="ORGANIZATION" DEVICESERVERURL="https://server.organization.com:8443/xapi/"
REINSTALL="ALL" EME="0" REINSTALLMODE="vemus"

- Replace DEVICESERVERURL=https://server.organization.com:8081/xapi (without the trailing forward slash) if your Security Management Server is pre-v7.7.
- · Example Command Line to Install in Deferred Activation Mode

DDPE\_XXbit\_setup.exe /s /v"OPTIN=1 SERVERHOSTNAME=server.organization.com
POLICYPROXYHOSTNAME=rgk.organization.com DEVICESERVERURL=https://server.organization.com:8443/
xapi/ MANAGEDDOMAIN=ORGANIZATION"

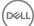

#### MSI Command:

MSI Command:

msiexec.exe /i "Dell Data Protection Encryption.msi" OPTIN="1"
SERVERHOSTNAME="server.organization.com" POLICYPROXYHOSTNAME="rgk.organization.com"
DEVICESERVERURL="https://server.organization.com:8443/xapi/" MANAGEDDOMAIN="ORGANIZATION"

The following example installs the client with Deferred Activation and with default parameters (Encryption client, Encrypt for Sharing, no dialogue, no progress bar, no restart, no Encryption overlay icons, installed in the default location of C:\Program Files\Dell\Dell\Dell\Dell\Dell\Dell\Dell\Protection).

DDPE\_XXbit\_setup.exe /s /v"SERVERHOSTNAME=server.organization.com
POLICYPROXYHOSTNAME=rgk.organization.com MANAGEDDOMAIN=ORGANIZATION DEVICESERVERURL=https://server.organization.com:8443/xapi/OPTIN=1 HIDEOVERLAYICONS=1 REBOOT=ReallySuppress /qn"

msiexec.exe /i "Dell Data Protection Encryption.msi" /qn REBOOT="ReallySuppress" OPTIN="1" SERVERHOSTNAME="server.organization.com" POLICYPROXYHOSTNAME="rgk.organization.com" MANAGEDDOMAIN="ORGANIZATION" DEVICESERVERURL="https://server.organization.com:8443/xapi/" HIDEOVERLAYICONS="1"

#### (i) NOTE:

Some older clients may require escape characters of \" around the values of parameters. For example:

DDPE\_XXbit\_setup.exe /v"CMG\_DECRYPT=\"1\" CMGSILENTMODE=\"1\" DA\_SERVER=
\"server.organization.com\" DA\_PORT=\"8050\" SVCPN=\"administrator@organization.com\"
DA\_RUNAS=\"domain\username\" DA\_RUNASPWD=\"password\" /qn"

# Install Full Disk Encryption Client

- Review Full Disk Encryption Client Requirements if your organization is using a certificate signed by a root authority, such as EnTrust or Verisign. A registry setting change is needed on the client computer to enable SSL/TLS trust validation.
- · Users log in to the PBA using their Windows credentials.
  - ONOTE: Full Disk Encryption is only supported in UEFI boot mode.

### **Command Line Installation**

The following table details the parameters available for the installation.

#### **Parameters**

CM\_EDITION=1 < remote management >

INSTALLDIR=<change the installation destination>

SERVERHOST=<securityserver.organization.com>

SERVERPORT=8888

SECURITYSERVERHOST=<securityserver.organization.com>

SECURITYSERVERPORT=8443

ARPSYSTEMCOMPONENT=1 <no entry in the Control Panel Programs list>

FEATURE=FDE

For a list of basic .msi switches and display options that can be used in command lines, refer to Install Using the Child Installers.

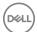

#### **Example Command Line**

Prerequisite installation

#### **\Encryption Management Agent**

EMAgent\_64bit\_setup.exe /s /v"CM\_EDITION=1 FEATURE=FDE SERVERHOST=server.organization.com SERVERPORT=8888 SECURITYSERVERHOST=server.organization.com SECURITYSERVERPORT=8443 ARPSYSTEMCOMPONENT=1 /norestart /qn"

Then:

#### \Advanced Authentication\<x64>

· The following example installs Advanced Authentication (silent installation, no reboot)

setup.exe /s /v"/norestart /qn ARPSYSTEMCOMPONENT=1"

# **Install Server Encryption Client**

There are two methods available to install Server Encryption. Choose one of the following methods:

Install Server Encryption Interactively

#### ① NOTE:

Server Encryption can be installed interactively only on computers running server operating systems. Installation on computers running non-server operating systems must be performed by command line, with the SERVERMODE=1 parameter specified.

Install Server Encryption Using the Command Line

#### **Virtual User Account**

As part of the installation, a virtual server user account is created for the exclusive use of Server Encryption. Password and DPAPI authentication are disabled so that only the virtual server user can access encryption keys on the computer.

#### **Before You Begin**

- · The user account performing the installation must be a local or domain user with administrator-level permissions.
- To override the requirement that a domain administrator activate Server Encryption, or to run Server Encryption on non-domain or multi-domain servers, set the ssos.domainadmin.verify property to false in the application.properties file. The file is stored in the following file paths, based on the Dell Server you are using:

Security Management Server - <installation folder>/Security Server/conf/application.properties

Security Management Server Virtual - /opt/dell/server/security-server/conf/application.properties

· The server must support port controls.

Server Port Control System policies affect removable media on protected servers, for example, by controlling access and usage of the server's USB ports by USB devices. USB port policy applies to external USB ports. Internal USB port functionality is not affected by USB port policy. If USB port policy is disabled, the client USB keyboard and mouse will not work and the user will not be able to use the computer unless a Remote Desktop Connection is set up before the policy is applied.

- · To successfully activate Server Encryption, the computer must have network connectivity.
- · When the Trusted Platform Module (TPM) is available, it is used for sealing the GPK on Dell hardware. If a TPM is not available, Server Encryption uses Microsoft's Data Protection API (DPAPI) to protect the General Purpose Key.

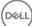

① NOTE:

When installing a new operating system on a Dell computer with TPM that is running Server Encryption, clear the TPM in the BIOS. See https://technet.microsoft.com/en-us/library/cc749022%28v=ws.10%29.aspx#BKMK\_S2 for instructions.

ONOTE: Encryption is not supported on servers that are part of distributed file systems (DFS).

#### **Extract the Child Installer**

Server Encryption requires only one of the installers in the master installer. To install Server Encryption, you must first extract the
Encryption client's child installer, DDPE\_xxbit\_setup.exe, from the master installer. See Extract the Child Installers from the Master
Installer.

# **Install Server Encryption Interactively**

- Use these instructions to install Server Encryption interactively. This installer includes the components you need for software encryption.
- 1 Locate DDPE\_XXbit\_setup.exe in the C:\extracted\Encryption folder. Copy it to the local computer.
- 2 If you are installing Server Encryption on a server, double-click the **DDPE\_XXbit\_setup.exe** file to launch the installer.
  - ① NOTE:

When Server Encryption is installed on a computer that is running a server operating system such as Windows Server 2012 R2, the installer installs encryption in Server mode by default.

- 3 In the Welcome dialog, click **Next.**
- 4 In the License Agreement screen, read the license agreement, agree to the terms, and click Next.
- 5 Click **Next** to install Server Encryption in the default location.
  - ① NOTE:

Dell recommends installing in the default location. Installing in a location other than the default location-whether in a different directory, on the D drive, or on a USB drive-is not recommended.

- 6 Click **Next** to skip the **Management Type** dialog.
- 7 In the Security Management Server Name field, enter the fully qualified host name of the Dell Security Management Server or Security Management Server Virtual that will manage the target user (example, server.organization.com).
- 8 Enter the domain name in the **Managed Domain** field (example, organization), and click **Next**.

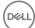

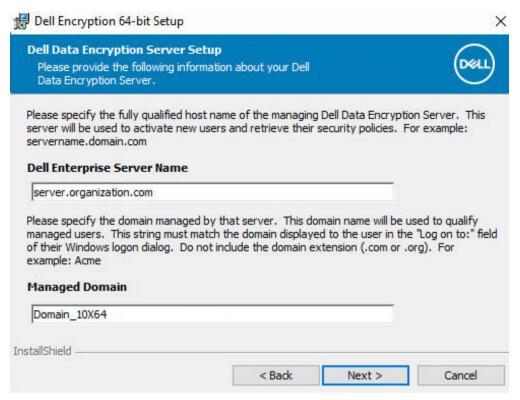

9 Click Next to skip the auto-populated Dell Policy Proxy Information dialog.

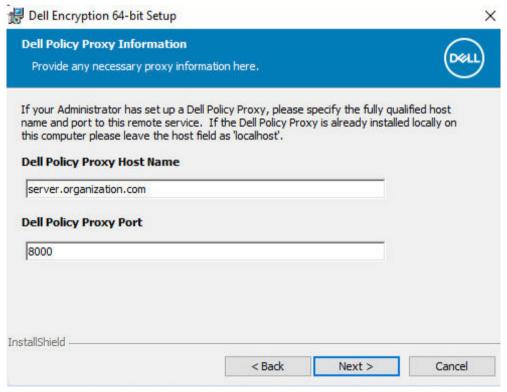

10 Click **Next** to skip the auto-populated **Dell Device Server Information** dialog.

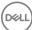

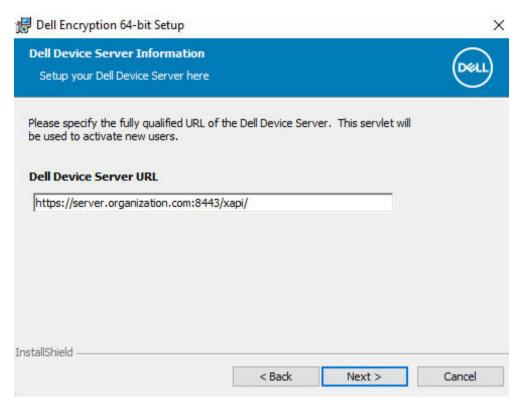

11 Click **Install** to begin the installation.

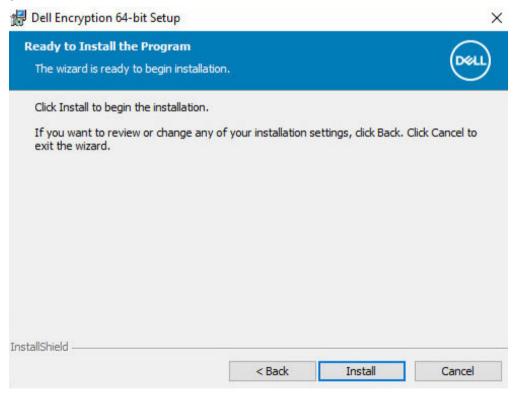

Installation may take several minutes.

12 In the **Configuration Completed** dialog, click Finish.

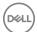

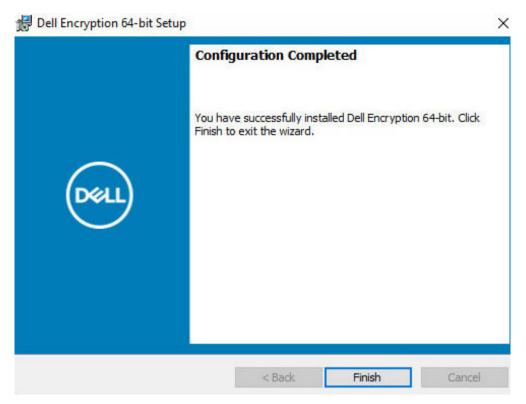

Installation is complete.

#### NOTE:

The log file for the installation is located in the account's %temp% directory, located at C:\Users\<user name>\AppData\Local \Temp. To locate the installer's log file, look for a file name that begins with MSI and ends with a .log extension. The file should have a date/time stamp matching the time when you ran the installer.

#### ① NOTE:

As part of the installation, a virtual server user account is created for the exclusive use of Server Encryption. Password and DPAPI authentication are disabled so that only the virtual server user can access encryption keys on the computer.

- Restart the computer.
  - IMPORTANT: Choose Snooze Reboot only if you need time to save your work and close any open applications.

# Install Server Encryption Using the Command Line

#### Server Encryption Client - locate the installer at C:\extracted\Encryption

Use DDPE\_xxbit\_setup.exe to install or upgrade using a scripted installation, using batch files, or any other push technology available to your organization.

#### **Switches**

The following table details the switches available for the installation.

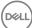

| Switch | Meaning                                                    |  |
|--------|------------------------------------------------------------|--|
| /v     | Pass variables to the .msi inside the DDPE_XXbit_setup.exe |  |
| /a     | Administrative installation                                |  |
| /s     | Silent mode                                                |  |

#### **Parameters**

The following table details the parameters available for the installation.

| Component | Log File                        | Command Line Parameters                                      |
|-----------|---------------------------------|--------------------------------------------------------------|
| All       | /l*v [fullpath][filename].log * | SERVERHOSTNAME= <management name="" server=""></management>  |
|           |                                 | SERVERMODE=1                                                 |
|           |                                 | POLICYPROXYHOSTNAME= <rgk name=""></rgk>                     |
|           |                                 | MANAGEDDOMAIN= <my domain=""></my>                           |
|           |                                 | DEVICESERVERURL= <activation name="" server=""></activation> |
|           |                                 | GKPORT= <new gk="" port=""></new>                            |
|           |                                 | MACHINEID= <machine name=""></machine>                       |
|           |                                 | RECOVERYID= <recovery id=""></recovery>                      |
|           |                                 | REBOOT=ReallySuppress                                        |
|           |                                 | HIDEOVERLAYICONS=1                                           |
|           |                                 | HIDESYSTRAYICON=1                                            |
|           |                                 | EME=1                                                        |

### (i) NOTE:

Although the reboot can be suppressed, an eventual reboot is required. Encryption cannot begin until the computer has rebooted.

#### Options

The following table details the display options that can be specified at the end of the argument passed to the  $\sqrt{v}$  switch.

| Option | Meaning                                                                         |  |
|--------|---------------------------------------------------------------------------------|--|
| /q     | No Progress dialog, restarts itself after process completion                    |  |
| /qb    | Progress dialog with <b>Cancel</b> button, prompts for restart                  |  |
| /qb-   | Progress dialog with Cancel button, restarts itself after process completion    |  |
| /qb!   | Progress dialog without <b>Cancel</b> button, prompts for restart               |  |
| /qb!-  | Progress dialog without Cancel button, restarts itself after process completion |  |

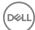

Option Meaning

/qn

No user interface

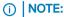

Do not use both /q and /qn in the same command line. Only use ! and - after /qb.

- · The command line parameter, SERVERMODE=1, is honored only during new installations. The parameter is ignored for uninstallations.
- Installing in a location other than the default location, whether in a different directory, on a drive other than C:, or on a USB drive is not recommended. Dell recommends installing in the default location.
- · Enclose a value that contains one or more special characters, such as a blank space, in escaped quotation marks.
- The Dell Activation Server URL (DEVICESERVERURL) is case sensitive.

#### **Example Command Line Installation**

• The following example installs the Server Encryption client with default parameters (Server Encryption client, silent installation, Encrypt for Sharing, no dialogue, no progress bar, automatic restart, installed in the default location of C:\Program Files\Dell\Dell\Dell\Dell\Dell\Protection).

```
DDPE_XXbit_setup.exe /s /v"SERVERMODE=1 SERVERHOSTNAME=server.organization.com
POLICYPROXYHOSTNAME=rgk.organization.com MANAGEDDOMAIN=ORGANIZATION DEVICESERVERURL=https://
server.organization.com:8443/xapi/qn"
```

MSI Command:

```
msiexec.exe /i "Dell Data Protection Encryption.msi" /qn REBOOT="ReallySuppress" SERVERMODE="1" SERVERHOSTNAME="server.organization.com" POLICYPROXYHOSTNAME="rgk.organization.com" MANAGEDDOMAIN="ORGANIZATION" DEVICESERVERURL="https://server.organization.com:8443/xapi/"
```

```
DDPE_XXbit_setup.exe /s /v"SERVERMODE=1 SERVERHOSTNAME=server.organization.com
POLICYPROXYHOSTNAME=rgk.organization.com MANAGEDDOMAIN=ORGANIZATION DEVICESERVERURL=https://server.organization.com:8443/xapi/ /l*v DDP_ssos-090.log /norestart/qn"
```

MSI Command:

```
msiexec.exe /i "Dell Data Protection Encryption.msi" /qn SERVERMODE="1" SERVERHOSTNAME="server.organization.com" POLICYPROXYHOSTNAME="rgk.organization.com" MANAGEDDOMAIN="ORGANIZATION" DEVICESERVERURL="https://server.organization.com:8443/xapi/" /1*v DDP_ssos-090.log /norestart/qn"
```

To specify a log location other than the default location where the executable is located, provide the complete path in the command. For example, /I\*v C:\Logs\DDP\_ssos-090.log will create install logs in a C:\Logs folder.

#### Restart the computer

After installation, restart the computer. The computer must be restarted as soon as possible.

#### (i) IMPORTANT:

Choose Snooze Reboot only if you need time to save your work and close any open applications.

## **Activate Server Encryption**

The server must be connected to your organization's network.

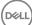

- · Ensure that the computer name of the server is the endpoint name you want to display in the Remote Management Console.
- A live, interactive user with domain administrator credentials must log on to the server at least once for the purpose of the initial
  activation. The logged on user can be of any type domain or non-domain, remote-desktop-connected or interactive user at the server,
  but activation requires domain administrator credentials.
- Following the restart after installation, the Activation dialog displays. The administrator must enter domain administrator credentials with a user name in User Principal Name (UPN) format. The Server Encryption client does not activate automatically.
- During initial activation, a virtual server user account is created. After initial activation, the computer is restarted so that device activation can begin.
- During the Authentication and Device Activation phase, the computer is assigned a unique Machine ID, encryption keys are created and bundled, and a relationship is established between the encryption key bundle and the virtual server user. The encryption key bundle associates the encryption keys and policies with the new virtual server user to create an unbreakable relationship between the encrypted data, the specific computer, and the virtual server user. After device activation, the virtual server user appears in the Remote Management Console as SERVER-USER@<fully qualified server name>. For more information about activation, see Activation on a Server Operating System.

#### (i) NOTE:

If you rename the server after activation, its display name will not change in the Remote Management Console. However, if the Server Encryption client activates again after the server name is changed, the new server name would appear in the Remote Management Console.

An Activation dialog displays once after each restart to prompt the user to activate Server Encryption. To complete activation, follow these steps:

- 1 Log on to the server either at the server or through Remote Desktop Connection.
- 2 Enter the username of a Domain Administrator in UPN format and password and click **Activate**. This is the same Activation dialog that appears each time an unactivated system is restarted.

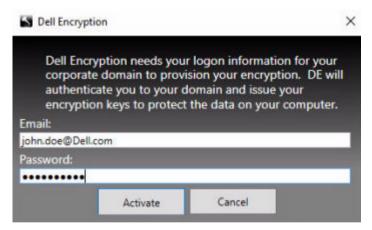

The Dell Server issues an encryption key for the Machine ID, creates the **virtual server user account**, creates an encryption key for the user account, bundles the encryption keys, and creates the relationship between the encryption bundle and the virtual server user account.

3 Click Close.

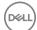

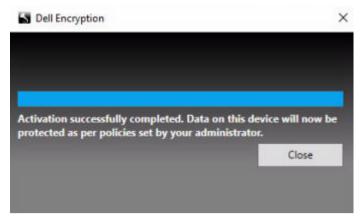

After activation, encryption begins.

4 After the encryption sweep has finished, restart the computer to process any files that were previously in use. This is an important step for security purposes.

#### ① NOTE:

If the Secure Windows Credentials policy is set to True, Server Encryption encrypts the \Windows\system32\config files, which includes Windows credentials. The files in \Windows\system32\config are encrypted even if the SDE Encryption Enabled policy is Not Selected. By default, the Secure Windows Credentials policy is Selected.

### ① NOTE:

After restarting the computer, authentication to the Common key material *always* requires the protected server's Machine key. The Dell Server returns an unlock key to access the encryption keys and policies in the vault. (The keys and policies are for the server, not for the user). Without the server's Machine key, the Common file encryption key cannot be unlocked, and the computer cannot receive policy updates.

#### **Confirm Activation**

From the local console, open the **About** dialog to confirm that Server Encryption is installed, authenticated, and in Server mode. If the Shield ID is **red**, encryption has not yet been activated.

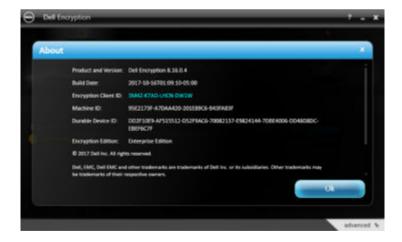

### The Virtual Server User

- · In the Remote Management Console, a protected server can be found under its machine name. In addition, each protected server has its own virtual server user account. Each account has a unique static username and unique machine name.
- The virtual server user account is only used by Server Encryption and is otherwise transparent to the operation of the protected server. The virtual server user is associated with the encryption key bundle and the policy proxy.

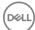

- After activation, the virtual server user account is the user account that is activated and associated with the server.
- After the virtual server user account is activated, all server logon/logoff notifications are ignored. Instead, during startup, the computer
  automatically authenticates with the virtual server user, and then downloads the Machine key from the Dell Data Security Server.

# Install SED Management and Advanced Authentication Clients

- · The SED client is required for Advanced Authentication in v8.x.
- Review SED Client Requirements if your organization is using a certificate signed by a root authority, such as EnTrust or Verisign. A
  registry setting change is needed on the client computer to enable SSL/TLS trust validation.
- · Users log in to the PBA using their Windows credentials.
- · The SED and Advanced Authentication client installers can be located at:
  - From support.dell.com If needed, Obtain the Software from support.dell.com and then Extract the Child Installers from the
    Master Installer. After extraction, locate the file at C:\extracted\Encryption Management Agent and C:\extracted\Adanced
    Authentication\<x64/x86>.
  - From Your Dell FTP Account Locate the installation bundle at Encryption-Enterprise-8.x.x.xxx.zip and then Extract the Child
    Installers from the Master Installer. After extraction, locate the file at C:\extracted\Encryption Management Agent and C:\extracted\Advanced Authentication\<x64/x86>.

### **Command Line Installation**

The following table details the parameters available for the installation.

#### **Parameters**

CM\_EDITION=1 < remote management >

INSTALLDIR=<change the installation destination>

SERVERHOST=<securityserver.organization.com>

SERVERPORT=8888

SECURITYSERVERHOST=<securityserver.organization.com>

SECURITYSERVERPORT=8443

ARPSYSTEMCOMPONENT=1 <no entry in the Control Panel Programs list>

For a list of basic .msi switches and display options that can be used in command lines, refer to Install Using the Child Installers.

#### **Example Command Line**

#### **\Encryption Management Agent**

EMAgent\_XXbit\_setup.exe /s /v"CM\_EDITION=1 SERVERHOST=server.organization.com SERVERPORT=8888 SECURITYSERVERHOST=server.organization.com SECURITYSERVERPORT=8443 ARPSYSTEMCOMPONENT=1 / norestart /qn"

Then:

#### \Advanced Authentication\<x64/x86>

The following example installs Advanced Authentication (silent installation, no reboot)

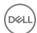

# Install BitLocker Manager Client

- Review BitLocker Manager Client Requirements if your organization is using a certificate signed by a root authority, such as EnTrust or Verisign. A registry setting change is needed on the client computer to enable SSL/TLS trust validation.
- · The BitLocker Manager client installers can be located at:
  - From support.dell.com If needed, Obtain the Software from support.dell.com and then Extract the Child Installers from the Master Installer. After extraction, locate the file at C:\extracted\Encryption Management Agent.
  - From Your Dell FTP Account Locate the installation bundle at Encryption-Enterprise-8.x.x.xxx.zip and then Extract the Child Installers from the Master Installer. After extraction, locate the file at C:\extracted\Encryption Management Agent.

### Command Line Installation

The following table details the parameters available for the installation.

#### **Parameters**

CM\_EDITION=1 < remote management >

INSTALLDIR=<change the installation destination>

SERVERHOST=<securityserver.organization.com>

SERVERPORT=8888

SECURITYSERVERHOST=<securityserver.organization.com>

SECURITYSERVERPORT=8443

FEATURE=BLM <install BitLocker Manager only>

FEATURE=BLM,SED <install BitLocker Manager with SED>

ARPSYSTEMCOMPONENT=1 <no entry in the Control Panel Programs list>

For a list of basic .msi switches and display options that can be used in command lines, refer to Install Using the Child Installers.

#### **Example Command Line**

EMAgent\_XXbit\_setup.exe /s /v"CM\_EDITION=1 SERVERHOST=server.organization.com SERVERPORT=8888 SECURITYSERVERHOST=server.organization.com SECURITYSERVERPORT=8443 FEATURE=BLM /norestart /qn"

EMAgent\_XXbit\_setup.exe /s /v"CM\_EDITION=1 SERVERHOST=server.organization.com SERVERPORT=8888 SECURITYSERVERHOST=server.organization.com SECURITYSERVERPORT=8443 FEATURE=BLM,SED / norestart /qn"

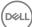

# **Uninstall Using the Child Installers**

- To uninstall each client individually, the child executable files must first be extracted from the master installer, as shown in Extract the Child Installers from the Master Installer Alternatively, run an administrative installation to extract the .msi.
- Ensure that the same versions of client are used for uninstallation as installation.
- · Command line switches and parameters are case-sensitive.
- Be sure to enclose a value that contains one or more special characters, such as a blank space in the command line, in escaped quotation marks. Command line parameters are case-sensitive.
- Use these installers to uninstall the clients using a scripted installation, batch files, or any other push technology available to your organization.
- Log files Windows creates unique child installer uninstallation log files for the logged in user at %temp%, located at C:\Users \<UserName>\AppData\Local\Temp.

If you decide to add separate a log file when you run the installer, ensure that the log file has a unique name, as child installer log files do not append. The standard .msi command can be used be create a log file by using /I C:\<any directory>\<any log file name>.log. Dell does not recommend using "/I\*v" (verbose logging) in a command line uninstallation, as the username/password is recorded in the log file.

All child installers use the same basic .msi switches and display options, except where noted, for command line uninstallations. The switches must be specified first. The /v switch is required and takes an argument. Other parameters go inside an argument that is passed to the /v switch.

Display options can be specified at the end of the argument passed to the  $\sqrt{v}$  switch to achieve the expected behavior. Do not use both  $\sqrt{q}$  and  $\sqrt{q}$  in the same command line. Only use ! and - after  $\sqrt{q}$ b.

| Switch | Meaning                                                                                                    |  |
|--------|----------------------------------------------------------------------------------------------------|--|
| /v     | Pass variables to the .msi inside the setup.exe. The content must always be enclosed in plain-text quotes. |  |
| /s     | Silent mode                                                                                                |  |
| /x     | Uninstall mode                                                                                             |  |
| /a     | Administrative install (will copy all files inside the .msi)                                               |  |

### ① NOTE:

With /v, the Microsoft default options are available. For a list of options, see https://msdn.microsoft.com/en-us/library/windows/desktop/aa367988(v=vs.85).aspx.

| Option | Meaning                                                                             |  |
|--------|-------------------------------------------------------------------------------------|--|
| /q     | No Progress dialog, restarts itself after process completion                        |  |
| /qb    | Progress dialog with <b>Cancel</b> button, prompts for restart                      |  |
| /qb-   | Progress dialog with <b>Cancel</b> button, restarts itself after process completion |  |
| /qb!   | Progress dialog without Cancel button, prompts for restart                          |  |

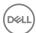

| Option | Meaning                                                                                |  |
|--------|----------------------------------------------------------------------------------------|--|
| /qb!-  | Progress dialog without <b>Cancel</b> button, restarts itself after process completion |  |
| /qn    | No user interface                                                                      |  |

# **Uninstall Encryption and Server Encryption Client**

- · To reduce decryption time, run the Windows Disk Cleanup Wizard to remove temporary files and other unneeded data.
- · Plan to decrypt overnight, if possible.
- · Turn off sleep mode to prevent an unattended computer from going to sleep. Decryption cannot occur on a sleeping computer.
- · Shut down all processes and applications to minimize decryption failures because of locked files.
- Once the uninstall is complete and decryption is in progress, disable all network connectivity. Otherwise, new policies may be acquired that re-enable encryption.
- · Follow your existing process for decrypting data, such as issuing a policy update.
- Windows and Encryption External Media Encryption clients update the Security Management Server/Security Management Server Virtual to change the status to *Unprotected* at the beginning of a Encryption client uninstall process. However, in the event that the client cannot contact the Security Management Server/Security Management Server Virtual, regardless of the reason, the status cannot be updated. In this case, you will need to manually *Remove Endpoint* in the Remote Management Console. If your organization uses this workflow for compliance purposes, Dell recommends that you verify that *Unprotected* has been set as expected, either in the Remote Management Console or Compliance Reporter.

### **Process**

- **Before beginning the uninstall process**, see (Optional) Create an Encryption Removal Agent Log File. This log file is useful for troubleshooting an uninstall/decryption operation. If you do not intend to decrypt files during the uninstall process, you do not need to create an Encryption Removal Agent log file.
- The Key Server (and Security Management Server) must be configured prior to uninstallation if using the **Encryption Removal Agent's Download Keys from Server** option. See Configure Key Server for Uninstallation of Encryption Client Activated Against Security Management Server for instructions. No prior action is needed if the client to uninstall is activated against a Security Management Server Virtual, as Security Management Server Virtual does not use the Key Server.
- You must use the Dell Administrative Utility (CMGAd) prior launching the Encryption Removal Agent if using the Encryption Removal
  Agent's Import Keys from a file option. This utility is used to obtain the encryption key bundle. See Use the Administrative Download
  Utility (CMGAd) for instructions. The utility can be located in the Dell installation media.
- Run WSScan to ensure that all data is decrypted after uninstallation is complete, but before restarting the computer. See Use WSScan for instructions.
- Periodically Check Encryption Removal Agent Status. Data decryption is still in process if the Encryption Removal Agent Service still
  exists in the Services panel.

### **Command Line Uninstallation**

- Once extracted from the master installer, the Encryption client installer can be located at C:\extracted\Encryption \DDPE\_XXbit\_setup.exe.
- The following table details the parameters available for the uninstallation.

| Parameter   | Selection                                                                 |
|-------------|---------------------------------------------------------------------------|
| CMG_DECRYPT | Property for selecting the type of Encryption Removal Agent installation: |
|             | 3 - Use LSARecovery bundle                                                |
|             | 2 - Use previously downloaded forensics key material                      |

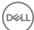

| Parameter           | Selection                                                                                                    |
|---------------------|----------------------------------------------------------------------------------------------------|
|                     | 1 - Download keys from the Dell Server                                                                                                    |
|                     | 0 - Do not install Encryption Removal Agent                                                                                                    |
| CMGSILENTMODE       | Property for silent uninstallation:                                                                                                    |
|                     | 1 - Silent                                                                                                    |
|                     | 0 - Not Silent                                                                                                    |
| Required Properties |                                                                                                    |
| DA_SERVER           | FQHN for the Security Management Server hosting the negotiate session.                                                                                                |
| DA_PORT             | Port on the Security Management Server for request (default is 8050).                                                                                                 |
| SVCPN               | Username in UPN format that the Key Server Service is logged on as on the Security Management Server.                                                                 |
| DA_RUNAS            | Username in SAM compatible format under whose context the key fetch request will be made. This user must be in the Key Server list in the Security Management Server. |
| DA_RUNASPWD         | Password for the runas user.                                                                                                    |
| FORENSIC_ADMIN      | The Forensic Administrator account on the Dell Server, which can be used for forensic requests for uninstalls or keys.                                                |
| FORENSIC_ADMIN_PWD  | The password for the Forensic Administrator account.                                                                                                    |
| Optional Properties |                                                                                                    |
| SVCLOGONUN          | Username in UPN format for Encryption Removal Agent Service log on as parameter.                                                                                      |
| SVCLOGONPWD         | Password for log on as user.                                                                                                    |

• The following example silently uninstalls the Encryption client and downloads the encryption keys from the Security Management Server.

 $\label{local_decomposition} $$ DDPE_XXbit_setup.exe /s /v"CMG_DECRYPT=1 CMGSILENTMODE=1 DA_SERVER=server.organization.com DA_PORT=8050 SVCPN=administrator@organization.com DA_RUNAS=domain\username DA_RUNASPWD=password /qn"$ 

#### MSI Command:

msiexec.exe /s /x "Dell Data Protection Encryption.msi" /qn REBOOT="ReallySuppress" CMG\_DECRYPT="1" CMGSILENTMODE="1" DA\_SERVER="server.organization.com" DA\_PORT="8050" SVCPN="administrator@domain.com" DA\_RUNAS="domain\username" DA\_RUNASPWD="password" /qn Reboot the computer when finished.

• The following example silently uninstalls the Encryption client and downloads the encryptions keys using a Forensic Administrator account.

 $\label{local_decomposition} $$ DDPE_XXbit_setup.exe /s /v"CMG_DECRYPT=1 CMGSILENTMODE=1 $$ FORENSIC_ADMIN=forensicadmin@organization.com FORENSIC_ADMIN_PWD=tempchangeit /qn" $$ $$ $$ $$ $$ $$ $$ $$ $$$ 

MSI Command:

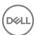

msiexec.exe /s /x "Dell Data Protection Encryption.msi" /qn CMG\_DECRYPT=1 CMGSILENTMODE=1
FORENSIC\_ADMIN=forensicadmin@organization.com FORENSIC\_ADMIN\_PWD=tempchangeit
REBOOT=REALLYSUPPRESS

Reboot the computer when finished.

#### (i) IMPORTANT:

Dell recommends the following actions when using a Forensic Administrator password on the command line:

- 1 Create a Forensic Administrator account in the Remote Management Console for the purpose of performing the silent
- 2 Use a temporary password for that account that is unique to that account and time period.
- 3 After the silent uninstallation has been completed, remove the temporary account from the list of administrators or change its password.

#### (i) NOTE:

Some older clients may require escape characters of \" around the values of parameters. For example:

```
DDPE_XXbit_setup.exe /x /v"CMG_DECRYPT=\"1\" CMGSILENTMODE=\"1\" DA_SERVER= \"server.organization.com\" DA_PORT=\"8050\" SVCPN=\"administrator@organization.com\" DA RUNAS=\"domain\username\" DA RUNASPWD=\"password\" /qn"
```

# **Uninstall Encryption External Media**

Once extracted from the master installer, the Encryption client installer can be located at C:\extracted\Encryption \DDPE\_XXbit\_setup.exe.

#### **Command Line Uninstallation**

Run a command line similar to the following:

```
DDPE XXbit setup.exe /s /x /v"/qn"
```

Reboot the computer when finished.

## Uninstall SED and Advanced Authentication Clients

Network connection to the Security Management Server/Security Management Server Virtual is required for PBA deactivation.

### **Process**

- · Deactivate the PBA, which removes all PBA data from the computer and unlocks the SED keys.
- Uninstall the SED client.
- · Uninstall the Advanced Authentication client.

## Deactivate the PBA

- 1 As a Dell administrator, log in to the Remote Management Console.
- 2 In the left pane, click **Protect & Manage > Endpoints**.
- 3 Select the appropriate Endpoint Type.
- 4 Select Show > Visible, Hidden, or All.
- If you know the Hostname of the computer, enter it in the Hostname field (wildcards are supported). You may leave the field blank to display all computers. Click **Search**.

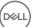

If you do not know the Hostname, scroll through the list to locate the computer.

A computer or list of computers displays based on your search filter.

- 6 Select the **Details** icon of the desired computer.
- 7 Click **Security Policies** on the top menu.
- 8 Select **Self-Encrypting Drives**.from the **Policy Category** drop-down menu.
- 9 Expand the SED Administration area and change the Enable SED Management and Activate PBA policies from True to False.
- 10 Click Save.
- 11 In the left pane, click **Actions** > **Commit Policies**.
- 12 Click Apply Changes.

Wait for the policy to propagate from the Security Management Server/Security Management Server Virtual to the computer targeted for deactivation.

Uninstall the SED and Authentication clients after the PBA is deactivated.

### **Uninstall SED Client and Advanced Authentication Clients**

#### Command Line Uninstallation

- Once extracted from the master installer, the SED client installer can be located at C:\extracted\Advanced Authentication\<x64/x86>\setup.exe.
  - · The following example silently uninstalls the Advanced Authentication client.

```
setup.exe /x /s /v" /qn"
```

Shut down and restart the computer when finished.

- Once extracted from the master installer, the SED client installer can be located at C:\extracted\Encryption Management Agent \EMAgent\_XXbit\_setup.exe.
  - · The following example silently uninstalls the SED client.

```
EMAgent_XXbit_setup.exe /x /s /v" /qn" Shut down and restart the computer when finished.
```

# **Uninstall BitLocker Manager Client**

### **Command Line Uninstallation**

- Once extracted from the master installer, the BitLocker client installer can be located at C:\extracted\Encryption Management Agent \EMAgent\_XXbit\_setup.exe.
- · The following example silently uninstalls the BitLocker Manager client.

```
\label{eq:emagent_XXbit_setup.exe} \verb| x /s /v" /qn" \\ Reboot the computer when finished.
```

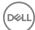

# Uninstall Using the Dell Data Security Uninstaller

# **Uninstall**

Dell provides the Data Security Uninstaller as a master uninstaller. This utility gathers the currently installed products and removes them in the appropriate order.

This Data Security Uninstaller is available in the following location: C:\Program Files (x86)\Dell\Dell Data Protection

For more information or to use command line interface (CLI), see http://www.dell.com/support/article/us/en/19/sln307791.

Logs are generated in C:\ProgramData\Dell\Dell Data Protection\ for all of the components that are removed.

To run the utility, open the containing folder, right-click the **DataSecurityUninstaller.exe**, and run it as administrator.

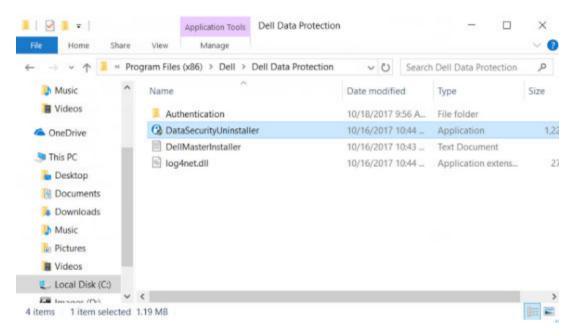

Click Next.

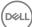

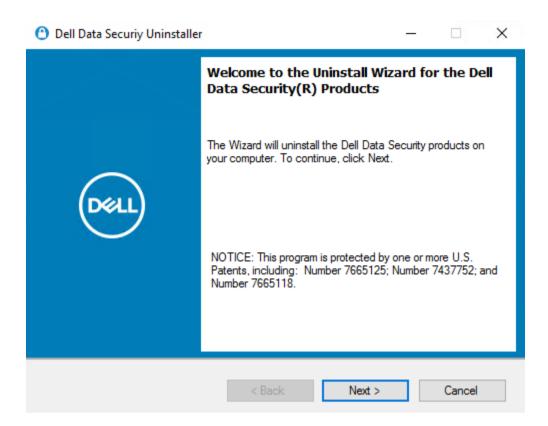

Optionally de-select any application from removal and then select Next.

(i) NOTE: Required dependencies will automatically be checked or un-checked.

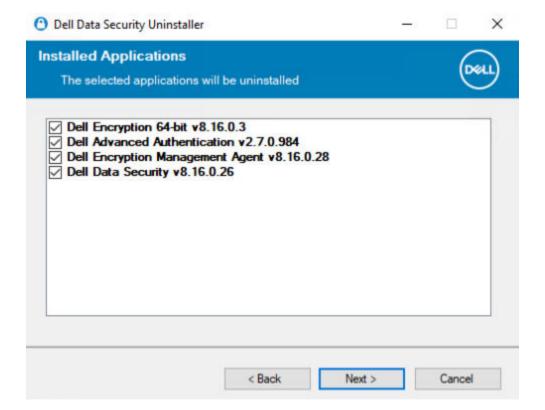

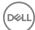

To remove applications without installing the Encryption Removal Agent, choose **Do not install Encryption Removal Agent** and select **Next**.

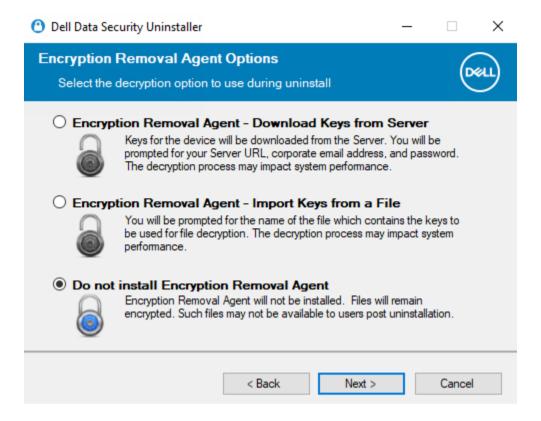

Select Encryption Removal Agent - Download Keys from Server.

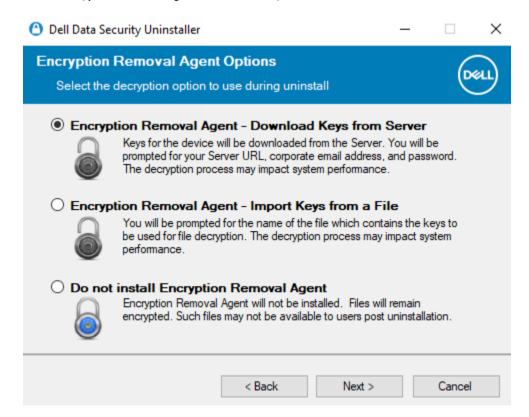

Enter the fully qualified credentials of a Forensic Administrator and select **Next**.

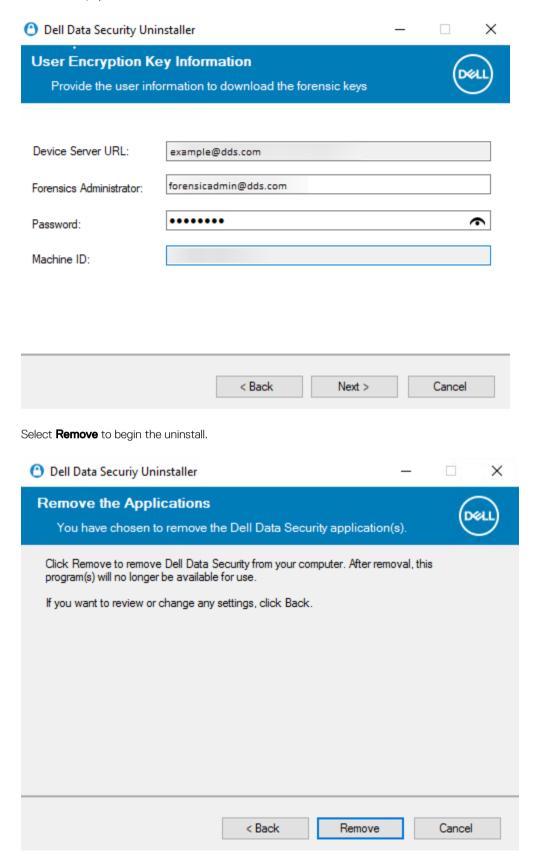

Click **Finish** to complete removal and reboot the computer. **Reboot machine after clicking finished** is selected by default.

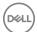

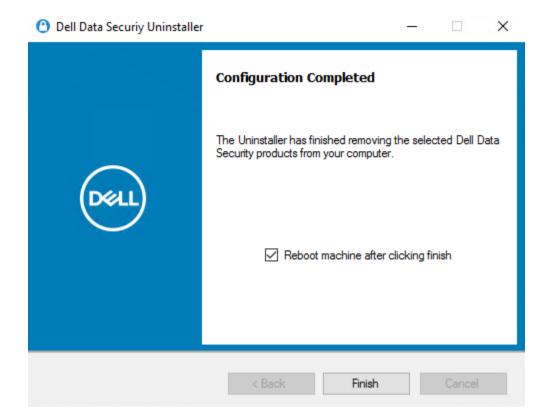

Uninstallation and removal is complete.

# **Commonly Used Scenarios**

- To install each client individually, the child executable files must first be extracted from the master installer, as shown in Extract the Child Installers from the Master Installer.
- The SED client is required for Advanced Authentication in v8.x, which is why it is part of the command line in the following examples.
- · Command line switches and parameters are case-sensitive.
- Be sure to enclose a value that contains one or more special characters, such as a blank space in the command line, in escaped quotation marks.
- Use these installers to install the clients using a scripted installation, batch files, or any other push technology available to your organization.
- The reboot has been suppressed in the command line examples. However, an eventual reboot is required. Encryption cannot begin until the computer has rebooted.
- Log files Windows creates unique child installer installation log files for the logged in user at %temp%, located at C:\User\\
  \<User\\AppData\\Local\\Temp.</li>

If you decide to add separate a log file when you run the installer, ensure that the log file has a unique name, as child installer log files do not append. The standard .msi command can be used be create a log file by using /l\*v C:\<any directory>\<any log file name>.log.

• All child installers use the same basic .msi switches and display options, except where noted, for command line installations. The switches must be specified first. The /v switch is required and takes an argument. Other parameters go inside an argument that is passed to the /v switch.

Display options can be specified at the end of the argument passed to the /v switch to achieve the expected behavior. Do not use both /q and /qn in the same command line. Only use! and - after /qb.

| Switch | Meaning                                                                         |
|--------|---------------------------------------------------------------------------------|
| /v     | Pass variables to the .msi inside the *.exe                                     |
| /s     | Silent mode                                                                     |
| ∕i     | Install mode                                                                    |
|        |                                                                                 |
| Option | Meaning                                                                         |
| /q     | No Progress dialog, restarts itself after process completion                    |
| /qb    | Progress dialog with <b>Cancel</b> button, prompts for restart                  |
| /qb-   | Progress dialog with Cancel button, restarts itself after process completion    |
| /qb!   | Progress dialog without <b>Cancel</b> button, prompts for restart               |
| /qb!-  | Progress dialog without Cancel button, restarts itself after process completion |
| /qn    | No user interface                                                               |

- Instruct users to see the following document and help files for application assistance:
  - See the *Dell Encrypt Help* to learn how to use the feature of the Encryption client. Access the help from <Install dir>:\Program Files \Dell\Dell\Dell\Dell\Dell Data Protection\Encryption\Help.
  - See the Encryption External Media Help to learn how the features of Encryption External Media. Access the help from <a href="https://encryption.com/">Install dir>: \Program Files\Dell\Dell Data Protection\Encryption\EMS</a>

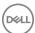

• See the Encryption Enterprise Help to learn how to use the features of Advanced Authentication. Access the help from <a href="https://www.ncess.ncess.nces

# **Encryption Client and Advanced Authentication**

EMAgent\_XXbit\_setup.exe /s /v"CM\_EDITION=1 SERVERHOST=server.organization.com SERVERPORT=8888 SECURITYSERVERHOST=server.organization.com SECURITYSERVERPORT=8443 ARPSYSTEMCOMPONENT=1 / norestart /qn"

Then:

```
setup.exe /s /v"/norestart /qn ARPSYSTEMCOMPONENT=1"
```

```
DDPE_XXbit_setup.exe /s /v"SERVERHOSTNAME=server.organization.com
POLICYPROXYHOSTNAME=rgk.organization.com MANAGEDDOMAIN=ORGANIZATION DEVICESERVERURL=https://server.organization.com:8443/xapi/ /norestart /qn"
```

Replace DEVICESERVERURL=https://server.organization.com:8081/xapi (without the trailing forward slash) if your Security Management Server is pre-v7.7.

# SED Client (including Advanced Authentication) and Encryption Client

 The following example installs drivers for Trusted Software Stack (TSS) for the TPM and Microsoft hotfixes at the specified location, does not create an entry in the Control Panel Programs list, and suppresses the reboot.

These drivers must be installed when installing the Encryption client.

```
\label{location} setup.exe /S /z"\"InstallPath=<c:\location>, ARPSYSTEMCOMPONENT=1, SUPPRESSREBOOT=1\"" Then:
```

• The following example installs remotely managed SED (silent installation, no reboot, no entry in the Control Panel Programs list, installed in the default location of C:\Program Files\Dell\Dell Data Protection).

EMAgent\_XXbit\_setup.exe /s /v"CM\_EDITION=1 SERVERHOST=server.organization.com SERVERPORT=8888
SECURITYSERVERHOST=server.organization.com SECURITYSERVERPORT=8443 ARPSYSTEMCOMPONENT=1 /
norestart /qn"

Then

The following example installs Advanced Authentication (silent installation, no reboot, installed in the default location of C:\Program Files\Dell\Dell Data Protection\Authentication).

```
DDPE_XXbit_setup.exe /s /v"SERVERHOSTNAME=server.organization.com POLICYPROXYHOSTNAME=rgk.organization.com MANAGEDDOMAIN=ORGANIZATION DEVICESERVERURL=https://server.organization.com:8443/xapi/ /norestart /qn"
```

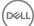

Replace DEVICESERVERURL=https://server.organization.com:8081/xapi (without the trailing forward slash) if your Security Management Server is pre-v7.7.

# SED Client (including Advanced Authentication) and Encryption External Media

EMAgent\_XXbit\_setup.exe /s /v"CM\_EDITION=1 SERVERHOST=server.organization.com SERVERPORT=8888 SECURITYSERVERHOST=server.organization.com SECURITYSERVERPORT=8443 ARPSYSTEMCOMPONENT=1 / norestart /qn"

Then:

The following example installs Advanced Authentication (silent installation, no reboot, installed in the default location of C:\Program Files\Dell\Dell Data Protection\Authentication).

setup.exe /s /v"/norestart /qn ARPSYSTEMCOMPONENT=1" Then:

 The following example installs Encryption External Media only (silent installation, no reboot, installed in the default location of C: \Program Files\Dell\Dell Data Protection).

DDPE\_XXbit\_setup.exe /s /v"EME=1 SERVERHOSTNAME=server.organization.com
POLICYPROXYHOSTNAME=rgk.organization.com DEVICESERVERURL=https://server.organization.com:8443/
xapi/ MANAGEDDOMAIN=ORGANIZATION /norestart /qn"

Replace DEVICESERVERURL=https://server.organization.com:8081/xapi (without the trailing forward slash) if your Security Management Server is pre-v7.7.

# BitLocker Manager and Encryption External Media

• The following example installs BitLocker Manager (silent installation, no reboot, no entry in the Control Panel Programs list, installed in the default location of C:\Program Files\Dell\Dell Data Protection).

• The following example installs Encryption External Media only (silent installation, no reboot, installed in the default location of **C**: \Program Files\Dell\Dell Data Protection).

DDPE\_XXbit\_setup.exe /s /v"EME=1 SERVERHOSTNAME=server.organization.com
POLICYPROXYHOSTNAME=rgk.organization.com DEVICESERVERURL=https://server.organization.com:8443/
xapi/ MANAGEDDOMAIN=ORGANIZATION /norestart /qn"

Replace DEVICESERVERURL=https://server.organization.com:8081/xapi (without the trailing forward slash) if your Security Management Server is pre-v7.7.

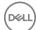

# **Download the Software**

This section details obtaining the software from dell.com/support. If you already have the software, you can skip this section.

Go to dell.com/support to begin.

1 On the Dell Support webpage, select **Choose from all products**.

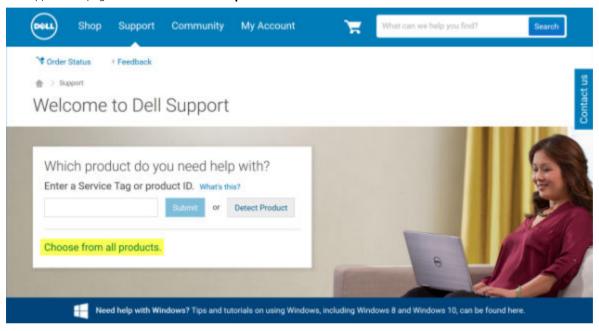

2 Select **Software & Security** from the list of products.

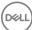

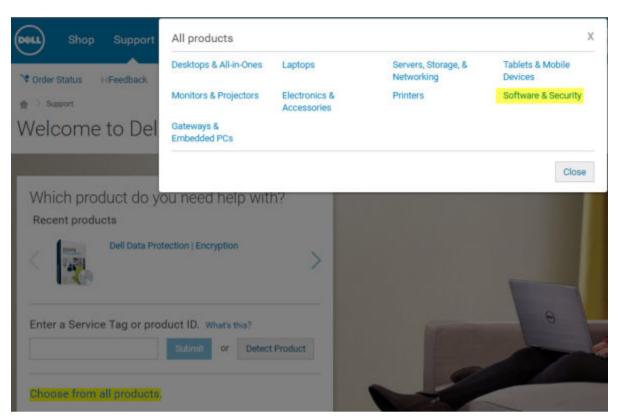

3 Select **Endpoint Security Solutions** in the *Software and Security* section. After this selection has been made once, the website will remember.

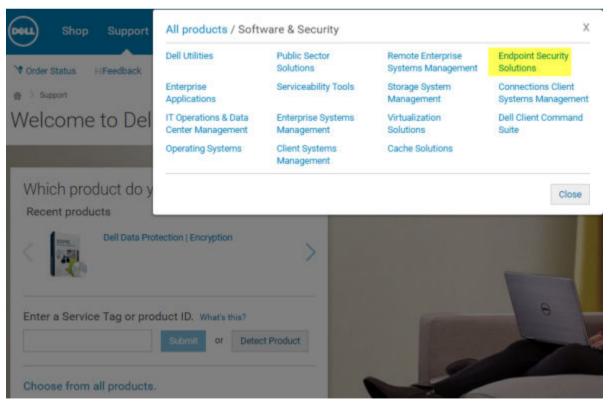

4 Select the Dell product. Examples:

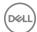

#### **Dell Encryption Enterprise**

#### **Dell Endpoint Security Suite Pro**

#### **Dell Endpoint Security Suite Enterprise**

#### **Dell Data Guardian**

- 5 Select Drivers & downloads.
- 6 Select the desired client operating system type.
- 7 Select **Dell Data Security (4 files)** in the matches. This is only an example, so it will likely look slightly different. For example, there may not be 4 files to choose from.

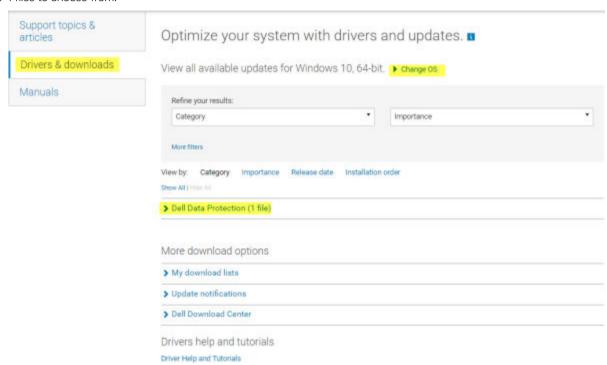

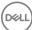

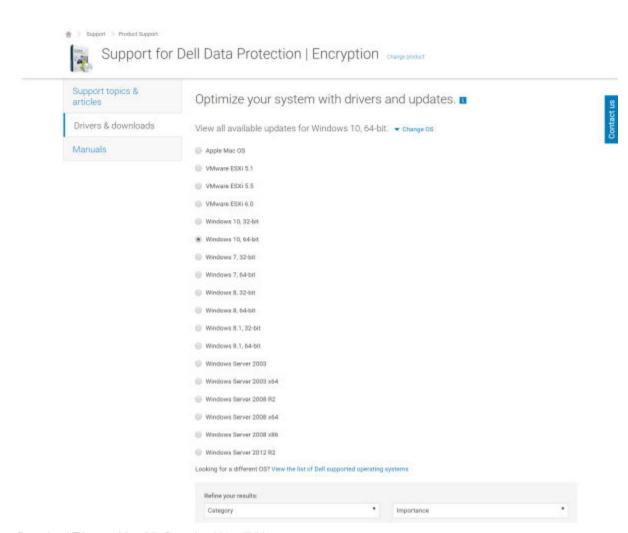

Select **Download File** or Add to My **Download List #XX**.

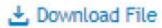

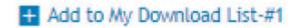

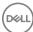

# Pre-Installation Configuration for SED UEFI, and BitLocker Manager

### Initialize the TPM

- · You must be a member of the local Administrators group, or equivalent.
- · The computer must be equipped with a compatible BIOS and a TPM.
- Follow the instructions located at http://technet.microsoft.com/en-us/library/cc753140.aspx.

# Pre-Installation Configuration for UEFI Computers

# Enable Network Connectivity During UEFI Preboot Authentication

In order for preboot authentication to succeed on a computer with UEFI firmware, the PBA must have network connectivity. By default, computers with UEFI firmware do not have network connectivity until the operating system is loaded, which occurs after PBA mode.

The following procedure enables network connectivity during PBA for UEFI-enabled computers. Because the configuration steps vary from one UEFI computer model to the next, the following procedure is only an example.

- 1 Boot into the UEFI firmware configuration.
- 2 Press F2 continuously during boot until you see a message in the upper right screen similar to "preparing one-time boot menu."
- 3 Enter the BIOS administrator password, if prompted.

### ① NOTE:

Typically, you will not see this prompt if this is a new computer since the BIOS password has not yet been configured.

- 4 Select **System Configuration**.
- 5 Select Integrated NIC.
- 6 Select the Enable UEFI Network Stack check box.
- 7 Select either **Enabled** or **Enabled w/PXE**.

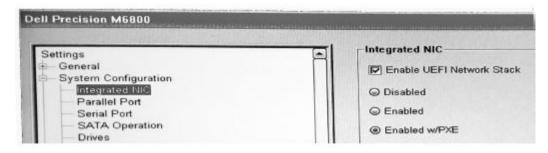

8 Select Apply

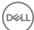

① NOTE:

Computers without UEFI firmware do not require configuration.

## **Disable Legacy Option ROMs**

Ensure that the Enable Legacy Option ROMs setting is disabled in the BIOS.

- 1 Restart the computer.
- 2 As it is restarting, press **F12** repeatedly to bring up the UEFI computer's boot settings.
- 3 Press the down arrow, highlight the **BIOS Settings** option, and press **Enter**.
- 4 Select Settings > General > Advanced Boot Options
- 5 Clear the **Enable Legacy Option ROMs** check box and click **Apply**.

## Pre-Installation Configuration to Set Up a BitLocker PBA Partition

- · You must create the PBA partition before installing BitLocker Manager.
- Turn on and activate the TPM before installing BitLocker Manager. BitLocker Manager will take ownership of the TPM (a reboot will
  not be required). However, if the TPM's ownership already exists, BitLocker Manager will begin the encryption setup process. The point
  is that the TPM must be "owned".
- · You may need to partition the disk manually. See Microsoft's description of the BitLocker Drive Preparation Tool for further information.
- Use the BdeHdCfg.exe command to create the PBA partition. The default parameter indicates that the command line tool will follow the same process as the BitLocker Setup Wizard.

BdeHdCfg -target default

① | TIP:

For more options available for the BdeHdCfg command, see Microsoft's BdeHdCfg.exe Parameter Reference.

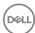

## Set GPO on Domain Controller to Enable Entitlements

- If your clients will be entitled from Dell Digital Delivery (DDD), follow these instructions to set the GPO on the domain controller to enable entitlements (this may not be the same server running the Security Management Server/Security Management Server Virtual).
- · The workstation must be a member of the OU where the GPO is applied.

#### (i) NOTE:

Ensure that outbound port 443 is available to communicate with the Security Management Server/Security Management Server/Virtual. If port 443 is blocked (for any reason), the entitlement functionality will not work.

- On the Domain Controller to manage the clients, click Start > Administrative Tools > Group Policy Management.
- 2 Right-click the OU where the policy should be applied and select Create a GPO in this domain, and Link it here....
- 3 Enter a name for the new GPO, select (none) for Source Starter GPO, and click **OK**.

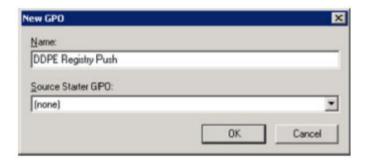

4 Right-click the GPO that was created and select Edit.

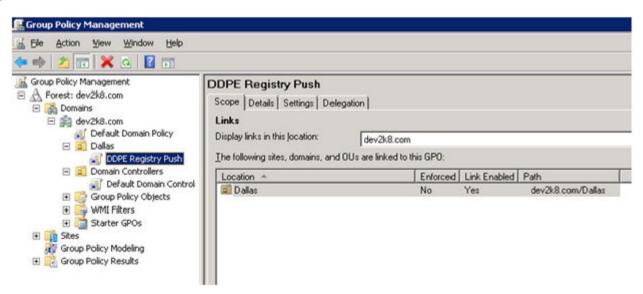

5 The Group Policy Management Editor loads. Access Computer Configuration > Preferences > Windows Settings > Registry.

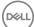

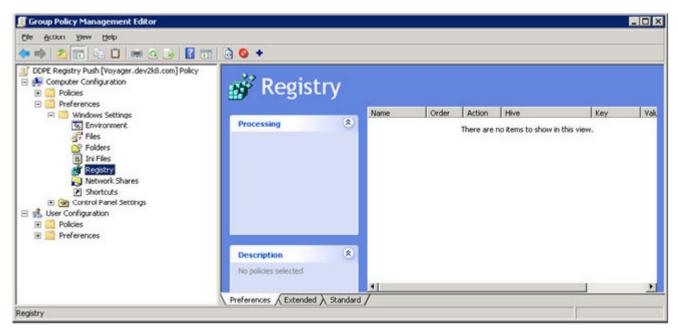

6 Right-click the Registry and select **New > Registry Item**. Complete the following.

Action: Create

Hive: HKEY\_LOCAL\_MACHINE

Key Path: SOFTWARE\Dell\Dell Data Protection

Value name: Server

Value type: REG\_SZ

Value data: <IP address of the Security Management Server/Security Management Server Virtual>

7 Click **OK**.

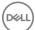

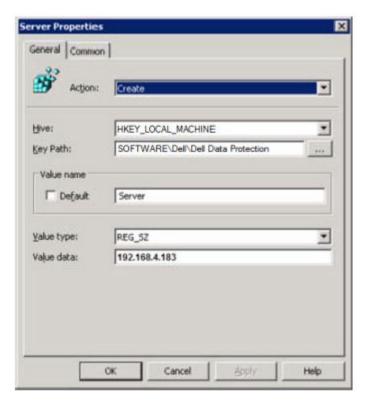

8 Log out and then back into the workstation, or run **gpupdate /force** to apply the group policy.

# Extract the Child Installers from the Master Installer

- · To install each client individually, extract the child executable files from the installer.
- The master installer is not a master *uninstaller*. Each client must be uninstalled individually, followed by uninstallation of the master installer. Use this process to extract the clients from the master installer so that they can be used for uninstallation.
- 1 From the Dell installation media, copy the **DDSSetup.exe** file to the local computer.
- 2 Open a command prompt in the same location as the **DDSSetup.exe** file and enter:

DDSSetup.exe /z"\"EXTRACT\_INSTALLERS=C:\extracted\"" The extraction path cannot exceed 63 characters.

Before you begin installation, ensure that all prerequisites have been met and all required software has been installed for each child installer that you plan to install. Refer to Requirements for details.

The extracted child installers are located at C:\extracted\.

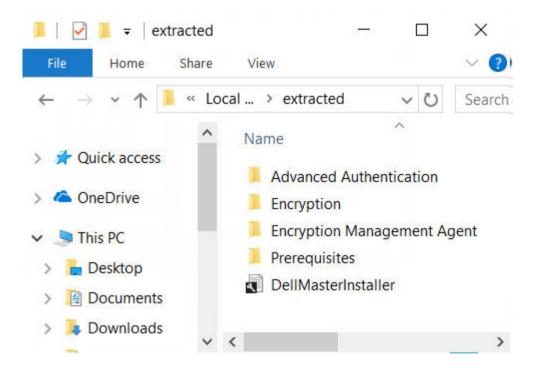

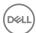

## Configure Key Server for Uninstallation of Encryption Client Activated Against Security Management Server

 This section explains how to configure components for use with Kerberos Authentication/Authorization when using an Security Management Server. The Security Management Server Virtual does not use the Key Server.

The Key Server is a Service that listens for clients to connect on a socket. Once a client connects, a secure connection is negotiated, authenticated, and encrypted using Kerberos APIs (if a secure connection cannot be negotiated, the client is disconnected).

The Key Server then checks with the Security Server (formerly the Device Server) to see if the user running the client is allowed to access keys. This access is granted on the Remote Management Console via individual domains.

- If Kerberos Authentication/Authorization is to be used, then the server that contains the Key Server component will need to be part of the affected domain.
- Because the Security Management Server Virtual does not use the Key Server, typical uninstallation is affected. When an Encryption
  client that is activated against a Security Management Server Virtual is uninstalled, standard forensic key retrieval through the Security
  Server is used, instead of the Key Server's Kerberos method. See Command Line Uninstallation for more information.

## Services Panel - Add Domain Account User

- 1 On the Security Management Server, navigate to the Services panel (Start > Run... > services.msc > OK).
- 2 Right-click Key Server and select **Properties**.

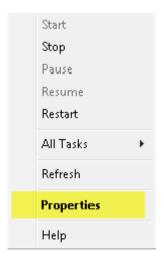

3 Select the Log On tab and select the **This account:** option.

In the *This account:* field, add the domain account user. This domain user must have at least local administrator rights to the Key Server folder (must be able to write to the Key Server config file, as well as the ability to write to the log.txt file).

Enter and confirm the password for the domain user.

Click OK.

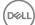

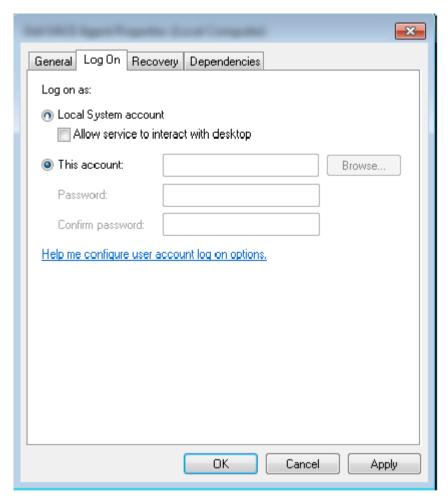

- 4 Restart the Key Server Service (leave the Services panel open for further operation).
- 5 Navigate to <Key Server install dir> log.txt to verify that the Service started properly.

## Key Server Config File - Add User for Security Management Server Communication

- 1 Navigate to <Key Server install dir>.
- 2 Open Credant.KeyServer.exe.config with a text editor.
- 3 Go to <add key="user" value="superadmin" /> and change the "superadmin" value to the name of the appropriate user (you may also leave as "superadmin").

The "superadmin" format can be any method that can authenticate to the Security Management Server. The SAM account name, UPN, or domain\username is acceptable. Any method that can authenticate to the Security Management Server is acceptable because validation is required for that user account for authorization against Active Directory.

For example, in a multi-domain environment, only entering a SAM account name such as "jdoe" will likely fail because the Security Management Server will not be able to authenticate "jdoe" because it cannot find "jdoe". In a multi-domain environment, the UPN is recommended, although the domain\username format is acceptable. In a single domain environment, the SAM account name is acceptable.

4 Go to <add key="epw" value="<encrypted value of the password>" /> and change "epw" to "password". Then change "<encrypted value of the password>" to the password of the user from Step 3. This password is re-encrypted when the Security Management Server restarts.

If using "superadmin" in Step 3, and the superadmin password is not "changeit", it must be changed here. Save and close the file.

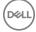

## Sample Configuration File

<add key="url" value="https://keyserver.domain.com:8443/xapi/" /> [Security Server (formerly Device Server) URL (the format is 8081/xapi for a pre-v7.7 Security Management Server)]

<add key="verifyCertificate" value="false" /> [true verifies certs/set to false to not verify or if using self-signed certs]

<add key="user" value="superadmin" /> [User name used to communicate with the Security Server. This user must have the administrator role selected in the Remote Management Console. The "superadmin" format can be any method that can authenticate to the Security Management Server. The SAM account name, UPN, or domain\username is acceptable. Any method that can authenticate to the Security Management Server is acceptable because validation is required for that user account for authorization against Active Directory. For example, in a multi-domain environment, only entering a SAM account name such as "jdoe" will likely fail because the Security Management Server will not be able to authenticate "jdoe" because it cannot find "jdoe". In a multi-domain environment, the UPN is recommended, although the domain\username format is acceptable. In a single domain environment, the SAM account name is acceptable.]

<add key="cacheExpiration" value="30" /> [How often (in seconds) the Service should check to see who is allowed to ask for keys. The Service keeps a cache and keeps track of how old it is. Once the cache is older than the value, it gets a new list. When a user connects, the Key Server needs to download authorized users from the Security Server. If there is no cache of these users, or the list has not been downloaded in the last "x" seconds, it will be downloaded again. There is no polling, but this value configures how stale the list can become before it is refreshed when it is needed.]

<add key="epw" value="encrypted value of the password" /> [Password used to communicate with the Security Server. If the superadmin password has been changed, it must be changed here.]

</appSettings>
</configuration>

## Services Panel - Restart Key Server Service

- 1 Go back to the Services panel (Start > Run... > services.msc > OK).
- 2 Restart the Key Server Service.
- 3 Navigate to <Key Server install dir> log.txt to verify that the Service started properly.
- 4 Close the Services panel.

## Remote Management Console - Add Forensic Administrator

- 1 If needed, log on to the Remote Management Console.
- 2 Click **Populations > Domains**.
- 3 Select the appropriate Domain.
- 4 Click the **Key Server** tab.

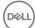

5 In the Account field, add the user that will be performing the administrator activities. The format is DOMAIN\UserName. Click Add Account.

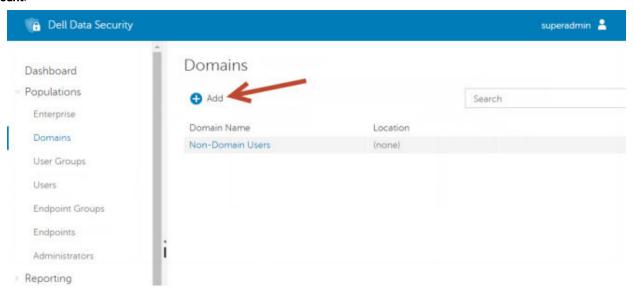

- 6 Click **Users** in the left menu. In the search box, search for the username added in Step 5. Click **Search**.
- 7 Once the correct user is located, click the **Admin** tab.
- 8 Select Forensic Administrator and click Update.

The components are now configured for Kerberos Authentication/Authorization.

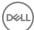

# Use the Administrative Download Utility (CMGAd)

- This utility allows the download of a key material bundle for use on a computer that is not connected to an Security Management Server/Security Management Server Virtual.
- This utility uses one of the following methods to download a key bundle, depending on the command line parameter passed to the application:
  - · Forensic Mode Used if -f is passed on the command line or if no command line parameter is used.
  - · Admin Mode Used if -a is passed on the command line.

Log files can be located at C:\ProgramData\CmgAdmin.log

## Use the Administrative Download Utility in Forensic Mode

- 1 Double-click **cmgad.exe** to launch the utility or open a command prompt where CMGAd is located and type **cmgad.exe** -f (or **cmgad.exe**).
- 2 Enter the following information (some fields may be pre-populated).

Device Server URL: Fully qualified Security Server (Device Server) URL. The format is https://securityserver.domain.com:8443/xapi/. If your Security Management Server is pre-v7.7, the format is https://deviceserver.domain.com:8081/xapi (different port number, without the trailing slash).

Dell Admin: Name of the administrator with forensic administrator credentials (enabled in the Remote Management Console), such as idoe

Password: Forensic administrator password

MCID: Machine ID. such as machinelD.domain.com

DCID: First eight digits of the 16-digit Shield ID

#### ① TIP:

Usually, specifying either the MCID or DCID are sufficient. However, if both are known, it is helpful to enter both. Each parameter contains different information about the client and client computer.

Click Next.

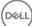

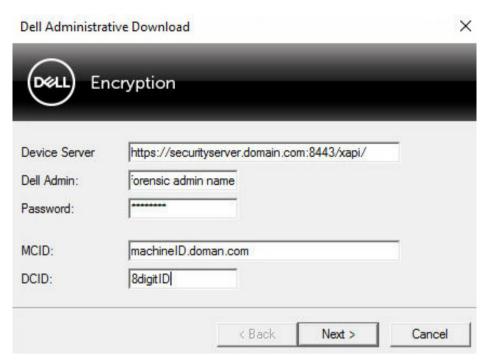

In the Passphrase: field, type a passphrase to protect the download file. The passphrase must be at least eight characters long, and contain at least one alphabetic and one numeric character. Confirm the passphrase.

Either accept the default name and location of where the file will be saved to or click ... to select a different location.

Click Next.

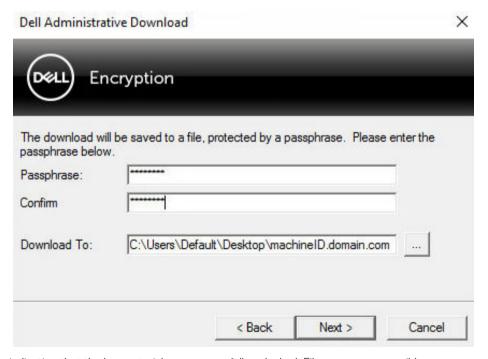

A message displays, indicating that the key material was successfully unlocked. Files are now accessible.

4 Click **Finish** when complete.

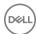

## Use the Administrative Download Utility in Admin Mode

The Security Management Server Virtual does not use the Key Server, so Admin mode cannot be used to obtain a key bundle from a Security Management Server Virtual. Use Forensic mode to obtain the key bundle if the client is activated against a Security Management Server Virtual.

- Open a command prompt where CMGAd is located and type cmqad.exe -a.
- 2 Enter the following information (some fields may be pre-populated).

Server: Fully qualified hostname of the Key Server, such as keyserver.domain.com

Port Number: The default port is 8050

Server Account: The domain user the Key Server is running as. The format is domain\username. The domain user running the utility must be authorized to perform the download from the Key Server

MCID: Machine ID, such as machineID.domain.com

DCID: First eight digits of the 16-digit Shield ID

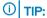

Usually, specifying either the MCID or DCID are sufficient. However, if both are known, it is helpful to enter both. Each parameter contains different information about the client and client computer.

Click Next.

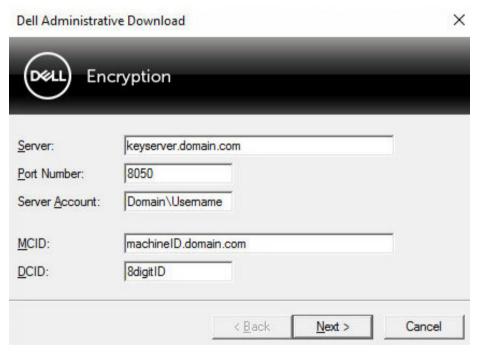

3 In the Passphrase: field, type a passphrase to protect the download file. The passphrase must be at least eight characters long, and contain at least one alphabetic and one numeric character.

Confirm the passphrase.

Either accept the default name and location of where the file will be saved or click ... to select a different location.

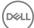

#### Click Next.

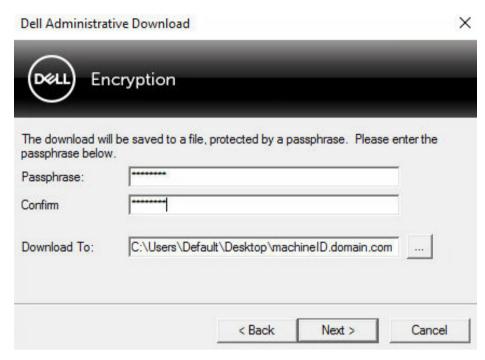

A message displays, indicating that the key material was successfully unlocked. Files are now accessible.

4 Click **Finish** when complete.

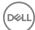

## **Configure Server Encryption**

## **Enable Server Encryption**

#### (i) NOTE:

Server Encryption converts User encryption to Common encryption.

- 1 Log in as a Dell Administrator on the Dell Remote Management Console.
- 2 Select Endpoint Group (or Endpoint), search for the endpoint or endpoint group you want to enable, select Security Policies, and then select the Server Encryption policy category.
- 3 Set the following policies:
  - · Server Encryption Select to enable Server Encryption and related policies.
  - · SDE Encryption Enabled Select to turn on SDE encryption.
  - · Encryption Enabled **Select** to turn on Common encryption.
  - · Secure Windows Credentials This policy is **Selected** by default.

When the Secure Windows Credentials policy is **Selected** (the default), all files in the \Windows\system32\config files folder are encrypted, including Windows credentials. To prevent Windows credentials from being encrypted, set the Secure Windows Credentials policy to **Not Selected**. Encryption of Windows credentials occurs independently of the SDE Encryption Enabled policy setting.

4 Save and commit the policies.

## **Customize Activation Logon Dialog**

The Activation Logon dialog displays:

- · When an unmanaged user logs on.
- · When the user selects Activate Dell Encryption from the Encryption icon's menu, located in the system tray.

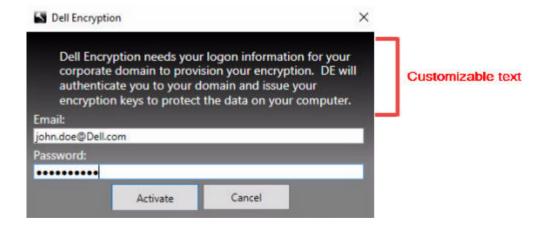

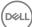

## Set Encryption External Media Policies

The *originating encrypting computer* is the computer that originally encrypts a removable device. When the originating computer is a *protected server* - a server with Server Encryption installed and activated - and the protected server first detects the presence of a removable device, the user is prompted to encrypt the removable device.

- · Encryption External Media policies control removable media access to the server, authentication, encryption, and more.
- Port Control policies affect removable media on protected servers, for example, by controlling access and usage of the Server's USB ports by USB devices.

The policies for removable media encryption can be found in the Remote Management Console under the Server Encryption technology aroup.

#### Server Encryption and External Media

When the protected server's *EMS Encrypt External Media* policy is **Selected**, external media is encrypted. Server Encryption links the device to the protected server with the Machine key and to the user, with the User Roaming key of the removable device's owner/user. All files added to the removable device will then be encrypted with those same keys, regardless of the computer it is connected to.

#### (i) NOTE:

Server Encryption converts User encryption to Common encryption, except on removable devices. On removable devices, encryption is performed with the User roaming key associated with the computer.

When the user does not agree to encrypt the removable device, the user's access to the device can be set to *blocked* when used on the protected server, *Read only* while used on the protected server, or *Full access*. The protected server's policies determine the level of access on an unprotected removable device.

Policy updates occur when the removable device is re-inserted into the originating protected server.

#### **Authentication and External Media**

The protected server's policies determine authentication functionality.

After a removable device has been encrypted, only its owner/user can access the removable device on the protected server. Other users will not be able to access the encrypted files on the removable media.

Local automatic authentication allows the protected removable media to be automatically authenticated when inserted in the protected server when the owner of that media is logged in. When automatic authentication is disabled, the owner/user must authenticate to access the protected removable device.

When a removable device's originating encrypting computer is a protected server, the owner/user must always log in to the removable device when using it on non-originating computers, regardless of the Encryption External Media policy settings defined on the other computers.

Refer to AdminHelp for information on Server Encryption Port Control and Encryption External Media policies.

## Suspend an Encrypted Server Instance

Suspending an encrypted server prevents access to its encrypted data after a restart. The virtual server user cannot be suspended. Instead, the Server Encryption Machine key is suspended.

#### (i) NOTE:

Suspending the server endpoint does not immediately suspend the server. The suspension takes place the next time the key is requested, typically the next time the server is restarted.

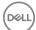

#### (i) IMPORTANT:

Use with care. Suspending an encrypted server instance could result in instability, depending on policy settings and whether the protected server is suspended while disconnected from the network.

#### **Prerequisites**

- · Help Desk Administrator rights, assigned in the Remote Management Console, are required to suspend an endpoint.
- The administrator must be logged in to the Remote Management Console.

In the left pane of the Remote Management Console, click **Populations > Endpoints**.

Search or select a Hostname, then click the **Details & Actions** tab.

Under Server Device Control, click Suspend then Yes.

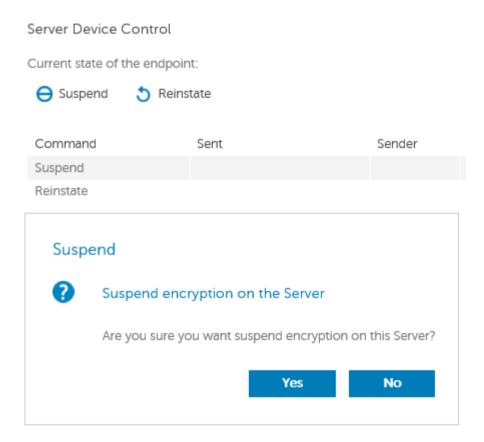

#### ① NOTE:

Click the **Reinstate** button to allow Server Encryption to access encrypted data on the server after it restarts.

## **Configure Deferred Activation**

The Encryption client with Deferred Activation differs from the Encryption client activation in two ways:

#### **Device-based Encryption policies**

The Encryption client policies are user-based; the Encryption client with Deferred Activation's encryption policies are device-based. User encryption is converted to Common encryption. This difference allows the user to bring a personal device to use within the organization's domain, while the organization maintains its security by centrally managing encryption policies.

#### Activation

With the Encryption client, activation is automatic. When with Deferred Activation is installed, automatic activation is disabled. Instead, the user chooses whether to activate encryption, and when to activate it.

#### (i) IMPORTANT:

Before a user permanently leaves the organization and while his email address is still active, the user must run the Encryption Removal Agent and uninstall the Encryption client from his personal computer.

## **Deferred Activation Customization**

These client-side tasks allow Deferred Activation customization.

- · Add a disclaimer to the Activation Logon dialog box
- · Disable automatic re-activation (optional)

Add a disclaimer to the Activation Logon dialog box

The Activation Logon dialog displays at these times:

- · When an unmanaged user logs on.
- · When the user decides to activate encryption and selects Activate Encryption from the system tray Encryption icon menu.

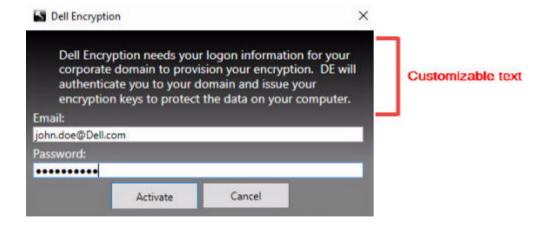

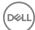

## Prepare the Computer for Installation

If the data is encrypted with a non-Dell encryption product, before installing the Encryption client, decrypt data using the existing encryption software, and then uninstall the existing encryption software. If the computer does not restart automatically, restart the computer.

#### Create a Windows Password

Dell highly recommends that a Windows password be created (if one does not already exist) to protect access to the encrypted data. Creating a password for the computer prevents others from logging on to your user account without your password.

#### **Uninstall Previous Versions of the Encryption Client**

Before uninstalling a previous version of the Encryption client, stop or pause an encryption sweep, if necessary.

If the computer is running a version of Dell Encryption earlier than v8.6, uninstall the Encryption client from the command line. For instructions, see *Uninstall Encryption and Server Encryption Client*.

#### (i) NOTE:

If you plan to install the latest version of the Encryption client immediately after uninstallation, it is not necessary to run the Encryption Removal Agent to decrypt the files.

To upgrade a previous version of the Encryption client installed with Deferred Activation, use the Control Panel/Uninstall a Program utility. This uninstallation method is possible even if OPTIN is disabled.

#### (i) NOTE:

If no users were previously activated, the Encryption client clears the OPTIN setting from the SDE vault since the setting is left-over from a previous installation. The Encryption client blocks Deferred Activations if users previously activated but the OPTIN flag is not set in the SDE vault.

## Install the Encryption Client with Deferred Activation

To install the Encryption client with Deferred Activation, install the Encryption client with the OPTIN=1 parameter. For more information about client installation with the OPTIN=1 parameter, see Install Encryption Client.

## Activate the Encryption Client with Deferred Activation

- · Activation associates a domain user with a local user account and a specific computer.
- · Multiple users can activate on the same computer, provided they use unique local accounts and have unique domain email addresses.
- A user can activate the Encryption client only once per domain account.

Before you activate the Encryption client:

- · Log in to the local account that you use the most often. The data associated with this account is the data that will be encrypted.
- · Connect to your organization's network.
- 1 Log on to the workstation or server.
- 2 Enter the domain email address and password and click **Activate**.

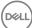

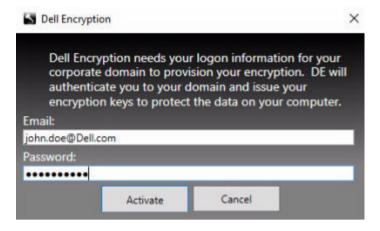

① NOTE:

Non-domain or personal email addresses cannot be used for activation.

3 Click Close.

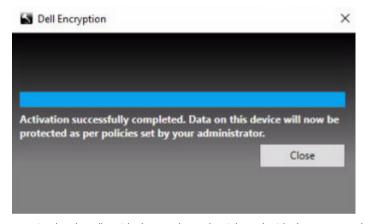

The Dell Server combines the encryption key bundle with the user's credentials and with the computer's unique ID (machine ID), creating an unbreakable relationship between the key bundle, the specific computer, and the user.

4 Restart the computer to begin the encryption sweep.

① NOTE:

The Local Management Console, accessible from the system tray icon, shows the policies sent by the Server, not the effective policy.

## **Troubleshoot Deferred Activation**

### **Troubleshoot Activation**

Problem: Cannot access certain files and folders

Inability to access certain files and folders is a symptom of being logged in with a different account than the one under which the user activated.

The Activation Logon dialog automatically displays even though the user has previously activated.

#### Possible Solution

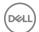

Log out and log back in with the credentials of the activated account and try to access the files again.

In the rare event that the Encryption client cannot authenticate the user, the Activation Logon dialog prompts the user for credentials to authenticate and access encryption keys. To use the automatic re-activation feature, the *AutoReactivation* and *AutoPromptForActivation* registry keys must BOTH be enabled. Although the feature is enabled by default, it can be manually disabled. For more information, see Disable Automatic Re-activation.

#### Error Message: Server Authentication Failed

The Server was not able to authenticate the email address and password.

#### Possible Solutions

- · Use the email address associated with the organization. Personal email addresses cannot be used for activation.
- · Re-enter the email address and password and ensure there are no typographical errors.
- · Ask the administrator to verify that the email account is active and is not locked.
- · Ask the administrator to reset the user's domain password.

#### Error Message: Network connection error

The Encryption client could not communicate with the Dell Server.

#### **Possible Solutions**

- · Connect directly to the organization's network and try to activate again.
- · If VPN access is required to connect to the network, check the VPN connection and try again.
- · Check the Dell Server URL to ensure it matches the URL provided by the administrator.

The URL and other data that the user entered into the installer are stored in the registry. Check the accuracy of the data under [HKLM \SOFTWARE\Microsoft\Windows NT\CurrentVersion\Winlogon\CMGShield] and [HKLM\SOFTWARE\Microsoft\Windows NT\CurrentVersion\Winlogon\CMGShield\Servlet]

Disconnect and reconnect:

Disconnect the computer from the network.

Reconnect to the network.

Restart the computer.

Try to connect to the network again.

#### Error Message: Legacy Server Not Supported

Encryption cannot be activated against a legacy server; the Dell Server must be v9.1 or higher.

#### **Possible Solution**

· Check the Dell Server URL to ensure it matches the URL provided by the administrator.

The URL and other data that the user entered into the installer are stored in the registry.

Check the accuracy of the data under [HKLM\Software\Microsoft\Windows NT\CurrentVersion\Winlogon\CMGShield] and [HKLM\Software\Microsoft\Windows NT\CurrentVersion\Winlogon\CMGShield\Servlet]

#### **Error Message: Domain User Already Activated**

A second user has logged on to the local computer and tried to activate against a domain account that has already been activated.

A user can activate the Encryption client only once per domain account.

#### Possible Solution

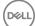

Decrypt and uninstall the Encryption client while logged in as the second activated user.

#### **Error Message: Server Error General**

An error has occurred on the Server.

#### **Possible Solution**

The administrator should check the Server logs to ensure services are running.

The user should try to activate later.

#### **Tools**

#### **CMGAd**

Use the CMGAd utility prior to launching the Encryption Removal Agent to obtain the encryption key bundle. The CMGAd utility and its instructions are located in the Dell installation media (Dell-Offline-Admin-XXbit)

#### Log Files

In C:\ProgramData\Dell\Dell Data Protection\Encryption, look for the log file called CmgSysTray.

Search for the phrase "Manual activation result".

The error code is on the same line, followed by "status = "; the status indicates what went wrong.

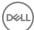

## **Troubleshooting**

## **All Clients - Troubleshooting**

- Master installer log files are located at C:\ProgramData\Dell\Dell Data Protection\Installer.
- Windows creates unique child installer installation log files for the logged in user at %temp%, located at C:\Users\<UserName>\AppData\Local\Temp.
- Windows creates log files for client prerequisites, such as Visual C++, for the logged in user at %temp%, located at C:\Users\<UserName>\AppData\Local\Temp
   \dd\_vcredist\_amd64\_20160109003943.log
- Follow the instructions at <a href="http://msdn.microsoft.com">http://msdn.microsoft.com</a> to verify the version of Microsoft .Net that is installed on the computer targeted for installation.

Go to https://www.microsoft.com/en-us/download/details.aspx?id=30653to download the full version of Microsoft .Net Framework 4.5.2 or later.

See this document if the computer targeted for installation has (or has had in the past) Dell Access installed. DDP|A is not compatible with this suite of products.

### All Clients - Protection Status

A new method for deriving a device's protected status has been implemented in the Dell Security Management Server v9.8.2. Previously, the Endpoint Protected Status area in the management console's Dashboard would only denote the state of Encryption per device.

Protected status is now denoted if any of the following criteria have been met:

- · Advanced Threat Prevention is installed and enabled.
- · Web Protection or Client Firewall is installed and either Web Protection or Client Firewall's policy is enabled.
- · Dell Data Guardian is installed and enabled.
- · Self-Encrypting Drive Management is installed, enabled, and the Pre-Boot Authentication (PBA) is enabled.
- · BitLocker Manager is installed, enabled, and encryption has completed.
- Dell Encryption (Mac) is installed and enabled, and policy-based encryption has been enforced.
- Dell Encryption (Windows) is installed, enabled, Policy-Based Encryption has been set for the endpoint, and device sweeps are completed.

## **Encryption and Server Encryption Client Troubleshooting**

## **Upgrade to the Windows 10 Creators Update**

To upgrade to the Windows 10 Fall Creators Update version, follow the instructions in the following article: http://www.dell.com/support/article/us/en/19/SLN298382.

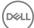

## **Activation on a Server Operating System**

When Encryption is installed on a server operating system, activation requires two phases of activation: initial activation and device activation.

#### **Troubleshooting Initial Activation**

Initial activation fails when:

- · A valid UPN cannot be constructed using the supplied credentials.
- · The credentials are not found in the enterprise vault.
- · The credentials used to activate are not the Domain Administrator's credentials.

#### Error Message: Unknown user name or bad password

The user name or password does not match.

Possible Solution: Try to log in again, ensuring that you type the user name and password exactly.

#### Error Message: Activation failed because the user account does not have domain admin rights.

The credentials used to activate do not have domain administrator rights, or the administrator's username was not in UPN format.

Possible Solution: In the Activation dialog, enter credentials for a domain Administrator and ensure that they are in UPN format.

#### Error Messages: A connection with the server could not be established.

or

The operation timed out.

Server Encryption could not communicate with port 8449 over HTTPS to the Dell Server.

#### **Possible Solutions**

- · Connect directly to your network and try to activate again.
- · If connected by VPN, try connecting directly to the network and try again to activate.
- Check the Dell Server URL to ensure it matches the URL supplied by the administrator. The URL and other data that the user entered
  into the installer are stored in the registry. Check the accuracy of the data under [HKLM\SOFTWARE\Microsoft\Windows NT
  \CurrentVersion\Winlogon\CMGShield] and [HKLM\SOFTWARE\Microsoft\Windows NT\CurrentVersion\Winlogon\CMGShield
  \Servlet].
- Disconnect the server from the network. Restart the server and reconnect to the network.

#### Error Message: Activation failed because the Server is unable to support this request.

#### **Possible Solutions**

- Server Encryption cannot be activated against a legacy server; the Dell Server version must be version 9.1 or higher. If necessary, upgrade your Dell Server to version 9.1 or higher.
- Check the Dell Server URL to ensure it matches the URL supplied by the administrator. The URL and other data that the user entered
  into the installer are stored in the registry.
- Check the accuracy of the data under [HKLM\Software\Microsoft\Windows NT\CurrentVersion\Winlogon\CMGShield] and [HKLM \Software\Microsoft\Windows NT\CurrentVersion\Winlogon\CMGShield\Servlet].

#### **Initial Activation Process**

The following diagram illustrates a successful initial activation.

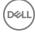

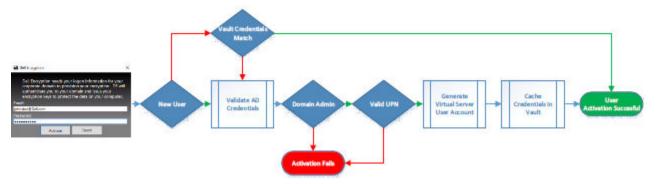

The initial activation process of Server Encryption requires a live user to access the server. The user can be of any type: domain or non-domain, remote-desktop-connected or interactive user, but the user must have access to Domain Administrator credentials.

The Activation dialog box displays when one of the two following things happens:

- · A new (unmanaged) user logs on to the computer.
- · When a new user right-clicks the Encryption client icon in the system tray and selects Activate Dell Encryption.

The initial activation process is as follows:

- 1 The user logs in.
- 2 Detecting a new (unmanaged) user, the Activate dialog displays. The user clicks Cancel.
- The user opens the Server Encryption's About box to confirm that it is running in Server mode.
- 4 The user right-clicks the Encryption client icon in the system tray and selects **Activate Dell Encryption**.
- 5 The user enters Domain Administrator credentials in the Activate dialog.

#### ① NOTE:

The requirement for Domain Administrator credentials is a safety measure that prevents Server Encryption from being rolled out to other server environments that do not support it. To disable the requirement for Domain Administrator credentials, see Before You Begin.

- 6 Dell Server checks for the credentials in the enterprise vault (Active Directory or equivalent) to verify that the credentials are Domain Administrator credentials.
- 7 A UPN is constructed using the credentials.
- 8 With the UPN, the Dell Server creates a new user account for the virtual server user, and stores the credentials in the Dell Server's vault.

The **virtual server user account** is for the exclusive use of the Encryption client. It will be used to authenticate with the server, to handle Common encryption keys, and to receive policy updates.

#### ① NOTE:

Password and DPAPI authentication are disabled for this account so that *only* the virtual server user can access encryption keys on the computer. This account does not correspond to any other user account on the computer or on the domain.

9 When activation is successful, the user restarts the computer, which kicks off the second part of activation, Authentication and Device Activation.

#### **Troubleshooting Authentication and Device Activation**

Device activation fails when:

- · The initial activation failed.
- · The connection to the server could not be established.
- The trust certificate could not be validated.

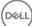

After activation, when the computer is restarted, Server Encryption automatically logs in as the virtual server user, requesting the Machine key from the Security Management Server. This takes place even before any user can log in.

 $\cdot$  Open the About dialog to confirm that Server Encryption is authenticated and in Server mode.

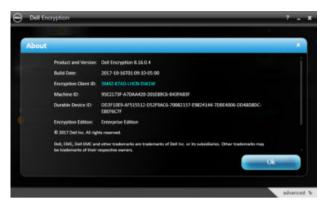

- · If the Encryption client ID is red, encryption has not yet been activated.
- · In the Remote Management Console, the version of a server with Server Encryption installed is listed as Shield for Server.
- If the Machine key retrieval fails due to a network failure, Server Encryption registers for network notifications with the operating system.
- · If the Machine key retrieval fails:
  - · The virtual server user logon is still successful.
  - · Set up the Retry Interval Upon network Failure policy to make key retrieval attempts on a timed interval.

Refer to AdminHelp, available in the Remote Management Console, for details on the Retry Interval Upon network Failure policy.

#### **Authentication and Device Activation Process**

The following diagram illustrates successful authentication and device activation.

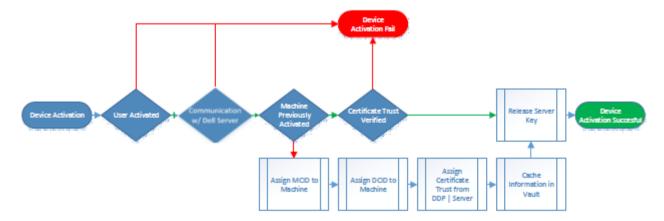

- 1 When restarted after a successful initial activation, a computer with Server Encryption automatically authenticates using the virtual server user account and runs the Encryption client in Server mode.
- 2 The computer checks its device activation status with the Dell Server:
  - If the computer has not previously device-activated, the Dell Server assigns the computer an MCID, a DCID, and a trust
    certificate, and stores all of the information in the Dell Server's vault.
  - · If the computer had previously been device-activated, the Dell Server verifies the trust certificate.
- 3 After the Dell Server assigns the trust certificate to the server, the server can access its encryption keys.
- 4 Device activation is successful.

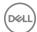

#### ① NOTE:

When running in Server mode, the Encryption client must have access to the same certificate as was used for device activation to access the encryption keys.

## (Optional) Create an Encryption Removal Agent Log File

- Before beginning the uninstall process, you can optionally create an Encryption Removal Agent log file. This log file is useful for troubleshooting an uninstall/decryption operation. If you do not intend to decrypt files during the uninstall process, you do not need to create this log file.
- The Encryption Removal Agent log file is not created until after the Encryption Removal Agent Service runs, which does not happen until the computer is restarted. Once the client is successfully uninstalled and the computer is fully decrypted, the log file is permanently deleted.
- The log file path is C:\ProgramData\Dell\Dell Data Protection\Encryption.
- · Create the following registry entry on the computer targeted for decryption.

[HKLM\Software\Credant\DecryptionAgent]

"LogVerbosity"=DWORD:2

0: no logging

- 1: logs errors that prevent the Service from running
- 2: logs errors that prevent complete data decryption (recommended level)
- 3: logs information about all decrypting volumes and files
- 5: logs debugging information

### **Find TSS Version**

## **Encryption External Media and PCS Interactions**

#### To Ensure Media is Not Read-Only and the Port is Not Blocked

The Encryption External Media Access to unShielded Media policy interacts with Port Control System - Storage Class: External Drive Control policy. If you intend to set the Encryption External Media Access to unShielded Media policy to Full Access, ensure that the Storage Class: External Drive Control policy is also set to Full Access to ensure that the media is not set to read-only and the port is not blocked.

#### To Encrypt Data Written to CD/DVD

- Set Windows Media Encryption = On.
- · Set EMS Exclude CD/DVD Encryption = not selected.
- · Set Subclass Storage: Optical Drive Control = UDF Only.

### **Use WSScan**

 WSScan allows you to ensure that all data is decrypted when uninstalling the Encryption client as well as view encryption status and identify unencrypted files that should be encrypted.

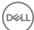

Administrator privileges are required to run this utility.

#### Run WSScan

- 1 From the Dell installation media, copy WSScan.exe to the Windows computer to scan.
- 2 Launch a command line at the location above and enter wsscan, exe at the command prompt. WSScan launches.
- 3 Click Advanced.
- 4 Select the type of drive to scan from the drop-down menu: All Drives, Fixed Drives, Removable Drives, or CDROMs/ DVDROMs.
- 5 Select the desired Encryption Report Type from the drop-down menu: Encrypted Flles, Unencrypted Flles, All Flles, or Unencrypted Flles in Violation:
  - Encrypted Files To ensure that all data is decrypted when uninstalling the Encryption client. Follow your existing process for decrypting data, such as issuing a decryption policy update. After decrypting data, but before performing a restart in preparation for uninstall, run WSScan to ensure that all data is decrypted.
  - · Unencrypted Flles To identify files that are not encrypted, with an indication of whether the files should be encrypted (Y/N).
  - · All Flies To list all encrypted and unencrypted files, with an indication of whether the files should be encrypted (Y/N).
  - · Unencrypted Flles in Violation To identify files that are not encrypted that should be encrypted.
- 6 Click Search.

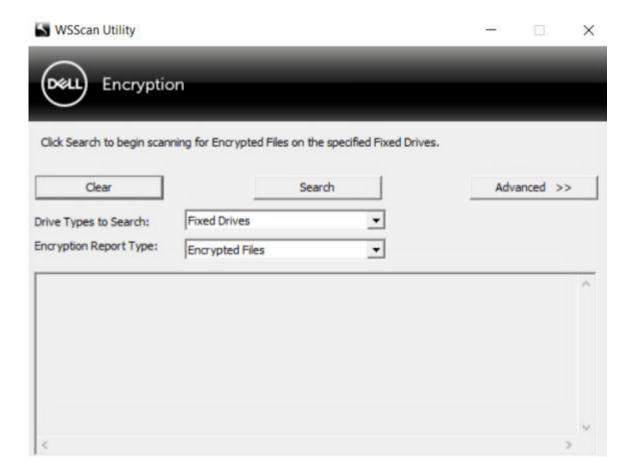

OR

- 1 Click **Advanced** to toggle the view to **Simple** to scan a particular folder.
- 2 Go to Scan Settings and enter the folder path in the **Search Path** field. If this field is used, the selection in the drop-down box is ignored.
- If you do not want to write WSScan output to a file, clear the **Output to File** check box.
- 4 Change the default path and filename in *Path*, if desired.
- 5 Select **Add to Existing File** if you do not want to overwrite any existing WSScan output files.

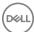

#### 6 Choose the output format:

- · Select Report Format for a report style list of scanned output. This is the default format.
- Select Value Delimited File for output that can be imported into a spreadsheet application. The default delimiter is "|", although it can be changed to up to 9 alphanumeric, space, or keyboard punctuation characters.
- · Select the Quoted Values option to enclose each value in double quotation marks.
- · Select Fixed Width File for non-delimited output containing a continuous line of fixed-length information about each encrypted file.

#### 7 Click Search.

Click **Stop Searching** to stop your search. Click **Clear** to clear displayed messages.

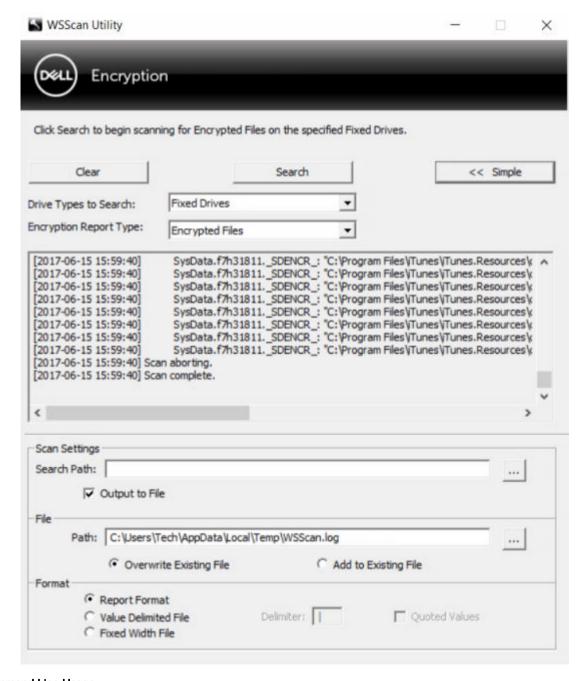

#### WSScan Command Line Usage

WSScan [-ta] [-tf] [-tr] [-tc] [drive] [-s] [-o<filepath>] [-a] [-f<format specifier>] [-r] [-u[a][-|v]] [-d<delimeter>] [-q] [-e] [-x<exclusion directory>] [-y<sleep time>]

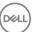

| Switch | Meaning                                                                                                    |
|--------|----------------------------------------------------------------------------------------------------|
| Drive  | Drive to scan. If not specified, the default is all local fixed hard drives. Can be a mapped network drive.                   |
| -ta    | Scan all drives                                                                                                    |
| -tf    | Scan fixed drives (default)                                                                                                   |
| -tr    | Scan removable drives                                                                                                    |
| -tc    | Scan CDROMs/DVDROMs                                                                                                    |
| -\$    | Silent operation                                                                                                    |
| -0     | Output file path                                                                                                    |
| -8     | Append to output file. The default behavior truncates the output file.                                                        |
| -f     | Report format specifier (Report, Fixed, Delimited)                                                                            |
| -r     | Run WSScan without administrator privileges. Some files may not be visible if this mode is used.                              |
| -u     | Include unencrypted files in output file.                                                                                     |
|        | This switch is sensitive to order: "u" must be first, "a" must be second (or omitted), "-" or "v" must be last.               |
| -U-    | Only include unencrypted files in output file                                                                                 |
| -ua    | Report unencrypted files also, but use all user policies to display the "should" field.                                       |
| -ua-   | Report unencrypted files only, but use all user policies to display the "should" field.                                       |
| -UV    | Report unencrypted files that violate policy only (Is=No / Should=Y)                                                          |
| -uav   | Report unencrypted files that violate policy only (Is=No / Should=Y), using all user policies.                                |
| -d     | Specifies what to use as a value separator for delimited output                                                               |
| -q     | Specifies the values that should be in enclosed in quotes for delimited output                                                |
| -е     | Include extended encryption fields in delimited output                                                                        |
| -X     | Exclude directory from scan. Multiple exclusions are allowed.                                                                 |
| -у     | Sleep time (in milliseconds) between directories. This switch results in slower scans, but potentially a more responsive CPU. |

#### WSScan Output

WSScan information about encrypted files contains the following information.

Example Output:

[2015-07-28 07:52:33] SysData.7vdlxrsb.\_SDENCR\_: "c:\temp\Dell - test.log" is still AES256 encrypted

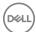

| Output          | Meaning                                                                                 |
|-----------------|-----------------------------------------------------------------------------------------|
| Date/time stamp | The date and time the file was scanned.                                                 |
| Encryption type | The type of encryption used to encrypt the file.                                        |
|                 | SysData: SDE Encryption Key.                                                            |
|                 | User: User Encryption Key.                                                              |
|                 | Common: Common Encryption Key.                                                          |
|                 | WSScan does not report files encrypted using Encrypt for Sharing.                       |
| KCID            | The Key Computer ID.                                                                    |
|                 | As shown in the example above, " <b>7vdlxrsb</b> "                                      |
|                 | If you are scanning a mapped network drive, the scanning report does not return a KCID. |
| UCID            | The User ID.                                                                            |
|                 | As shown in the example above, "_SDENCR_"                                               |
|                 | The UCID is shared by all the users of that computer.                                   |
| File            | The path of the encrypted file.                                                         |
|                 | As shown in the example above, "c:\temp\Dell - test.log"                                |
| Algorithm       | The encryption algorithm being used to encrypt the file.                                |
|                 | As shown in the example above, "is still AES256 encrypted"                              |
|                 | RIJNDAEL 128                                                                            |
|                 | RIJNDAEL 256                                                                            |
|                 | AES 128                                                                                 |
|                 | AES 256                                                                                 |
|                 | 3DES                                                                                    |

### **Use WSProbe**

The Probing Utility is for use with all versions of the Encryption client, with the exception of Encryption External Media policies. Use the Probing Utility to:

- · Scan or schedule scanning of an encrypted computer. The Probing Utility observes your Workstation Scan Priority policy.
- · Temporarily disable or re-enable the current user Application Data Encryption List.
- · Add or remove process names on the privileged list.
- · Troubleshoot as instructed by Dell ProSupport.

#### Approaches to Data Encryption

If you specify policies to encrypt data on Windows devices, you can use any of the following approaches:

The first approach is to accept the default behavior of the client. If you specify folders in Common Encrypted Folders or User
Encrypted Folders, or set Encrypt "My Documents", Encrypt Outlook Personal Folders, Encrypt Temporary Files, Encrypt Temporary
Internet Files, or Encrypt Windows Paging File to selected, affected files are encrypted either when they are created, or (after being

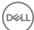

created by an unmanaged user) when a managed user logs on. The client also scans folders specified in or related to these policies for possible encryption/decryption when a folder is renamed, or when the client receives changes to these policies.

- You can also set Scan Workstation on Logon to Selected. If Scan Workstation on Logon is Selected, when a user logs on, the client compares how files in currently- and previously-encrypted folders are encrypted to the user policies, and makes any necessary changes.
- To encrypt files that meet your encryption criteria but were created prior to your encryption policies going into effect, but do not want the performance impact of frequent scanning, you can use this utility to scan or schedule scanning of the computer.

#### **Prerequisites**

- · The Windows device you want to work with must be encrypted.
- · The user you want to work with must be logged on.

#### Use the Probing Utility

WSProbe.exe is located in the installation media.

#### **Syntax**

```
wsprobe [path]
wsprobe [-h]
wsprobe [-f path]
wsprobe [-u n] [-x process names] [-i process names]
```

#### **Parameters**

| Parameter | То                                                                                                    |
|-----------|----------------------------------------------------------------------------------------------------|
| path      | Optionally specify a particular path on the device that you want to scan for possible encryption/decryption. If you do not specify a path, this utility scans all folders related to your encryption policies.                                                                                                    |
| -h        | View command line Help.                                                                                                    |
| -f        | Troubleshoot as instructed by Dell ProSupport                                                                                                    |
| -U        | Temporarily disable or re-enable the user Application Data Encryption List. This list is only effective if Encryption Enabled is selected for the current user. Specify 0 to disable or 1 to re-enable. The current policy in force for the user is reinstated at the next logon.                                                                                                  |
| -X        | Add process names to the privileged list. The computer and installer process names on this list, plus those you add using this parameter or HKLM\Software\CREDANT\CMGShield \EUWPrivilegedList, are ignored if specified in the Application Data Encryption List. Separate process names with commas. If your list includes one or more spaces, enclose the list in double quotes. |
| -i        | Remove process names previously added to the privileged list (you cannot remove hard-coded process names). Separate process names with commas. If your list includes one or more spaces, enclose the list in double quotes.                                                                                                    |

## **Check Encryption Removal Agent Status**

The Encryption Removal Agent displays its status in the description area of the Services panel (Start > Run... > services.msc > OK) as follows. Periodically refresh the Service (highlight the Service > right-click > Refresh) to update its status.

 Waiting for SDE Deactivation - The Encryption client is still installed, is still configured, or both. Decryption does not start until the Encryption client is uninstalled.

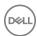

- Initial sweep The Service is making an initial sweep, calculating the number of encrypted files and bytes. The initial sweep occurs one
  time.
- · Decryption sweep The Service is decrypting files and possibly requesting to decrypt locked files.
- Decrypt on Reboot (partial) The decryption sweep is complete and some locked files (but not all) are to be decrypted on the next restart.
- · Decrypt on Reboot The decryption sweep is complete and all locked files are to be decrypted on the next restart.
- All files could not be decrypted The decryption sweep is complete, but all files could not be decrypted. This status means one of the following occurred:
  - The locked files could not be scheduled for decryption because they were too big, or an error occurred while making the request to
    unlock them.
  - · An input/output error occurred while decrypting files.
  - The files could not be decrypted by policy.
  - · The files are marked as should be encrypted.
  - · An error occurred during the decryption sweep.
  - In all cases, a log file is created (if logging is configured) when LogVerbosity=2 (or higher) is set. To troubleshoot, set the log
    verbosity to 2 and restart the Encryption Removal Agent Service to force another decryption sweep. See (Optional) Create an
    Encryption Removal Agent Log File for instructions.
- Complete The decryption sweep is complete. The Service, the executable, the driver, and the driver executable are all scheduled for
  deletion on the next restart.

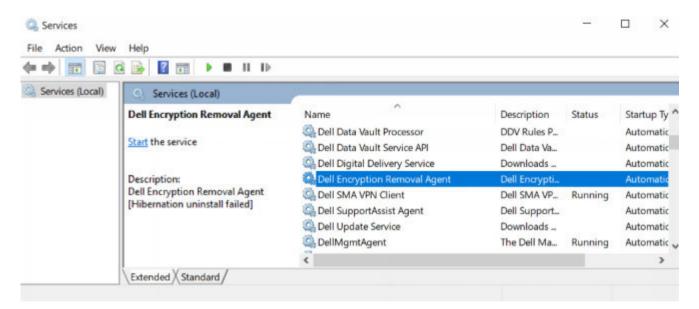

## **SED Client Troubleshooting**

### **Use the Initial Access Code Policy**

• This policy is used to log on to a computer when network access is unavailable. Meaning, access to the Security Management Server/ Security Management Server Virtual and AD are both unavailable. Only use the *Initial Access Code* policy if absolutely necessary. Dell does not recommend this method to log in. Using the *Initial Access Code* policy does not provide the same level of security as the usual method of logging in using username, domain, and password.

In addition to being a less secure method of logging in, if an end user is activated using the *Initial Access Code*, then there is no record on the Security Management Server/Security Management Server Virtual of that user activating on this computer. In turn, there is no way to generate a Response Code from the Security Management Server/Security Management Server Virtual for the end user if they fail password and self help questions.

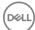

- The Initial Access Code can only be used one time, immediately after activation. After an end user has logged in, the Initial Access Code will not be available again. The first domain login that occurs after the Initial Access Code is entered will be cached, and the Initial Access Code entry field will not be displayed again.
- · The Initial Access Code will only display under the following circumstances:
  - · A user has never activated inside the PBA.
  - · The client has no connectivity to the network or Security Management Server/Security Management Server Virtual.

#### **Use Initial Access Code**

- 1 Set a value for the **Initial Access Code** policy in the Remote Management Console.
- 2 Save and commit the policy.
- 3 Start the local computer.
- 4 Enter the **Initial Access Code** when the Access Code screen displays.
- 5 Click the **blue arrow**.
- 6 Click **OK** when the Legal Notice screen displays.
- 7 Log in to Windows with the user credentials for this computer. These credentials must be part of the domain.
- 8 After logging in, open the Data Security Console and verify that the PBA user was successfully created.

Click **Log** in the top menu and look for the message *Created PBA user for <domain\username>*, which indicates the process was successful.

- 9 Shut down and restart the computer.
- 10 At the login screen, enter the username, domain, and password that was previously used to log in to Windows.

You must match the username format that was used when creating the PBA user. Thus, if you used the format domain/username, you must enter domain/username for the Username.

11 (Credant Manager only) Respond to the Question and Answer prompts.

Click the blue arrow.

12 Click **Login** when the Legal Notice screen displays.

Windows now launches and the computer can be used as usual.

## Create a PBA Log File for Troubleshooting

- · There may be cases when a PBA log file is needed for troubleshooting PBA issues, such as:
  - You are unable to see the network connection icon, yet you know there is network connectivity. The log file contains DHCP information to resolve the issue.
  - You are unable to see the Security Management Server/Security Management Server Virtual connection icon. The log file contains information to help diagnose Security Management Server/Security Management Server Virtual connectivity issues.
  - Authentication fails even when entering correct credentials. The log file used with the Security Management Server/Security Management Server Virtual Server logs can help diagnose the issue.

#### Capture Logs When Booting Into the PBA (Legacy PBA)

- 1 Create a folder on a USB drive and name it \CredantSED, at the root level of the USB drive.
- 2 Create a file named actions.txt and place it in the **\CredantSED** folder.
- 3 In actions.txt, add the line:

get logs

4 Save and close the file.

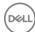

- Do not insert the USB drive when the computer is powered down. If the USB drive is already inserted during the shutdown state, remove the USB drive.
- 5 Power on the computer and log in to the PBA. Insert the USB drive into the computer that the logs are to be collected from during this step.
- 6 After inserting the USB drive, wait for 5-10 seconds, then remove the drive.

A credpbaenv.tgz file is created in the \CredantSED folder that contains the needed log files.

#### Capture Logs When Booting Into the PBA (UEFI PBA)

- 1 Create a file called **PBAErr.log** at the root level of the USB drive.
- 2 Insert the USB drive **before** powering on the computer.
- 3 Remove the USB drive **after** reproducing the issue requiring the logs.

The PBAErr.log file will be updated and written in real-time.

### **Dell ControlVault Drivers**

## **Update Dell ControlVault Drivers and Firmware**

- Dell ControlVault drivers and firmware that are installed on Dell computers at the factory are outdated and should be updated by following this procedure, in this order.
- If an error message is received during client installation prompting you to exit the installer to update Dell ControlVault drivers, the message may be safely dismissed to continue with the installation of the client. The Dell ControlVault drivers (and firmware) can be updated after the client installation is complete.

#### **Download Latest Drivers**

1 Go to support.dell.com.

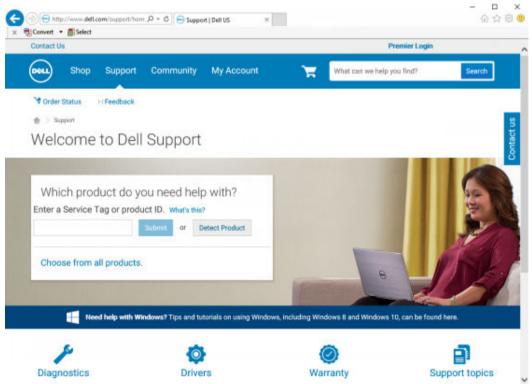

Select your computer model.

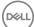

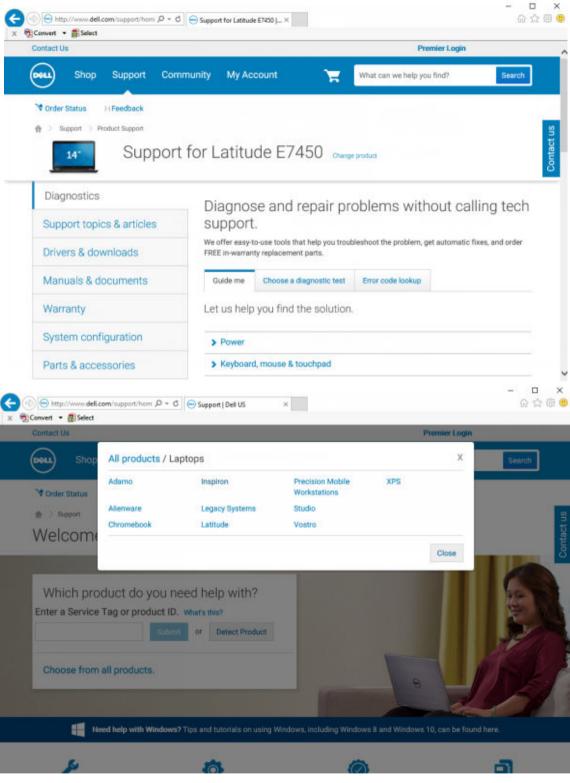

3 Select Drivers & Downloads.

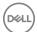

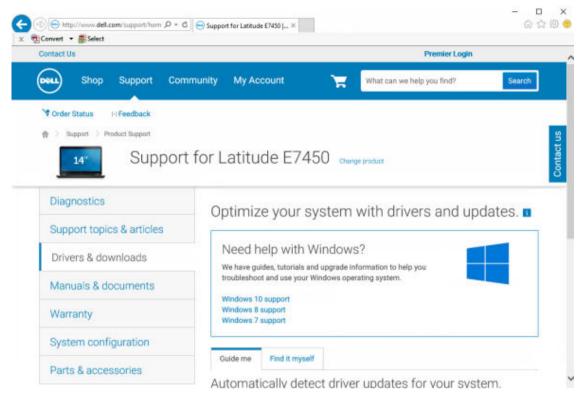

4 Select the **Operating System** of the target computer.

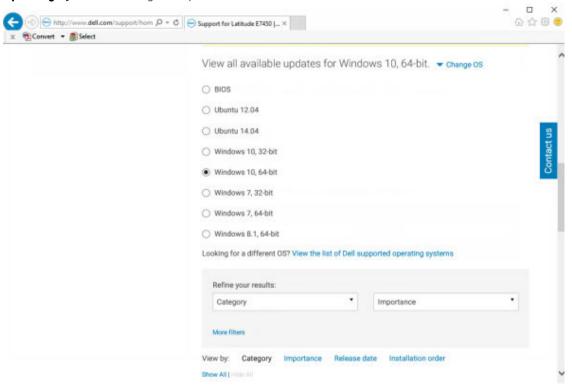

5 Expand the **Security** category.

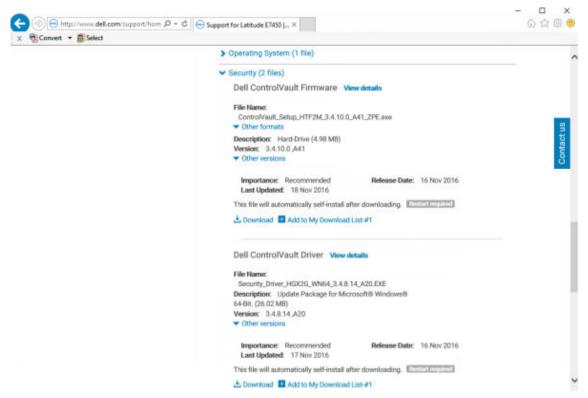

6 Download and save the Dell ControlVault Drivers.

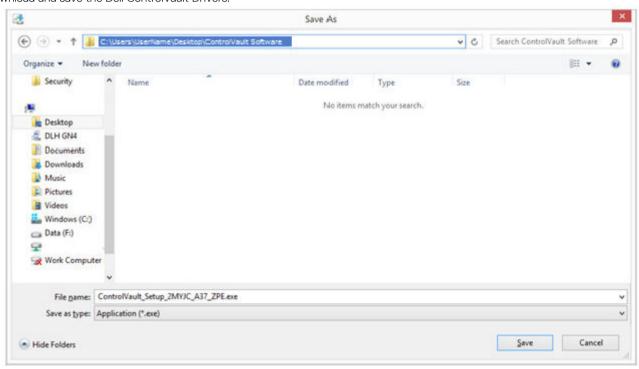

7 Download and save the Dell ControlVault Firmware.

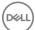

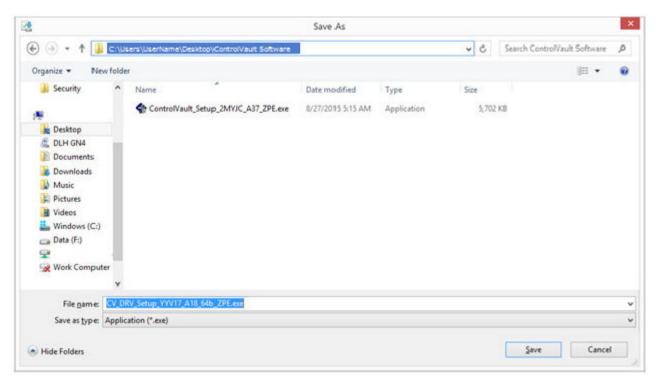

8 Copy the drivers and firmware to the target computers, if needed.

### Install Dell ControlVault Driver

1 Navigate to the folder which you downloaded the driver installation file.

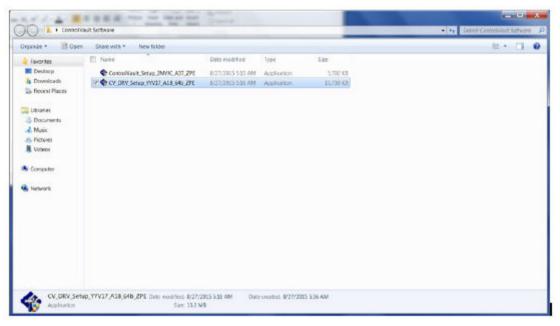

- 2 Double-click the Dell ControlVault driver to launch the self-extracting executable file.
  - TIP:

    Be sure to install the driver first. The filename of the driver at the time of this document creation is ControlVault\_Setup\_2MYJC\_A37\_ZPE.exe.
- 3 Click **Continue** to begin.

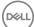

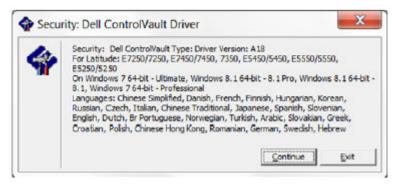

4 Click **Ok** to unzip the driver files in the default location of **C:\Dell\Drivers\<New Folder>**.

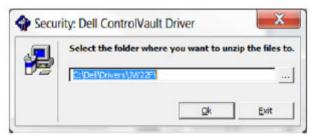

5 Click **Yes** to allow the creation of a new folder.

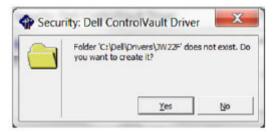

6 Click Ok when the successfully unzipped message displays.

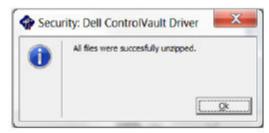

7 The folder which contains the files should display after extraction. If not, navigate to the folder to which you extracted the files. In this case, the folder is **JW22F**.

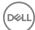

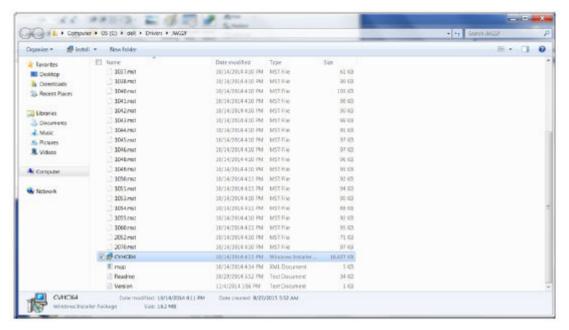

- 8 Double-click **CVHCI64.MSI** to launch the driver installer. [this example is **CVHCI64.MSI** in this example (CVHCI for a 32-bit computer)].
- 9 Click **Next** at the Welcome screen.

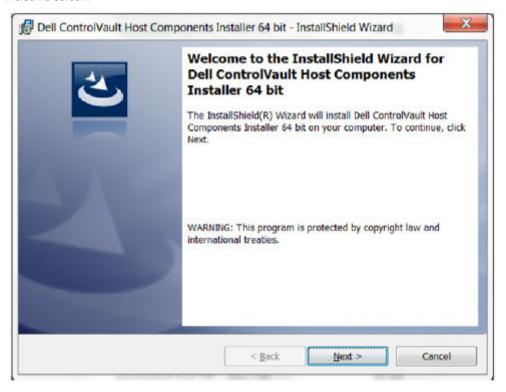

10 Click Next to install the drivers in the default location of C:\Program Files\Broadcom Corporation\Broadcom USH Host Components\.

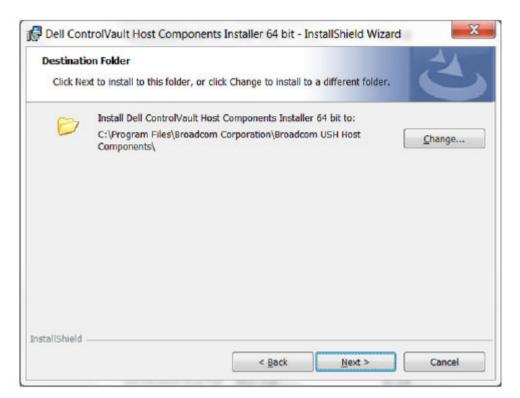

11 Select the **Complete** option and click **Next**.

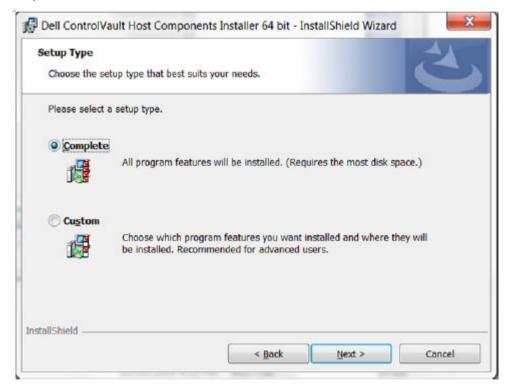

12 Click **Install** to begin the installation of the drivers.

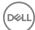

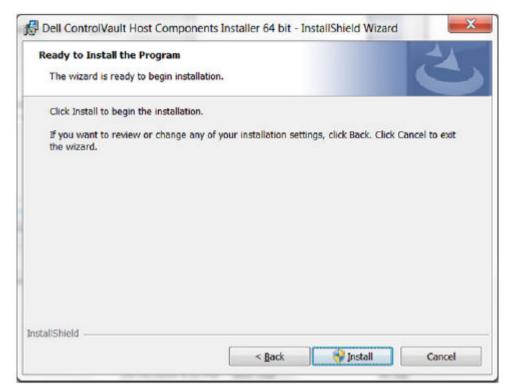

13 Optionally check the box to display the installer log file. Click **Finish** to exit the wizard.

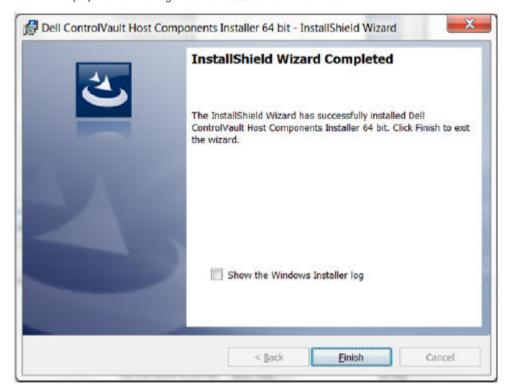

### Verify Driver Installation

• The Device Manager will have a Dell ControlVault device (and other devices) depending on the operating system and hardware configuration.

### Install Dell ControlVault Firmware

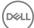

1 Navigate to the folder which you downloaded the firmware installation file.

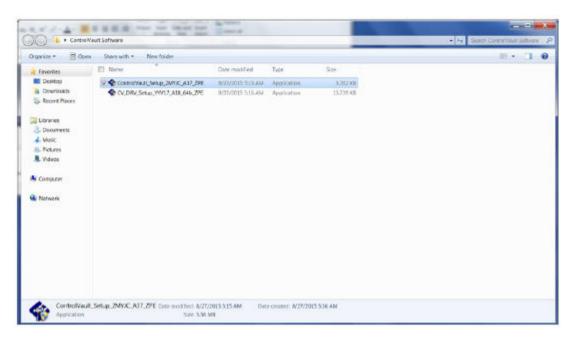

- 2 Double-click the Dell ControlVault firmware to launch the self-extracting executable file.
- 3 Click **Continue** to begin.

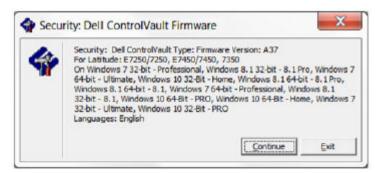

4 Click **Ok** to unzip the driver files in the default location of **C:\Dell\Drivers\<New Folder>**.

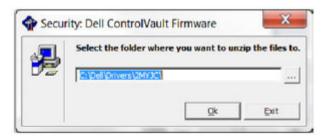

5 Click **Yes** to allow the creation of a new folder.

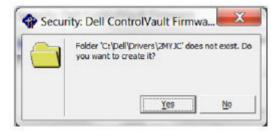

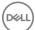

6 Click **Ok** when the successfully unzipped message displays.

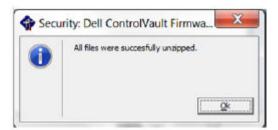

7 The folder which contains the files should display after extraction. If not, navigate to the folder to which you extracted the files. Select the **firmware** folder.

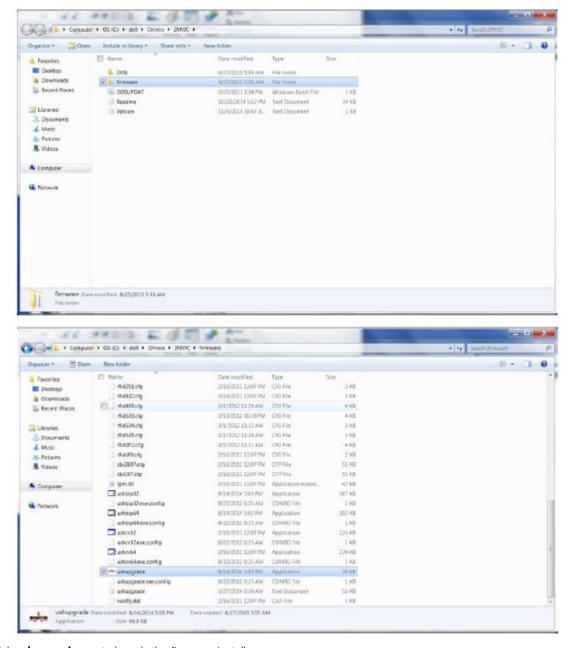

- 8 Double-click **ushupgrade.exe** to launch the firmware installer.
- 9 Click **Start** to begin the firmware upgrade.

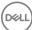

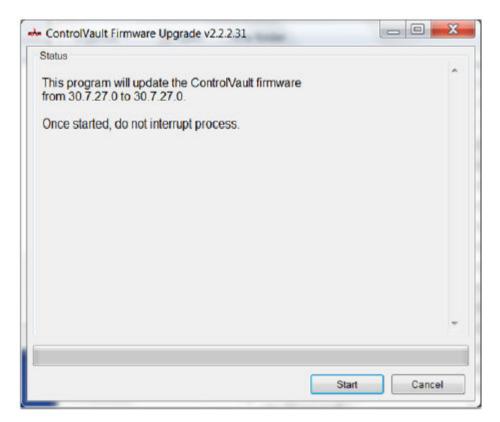

## (i) IMPORTANT:

You may be asked to enter the admin password if upgrading from an older version of firmware. Enter **Broadcom** as the password and click **Enter** if presented with this dialog.

Several status messages display.

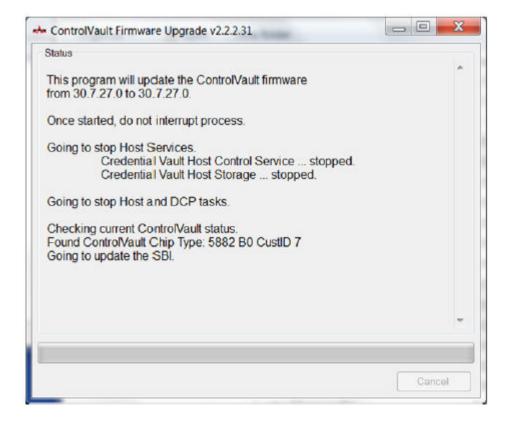

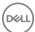

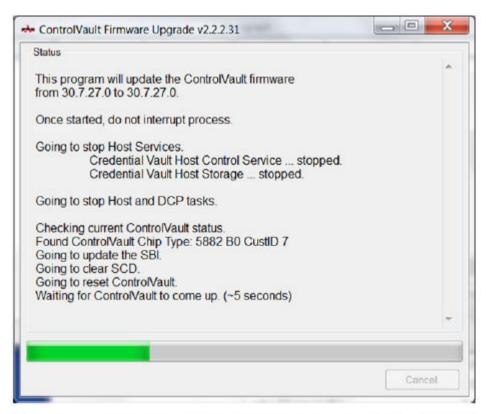

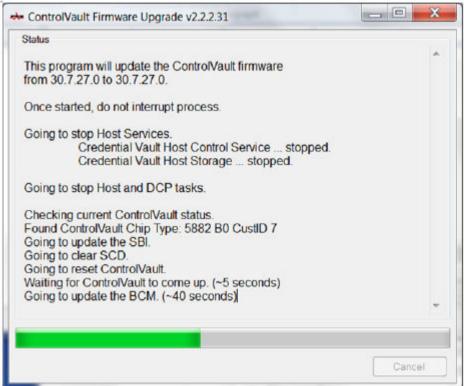

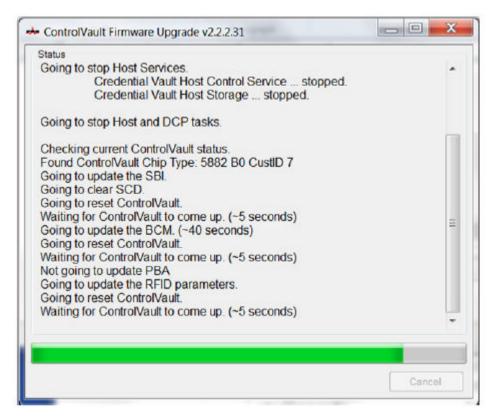

10 Click **Restart** to complete the firmware upgrade.

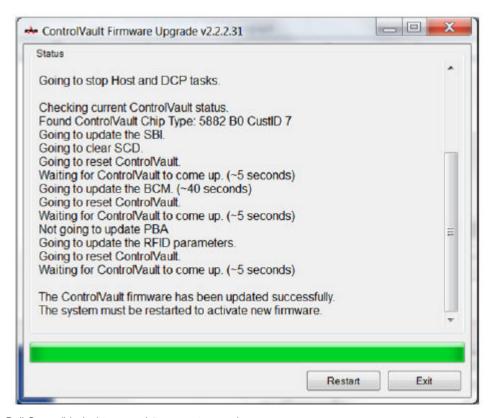

The update of the Dell ControlVault drivers and firmware is complete.

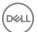

# **UEFI Computers**

# **Troubleshoot Network Connection**

In order for preboot authentication to succeed on a computer with UEFI firmware, the PBA mode must have network connectivity. By default, computers with UEFI firmware do not have network connectivity until the operating system is loaded, which occurs after PBA mode. If the computer procedure outlined in Pre-Installation Configuration for UEFI Computers is successful and is configured properly, the network connection icon displays on the preboot authentication screen when the computer is connected to the network.

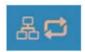

· Check the network cable to ensure it is connected to the computer if the network connection icon still does not display during preboot authentication. Restart the computer to restart PBA mode if it was not connected or was loose.

# **TPM and BitLocker**

# **TPM and BitLocker Error Codes**

| Constant/Value       | Description                                                                         |
|----------------------|-------------------------------------------------------------------------------------|
| TPM_E_ERROR_MASK     | This is an error mask to convert TPM hardware errors to win errors.                 |
| 0x80280000           |                                                                                     |
| TPM_E_AUTHFAIL       | Authentication failed.                                                              |
| 0x80280001           |                                                                                     |
| TPM_E_BADINDEX       | The index to a PCR, DIR or other register is incorrect.                             |
| 0x80280002           |                                                                                     |
| TPM_E_BAD_PARAMETER  | One or more parameters is bad.                                                      |
| 0x80280003           |                                                                                     |
| TPM_E_AUDITFAILURE   | An operation completed successfully but the auditing of that operation failed.      |
| 0x80280004           | operation falled.                                                                   |
| TPM_E_CLEAR_DISABLED | The clear disable flag is set and all clear operations now require physical access. |
| 0x80280005           | priyalcal access.                                                                   |
| TPM_E_DEACTIVATED    | Activate the TPM.                                                                   |
| 0x80280006           |                                                                                     |
| TPM_E_DISABLED       | Enable the TPM.                                                                     |
| 0x80280007           |                                                                                     |
| TPM_E_DISABLED_CMD   | The target command has been disabled.                                               |

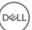

| Constant/Value          | Description                                                                  |
|-------------------------|------------------------------------------------------------------------------|
| 0x80280008              |                                                                              |
| TPM_E_FAIL              | The operation failed.                                                        |
| 0x80280009              |                                                                              |
| TPM_E_BAD_ORDINAL       | The ordinal was unknown or inconsistent.                                     |
| 0x8028000A              |                                                                              |
| TPM_E_INSTALL_DISABLED  | The ability to install an owner is disabled.                                 |
| 0x8028000B              |                                                                              |
| TPM_E_INVALID_KEYHANDLE | The key handle cannot be interpreted.                                        |
| 0x8028000C              |                                                                              |
| TPM_E_KEYNOTFOUND       | The key handle points to an invalid key.                                     |
| 0x8028000D              |                                                                              |
| TPM_E_INAPPROPRIATE_ENC | Unacceptable encryption scheme.                                              |
| 0x8028000E              |                                                                              |
| TPM_E_MIGRATEFAIL       | Migration authorization failed.                                              |
| 0x8028000F              |                                                                              |
| TPM_E_INVALID_PCR_INFO  | PCR information could not be interpreted.                                    |
| 0x80280010              |                                                                              |
| TPM_E_NOSPACE           | No room to load key.                                                         |
| 0x80280011              |                                                                              |
| TPM_E_NOSRK             | There is no Storage Root Key (SRK) set.                                      |
| 0x80280012              |                                                                              |
| TPM_E_NOTSEALED_BLOB    | An encrypted blob is invalid or was not created by this TPM.                 |
| 0x80280013              |                                                                              |
| TPM_E_OWNER_SET         | The TPM already has an owner.                                                |
| 0x80280014              |                                                                              |
| TPM_E_RESOURCES         | The TPM has insufficient internal resources to perform the requested action. |
| 0x80280015              | requested action.                                                            |
| TPM_E_SHORTRANDOM       | A random string was too short.                                               |
| 0x80280016              |                                                                              |
| TPM_E_SIZE              | The TPM does not have the space to perform the operation.                    |

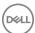

| Constant/Value           | Description                                                                                                    |
|--------------------------|----------------------------------------------------------------------------------------------------|
| 0x80280017               |                                                                                                    |
| TPM_E_WRONGPCRVAL        | The named PCR value does not match the current PCR value.                                                                                       |
| 0x80280018               |                                                                                                    |
| TPM_E_BAD_PARAM_SIZE     | The paramSize argument to the command has the incorrect value                                                                                   |
| 0x80280019               |                                                                                                    |
| TPM_E_SHA_THREAD         | There is no existing SHA-1 thread.                                                                                                    |
| 0x8028001A               |                                                                                                    |
| TPM_E_SHA_ERROR          | The calculation is unable to proceed because the existing SHA-1                                                                                 |
| 0x8028001B               | thread has already encountered an error.                                                                                                    |
| TPM_E_FAILEDSELFTEST     | The TPM hardware device reported a failure during its internal self                                                                             |
| 0x8028001C               | test. Try restarting the computer to resolve the problem. If the problem continues, you might need to replace your TPM hardware or motherboard. |
| TPM_E_AUTH2FAIL          | The authorization for the second key in a 2 key function failed                                                                                 |
| 0x8028001D               | authorization.                                                                                                    |
| TPM_E_BADTAG             | The tag value sent to for a command is invalid.                                                                                                 |
| 0x8028001E               | The tag value sent to for a command is invalid.                                                                                                 |
| TPM_E_IOERROR            | An IO error occurred transmitting information to the TPM.                                                                                       |
| 0x8028001F               | Anne did dodarda transmitting information to the Trivi.                                                                                         |
| TPM_E_ENCRYPT_ERROR      | The encryption process had a problem.                                                                                                    |
| 0x80280020               | The distripctor procede had a problem.                                                                                                    |
| TPM_E_DECRYPT_ERROR      | The decryption process did not complete.                                                                                                    |
| 0x80280021               | 2 P. C. C. C. C. C. C. C. C. C. C. C. C. C.                                                                                                    |
| TPM_E_INVALID_AUTHHANDLE | An invalid handle was used.                                                                                                    |
| 0x80280022               |                                                                                                    |
| TPM_E_NO_ENDORSEMENT     | The TPM does not have an Endorsement Key (EK) installed.                                                                                        |
| 0x80280023               |                                                                                                    |
| TPM_E_INVALID_KEYUSAGE   | The usage of a key is not allowed.                                                                                                    |
| 0x80280024               |                                                                                                    |
| TPM_E_WRONG_ENTITYTYPE   | The submitted entity type is not allowed.                                                                                                    |
| 0x80280025               |                                                                                                    |

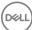

| Constant/Value               | Description                                                                                                    |
|------------------------------|----------------------------------------------------------------------------------------------------|
| TPM_E_INVALID_POSTINIT       | The command was received in the wrong sequence relative to TPM_Init and a subsequent TPM_Startup.                    |
| 0x80280026                   | Trivi_init and a subsequent Trivi_startup.                                                                           |
| TPM_E_INAPPROPRIATE_SIG      | Signed data cannot include additional DER information.                                                               |
| 0x80280027                   |                                                                                                    |
| TPM_E_BAD_KEY_PROPERTY       | The key properties in TPM_KEY_PARMs are not supported by this                                                        |
| 0x80280028                   | TPM.                                                                                                    |
| TPM_E_BAD_MIGRATION          | The migration properties of this key are incorrect.                                                                  |
| 0x80280029                   |                                                                                                    |
| TPM_E_BAD_SCHEME             | The signature or encryption scheme for this key is incorrect or not                                                  |
| 0x8028002A                   | permitted in this situation.                                                                                         |
| TPM_E_BAD_DATASIZE           | The size of the data (or blob) parameter is bad or inconsistent with                                                 |
| 0x8028002B                   | the referenced key.                                                                                                  |
| TPM_E_BAD_MODE               | A mode parameter is bad, such as capArea or subCapArea for                                                           |
| 0x8028002C                   | TPM_GetCapability, phsicalPresence parameter for TPM_PhysicalPresence, or migrationType for TPM_CreateMigrationBlob. |
| TPM_E_BAD_PRESENCE           | Either the physicalPresence or physicalPresenceLock bits have the wrong value.                                       |
| 0x8028002D                   | wrong value.                                                                                                    |
| TPM_E_BAD_VERSION            | The TPM cannot perform this version of the capability.                                                               |
| 0x8028002E                   |                                                                                                    |
| TPM_E_NO_WRAP_TRANSPORT      | The TPM does not allow for wrapped transport sessions.                                                               |
| 0x8028002F                   |                                                                                                    |
| TPM_E_AUDITFAIL_UNSUCCESSFUL | TPM audit construction failed and the underlying command was returning a failure code also.                          |
| 0x80280030                   | returning a railure code also.                                                                                       |
| TPM_E_AUDITFAIL_SUCCESSFUL   | TPM audit construction failed and the underlying command was                                                         |
| 0x80280031                   | returning success.                                                                                                   |
| TPM_E_NOTRESETABLE           | Attempt to reset a PCR register that does not have the resettable                                                    |
| 0x80280032                   | attribute.                                                                                                    |
| TPM_E_NOTLOCAL               | Attempt to reset a PCR register that requires locality and locality                                                  |
| 0x80280033                   | modifier not part of command transport.                                                                              |
| TPM_E_BAD_TYPE               | Make identity blob not properly typed.                                                                               |
| 0x80280034                   |                                                                                                    |

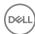

| Constant/Value          | Description                                                                  |
|-------------------------|------------------------------------------------------------------------------|
| TPM_E_INVALID_RESOURCE  | When saving context identified resource type does not match actual resource. |
| 0x80280035              | detadiresouree.                                                              |
| TPM_E_NOTFIPS           | The TPM is attempting to execute a command only available when in FIPS mode. |
| 0x80280036              | In FIPS Mode.                                                                |
| TPM_E_INVALID_FAMILY    | The command is attempting to use an invalid family ID.                       |
| 0x80280037              |                                                                              |
| TPM_E_NO_NV_PERMISSION  | The permission to manipulate the NV storage is not available.                |
| 0x80280038              |                                                                              |
| TPM_E_REQUIRES_SIGN     | The operation requires a signed command.                                     |
| 0x80280039              |                                                                              |
| TPM_E_KEY_NOTSUPPORTED  | Wrong operation to load an NV key.                                           |
| 0x8028003A              |                                                                              |
| TPM_E_AUTH_CONFLICT     | NV_LoadKey blob requires both owner and blob authorization.                  |
| 0x8028003B              |                                                                              |
| TPM_E_AREA_LOCKED       | The NV area is locked and not writtable.                                     |
| 0x8028003C              |                                                                              |
| TPM_E_BAD_LOCALITY      | The locality is incorrect for the attempted operation.                       |
| 0x8028003D              |                                                                              |
| TPM_E_READ_ONLY         | The NV area is read only and cannot be written to.                           |
| 0x8028003E              |                                                                              |
| TPM_E_PER_NOWRITE       | There is no protection on the write to the NV area.                          |
| 0x8028003F              |                                                                              |
| TPM_E_FAMILYCOUNT       | The family count value does not match.                                       |
| 0x80280040              |                                                                              |
| TPM_E_WRITE_LOCKED      | The NV area has already been written to.                                     |
| 0x80280041              |                                                                              |
| TPM_E_BAD_ATTRIBUTES    | The NV area attributes conflict.                                             |
| 0x80280042              |                                                                              |
| TPM_E_INVALID_STRUCTURE | The structure tag and version are invalid or inconsistent.                   |
| 0x80280043              |                                                                              |

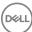

| Constant/Value               | Description                                                                         |
|------------------------------|-------------------------------------------------------------------------------------|
| TPM_E_KEY_OWNER_CONTROL      | The key is under control of the TPM Owner and can only be evicted by the TPM Owner. |
| 0x80280044                   | s, ale ii ii eiliei                                                                 |
| TPM_E_BAD_COUNTER            | The counter handle is incorrect.                                                    |
| 0x80280045                   |                                                                                     |
| TPM_E_NOT_FULLWRITE          | The write is not a complete write of the area.                                      |
| 0x80280046                   |                                                                                     |
| TPM_E_CONTEXT_GAP            | The gap between saved context counts is too large.                                  |
| 0x80280047                   |                                                                                     |
| TPM_E_MAXNVWRITES            | The maximum number of NV writes without an owner has been exceeded.                 |
| 0x80280048                   | exceeded.                                                                           |
| TPM_E_NOOPERATOR             | No operator AuthData value is set.                                                  |
| 0x80280049                   |                                                                                     |
| TPM_E_RESOURCEMISSING        | The resource pointed to by context is not loaded.                                   |
| 0x8028004A                   |                                                                                     |
| TPM_E_DELEGATE_LOCK          | The delegate administration is locked.                                              |
| 0x8028004B                   |                                                                                     |
| TPM_E_DELEGATE_FAMILY        | Attempt to manage a family other than the delegated family.                         |
| 0x8028004C                   |                                                                                     |
| TPM_E_DELEGATE_ADMIN         | Delegation table management not enabled.                                            |
| 0x8028004D                   |                                                                                     |
| TPM_E_TRANSPORT_NOTEXCLUSIVE | There was a command executed outside of an exclusive transport                      |
| 0x8028004E                   | session.                                                                            |
| TPM_E_OWNER_CONTROL          | Attempt to context save a owner evict controlled key.                               |
| 0x8028004F                   |                                                                                     |
| TPM_E_DAA_RESOURCES          | The DAA command has no resources available to execute the                           |
| 0x80280050                   | command.                                                                            |
| TPM_E_DAA_INPUT_DATA0        | The consistency check on DAA parameter inputData0 has failed.                       |
| 0x80280051                   |                                                                                     |
| TPM_E_DAA_INPUT_DATA1        | The consistency check on DAA parameter inputData1 has failed.                       |
| 0x80280052                   |                                                                                     |

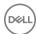

| Constant/Value            | Description                                                                            |
|---------------------------|----------------------------------------------------------------------------------------|
| TPM_E_DAA_ISSUER_SETTINGS | The consistency check on DAA_issuerSettings has failed.                                |
| 0x80280053                |                                                                                        |
| TPM_E_DAA_TPM_SETTINGS    | The consistency check on DAA_tpmSpecific has failed.                                   |
| 0x80280054                |                                                                                        |
| TPM_E_DAA_STAGE           | The atomic process indicated by the submitted DAA command is not the expected process. |
| 0x80280055                | not the expected process.                                                              |
| TPM_E_DAA_ISSUER_VALIDITY | The issuer's validity check has detected an inconsistency.                             |
| 0x80280056                |                                                                                        |
| TPM_E_DAA_WRONG_W         | The consistency check on w has failed.                                                 |
| 0x80280057                |                                                                                        |
| TPM_E_BAD_HANDLE          | The handle is incorrect.                                                               |
| 0x80280058                |                                                                                        |
| TPM_E_BAD_DELEGATE        | Delegation is not correct.                                                             |
| 0x80280059                |                                                                                        |
| TPM_E_BADCONTEXT          | The context blob is invalid.                                                           |
| 0x8028005A                |                                                                                        |
| TPM_E_TOOMANYCONTEXTS     | Too many contexts held by the TPM.                                                     |
| 0x8028005B                |                                                                                        |
| TPM_E_MA_TICKET_SIGNATURE | Migration authority signature validation failure.                                      |
| 0x8028005C                |                                                                                        |
| TPM_E_MA_DESTINATION      | Migration destination not authenticated.                                               |
| 0x8028005D                |                                                                                        |
| TPM_E_MA_SOURCE           | Migration source incorrect.                                                            |
| 0x8028005E                |                                                                                        |
| TPM_E_MA_AUTHORITY        | Incorrect migration authority.                                                         |
| 0x8028005F                |                                                                                        |
| TPM_E_PERMANENTEK         | Attempt to revoke the EK and the EK is not revocable.                                  |
| 0x80280061                |                                                                                        |
| TPM_E_BAD_SIGNATURE       | Bad signature of CMK ticket.                                                           |
| 0.00000000                |                                                                                        |

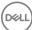

0x80280062

| Constant/Value                     | Description                                                          |
|------------------------------------|----------------------------------------------------------------------|
| TPM_E_NOCONTEXTSPACE               | There is no room in the context list for additional contexts.        |
| 0x80280063                         |                                                                      |
| TPM_E_COMMAND_BLOCKED              | The command was blocked.                                             |
| 0x80280400                         |                                                                      |
| TPM_E_INVALID_HANDLE               | The specified handle was not found.                                  |
| 0x80280401                         |                                                                      |
| TPM_E_DUPLICATE_VHANDLE            | The TPM returned a duplicate handle and the command needs to         |
| 0x80280402                         | be resubmitted.                                                      |
| TPM_E_EMBEDDED_COMMAND_BLOCKED     | The command within the transport was blocked.                        |
| 0x80280403                         |                                                                      |
| TPM_E_EMBEDDED_COMMAND_UNSUPPORTED | The command within the transport is not supported.                   |
| 0x80280404                         |                                                                      |
| TPM_E_RETRY                        | The TPM is too busy to respond to the command immediately, but       |
| 0x80280800                         | the command could be resubmitted at a later time.                    |
| TPM_E_NEEDS_SELFTEST               | SelfTestFull has not been run.                                       |
| 0x80280801                         |                                                                      |
| TPM_E_DOING_SELFTEST               | The TPM is currently executing a full self test.                     |
| 0x80280802                         |                                                                      |
| TPM_E_DEFEND_LOCK_RUNNING          | The TPM is defending against dictionary attacks and is in a time-out |
| 0x80280803                         | period.                                                              |
| TBS_E_INTERNAL_ERROR               | An internal software error has been detected.                        |
| 0x80284001                         |                                                                      |
| TBS_E_BAD_PARAMETER                | One or more input parameters is bad.                                 |
| 0x80284002                         |                                                                      |
| TBS_E_INVALID_OUTPUT_POINTER       | A specified output pointer is bad.                                   |
| 0x80284003                         |                                                                      |
| TBS_E_INVALID_CONTEXT              | The specified context handle does not refer to a valid context.      |
| 0x80284004                         |                                                                      |
| TBS_E_INSUFFICIENT_BUFFER          | A specified output buffer is too small.                              |
| 0x80284005                         |                                                                      |

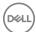

| Constant/Value                 | Description                                                                                                    |
|--------------------------------|----------------------------------------------------------------------------------------------------|
| TBS_E_IOERROR                  | An error occurred while communicating with the TPM.                                                                                                    |
| 0x80284006                     |                                                                                                    |
| TBS_E_INVALID_CONTEXT_PARAM    | One or more context parameters is invalid.                                                                                                    |
| 0x80284007                     |                                                                                                    |
| TBS_E_SERVICE_NOT_RUNNING      | The TBS service is not running and could not be started.                                                                                                    |
| 0x80284008                     |                                                                                                    |
| TBS_E_TOO_MANY_TBS_CONTEXTS    | A new context could not be created because there are too many                                                                                                    |
| 0x80284009                     | open contexts.                                                                                                    |
| TBS_E_TOO_MANY_RESOURCES       | A new virtual resource could not be created because there are too                                                                                                    |
| 0x8028400A                     | many open virtual resources.                                                                                                    |
| TBS_E_SERVICE_START_PENDING    | The TBS service has been started but is not yet running.                                                                                                    |
| 0x8028400B                     |                                                                                                    |
| TBS_E_PPI_NOT_SUPPORTED        | The physical presence interface is not supported.                                                                                                    |
| 0x8028400C                     |                                                                                                    |
| TBS_E_COMMAND_CANCELED         | The command was canceled.                                                                                                    |
| 0x8028400D                     |                                                                                                    |
| TBS_E_BUFFER_TOO_LARGE         | The input or output buffer is too large.                                                                                                    |
| 0x8028400E                     |                                                                                                    |
| TBS_E_TPM_NOT_FOUND            | A compatible TPM Security Device cannot be found on this                                                                                                    |
| 0x8028400F                     | computer.                                                                                                    |
| TBS_E_SERVICE_DISABLED         | The TBS service has been disabled.                                                                                                    |
| 0×80284010                     |                                                                                                    |
| TBS_E_NO_EVENT_LOG             | No TCG event log is available.                                                                                                    |
| 0x80284011                     |                                                                                                    |
| TBS_E_ACCESS_DENIED            | The caller does not have the appropriate rights to perform the                                                                                                    |
| 0x80284012                     | requested operation.                                                                                                    |
| TBS_E_PROVISIONING_NOT_ALLOWED | The TPM provisioning action is not allowed by the specified flags.                                                                                                    |
| 0x80284013                     | For provisioning to be successful, one of several actions may be required. The TPM management console (tpm.msc) action to make the TPM Ready may help. For further information, see the documentation for the Win32_Tpm WMI method 'Provision'. (The actions that may be required include importing the TPM Owner Authorization value into the system, calling the Win32_Tpm WMI method for provisioning the TPM and specifying TRUE for either 'ForceClear_Allowed' or 'PhysicalPresencePrompts_Allowed' (as |

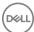

| Constant/Value                  | Description                                                                                                    |
|---------------------------------|----------------------------------------------------------------------------------------------------|
|                                 | indicated by the value returned in the Additional Information), or enabling the TPM in the system BIOS.)                      |
| TBS_E_PPI_FUNCTION_UNSUPPORTED  | The Physical Presence Interface of this firmware does not support                                                             |
| 0x80284014                      | the requested method.                                                                                                    |
| TBS_E_OWNERAUTH_NOT_FOUND       | The requested TPM OwnerAuth value was not found.                                                                              |
| 0x80284015                      |                                                                                                    |
| TBS_E_PROVISIONING_INCOMPLETE   | The TPM provisioning did not complete. For more information on completing the provisioning, call the Win32_Tpm WMI method for |
| 0x80284016                      | provisioning the TPM ('Provision') and check the returned Information.                                                        |
| TPMAPI_E_INVALID_STATE          | The command buffer is not in the correct state.                                                                               |
| 0x80290100                      |                                                                                                    |
| TPMAPI_E_NOT_ENOUGH_DATA        | The command buffer does not contain enough data to satisfy the request.                                                       |
| 0x80290101                      | 10440cti                                                                                                    |
| TPMAPI_E_TOO_MUCH_DATA          | The command buffer cannot contain any more data.                                                                              |
| 0x80290102                      |                                                                                                    |
| TPMAPI_E_INVALID_OUTPUT_POINTER | One or more output parameters was NULL or invalid.                                                                            |
| 0x80290103                      |                                                                                                    |
| TPMAPI_E_INVALID_PARAMETER      | One or more input parameters is invalid.                                                                                      |
| 0x80290104                      |                                                                                                    |
| TPMAPI_E_OUT_OF_MEMORY          | Not enough memory was available to satisfy the request.                                                                       |
| 0x80290105                      |                                                                                                    |
| TPMAPI_E_BUFFER_TOO_SMALL       | The specified buffer was too small.                                                                                           |
| 0x80290106                      |                                                                                                    |
| TPMAPI_E_INTERNAL_ERROR         | An internal error was detected.                                                                                               |
| 0x80290107                      |                                                                                                    |
| TPMAPI_E_ACCESS_DENIED          | The caller does not have the appropriate rights to perform the requested operation.                                           |
| 0x80290108                      | requested operations                                                                                                    |
| TPMAPI_E_AUTHORIZATION_FAILED   | The specified authorization information was invalid.                                                                          |
| 0x80290109                      |                                                                                                    |
| TPMAPI_E_INVALID_CONTEXT_HANDLE | The specified context handle was not valid.                                                                                   |
| 0x8029010A                      |                                                                                                    |

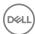

| Constant/Value                                | Description                                                         |
|-----------------------------------------------|---------------------------------------------------------------------|
| TPMAPI_E_TBS_COMMUNICATION_ERROR              | An error occurred while communicating with the TBS.                 |
| 0x8029010B                                    |                                                                     |
| TPMAPI_E_TPM_COMMAND_ERROR                    | The TPM returned an unexpected result.                              |
| 0x8029010C                                    |                                                                     |
| TPMAPI_E_MESSAGE_TOO_LARGE                    | The message was too large for the encoding scheme.                  |
| 0x8029010D                                    |                                                                     |
| TPMAPI_E_INVALID_ENCODING                     | The encoding in the blob was not recognized.                        |
| 0x8029010E                                    |                                                                     |
| TPMAPI_E_INVALID_KEY_SIZE                     | The key size is not valid.                                          |
| 0x8029010F                                    |                                                                     |
| TPMAPI_E_ENCRYPTION_FAILED                    | The encryption operation failed.                                    |
| 0x80290110                                    |                                                                     |
| TPMAPI_E_INVALID_KEY_PARAMS                   | The key parameters structure was not valid                          |
| 0x80290111                                    |                                                                     |
| TPMAPI_E_INVALID_MIGRATION_AUTHORIZATION_BLOB | The requested supplied data does not appear to be a valid migration |
| 0x80290112                                    | authorization blob.                                                 |
| TPMAPI_E_INVALID_PCR_INDEX                    | The specified PCR index was invalid                                 |
| 0x80290113                                    |                                                                     |
| TPMAPI_E_INVALID_DELEGATE_BLOB                | The data given does not appear to be a valid delegate blob.         |
| 0x80290114                                    |                                                                     |
| TPMAPI_E_INVALID_CONTEXT_PARAMS               | One or more of the specified context parameters was not valid.      |
| 0x80290115                                    |                                                                     |
| TPMAPI_E_INVALID_KEY_BLOB                     | The data given does not appear to be a valid key blob               |
| 0x80290116                                    |                                                                     |
| TPMAPI_E_INVALID_PCR_DATA                     | The specified PCR data was invalid.                                 |
| 0x80290117                                    |                                                                     |
| TPMAPI_E_INVALID_OWNER_AUTH                   | The format of the owner auth data was invalid.                      |
| 0x80290118                                    |                                                                     |
| TPMAPI_E_FIPS_RNG_CHECK_FAILED                | The random number generated did not pass FIPS RNG check.            |
| 0x80290119                                    |                                                                     |

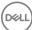

| Constant/Value                    | Description                                                           |
|-----------------------------------|-----------------------------------------------------------------------|
| TPMAPI_E_EMPTY_TCG_LOG            | The TCG Event Log does not contain any data.                          |
| 0x8029011A                        |                                                                       |
| TPMAPI_E_INVALID_TCG_LOG_ENTRY    | An entry in the TCG Event Log was invalid.                            |
| 0x8029011B                        |                                                                       |
| TPMAPI_E_TCG_SEPARATOR_ABSENT     | A TCG Separator was not found.                                        |
| 0x8029011C                        |                                                                       |
| TPMAPI_E_TCG_INVALID_DIGEST_ENTRY | A digest value in a TCG Log entry did not match hashed data.          |
| 0x8029011D                        |                                                                       |
| TPMAPI_E_POLICY_DENIES_OPERATION  | The requested operation was blocked by current TPM policy. Please     |
| 0x8029011E                        | contact your system administrator for assistance.                     |
| TBSIMP_E_BUFFER_TOO_SMALL         | The specified buffer was too small.                                   |
| 0x80290200                        |                                                                       |
| TBSIMP_E_CLEANUP_FAILED           | The context could not be cleaned up.                                  |
| 0x80290201                        |                                                                       |
| TBSIMP_E_INVALID_CONTEXT_HANDLE   | The specified context handle is invalid.                              |
| 0x80290202                        |                                                                       |
| TBSIMP_E_INVALID_CONTEXT_PARAM    | An invalid context parameter was specified.                           |
| 0x80290203                        |                                                                       |
| TBSIMP_E_TPM_ERROR                | An error occurred while communicating with the TPM                    |
| 0x80290204                        |                                                                       |
| TBSIMP_E_HASH_BAD_KEY             | No entry with the specified key was found.                            |
| 0x80290205                        |                                                                       |
| TBSIMP_E_DUPLICATE_VHANDLE        | The specified virtual handle matches a virtual handle already in use. |
| 0x80290206                        |                                                                       |
| TBSIMP_E_INVALID_OUTPUT_POINTER   | The pointer to the returned handle location was NULL or invalid       |
| 0x80290207                        |                                                                       |
| TBSIMP_E_INVALID_PARAMETER        | One or more parameters is invalid                                     |
| 0x80290208                        |                                                                       |
| TBSIMP_E_RPC_INIT_FAILED          | The RPC subsystem could not be initialized.                           |
| 0x80290209                        |                                                                       |

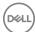

| Constant/Value                   | Description                                                          |
|----------------------------------|----------------------------------------------------------------------|
| TBSIMP_E_SCHEDULER_NOT_RUNNING   | The TBS scheduler is not running.                                    |
| 0x8029020A                       |                                                                      |
| TBSIMP_E_COMMAND_CANCELED        | The command was canceled.                                            |
| 0x8029020B                       |                                                                      |
| TBSIMP_E_OUT_OF_MEMORY           | There was not enough memory to fulfill the request                   |
| 0x8029020C                       |                                                                      |
| TBSIMP_E_LIST_NO_MORE_ITEMS      | The specified list is empty, or the iteration has reached the end of |
| 0x8029020D                       | the list.                                                            |
| TBSIMP_E_LIST_NOT_FOUND          | The specified item was not found in the list.                        |
| 0x8029020E                       |                                                                      |
| TBSIMP_E_NOT_ENOUGH_SPACE        | The TPM does not have enough space to load the requested             |
| 0x8029020F                       | resource.                                                            |
| TBSIMP_E_NOT_ENOUGH_TPM_CONTEXTS | There are too many TPM contexts in use.                              |
| 0x80290210                       |                                                                      |
| TBSIMP_E_COMMAND_FAILED          | The TPM command failed.                                              |
| 0x80290211                       |                                                                      |
| TBSIMP_E_UNKNOWN_ORDINAL         | The TBS does not recognize the specified ordinal.                    |
| 0x80290212                       |                                                                      |
| TBSIMP_E_RESOURCE_EXPIRED        | The requested resource is no longer available.                       |
| 0x80290213                       |                                                                      |
| TBSIMP_E_INVALID_RESOURCE        | The resource type did not match.                                     |
| 0x80290214                       |                                                                      |
| TBSIMP_E_NOTHING_TO_UNLOAD       | No resources can be unloaded.                                        |
| 0x80290215                       |                                                                      |
| TBSIMP_E_HASH_TABLE_FULL         | No new entries can be added to the hash table.                       |
| 0x80290216                       |                                                                      |
| TBSIMP_E_TOO_MANY_TBS_CONTEXTS   | A new TBS context could not be created because there are too         |
| 0x80290217                       | many open contexts.                                                  |
| TBSIMP_E_TOO_MANY_RESOURCES      | A new virtual resource could not be created because there are too    |
| 0x80290218                       | many open virtual resources.                                         |

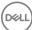

| Constant/Value               | Description                                                                                          |
|------------------------------|----------------------------------------------------------------------------------------------------|
| TBSIMP_E_PPI_NOT_SUPPORTED   | The physical presence interface is not supported.                                                    |
| 0x80290219                   |                                                                                                    |
| TBSIMP_E_TPM_INCOMPATIBLE    | TBS is not compatible with the version of TPM found on the                                           |
| 0x8029021A                   | system.                                                                                              |
| TBSIMP_E_NO_EVENT_LOG        | No TCG event log is available.                                                                       |
| 0x8029021B                   |                                                                                                    |
| TPM_E_PPI_ACPI_FAILURE       | A general error was detected when attempting to acquire the                                          |
| 0x80290300                   | BIOS's response to a Physical Presence command.                                                      |
| TPM_E_PPI_USER_ABORT         | The user failed to confirm the TPM operation request.                                                |
| 0x80290301                   |                                                                                                    |
| TPM_E_PPI_BIOS_FAILURE       | The BIOS failure prevented the successful execution of the                                           |
| 0x80290302                   | requested TPM operation (e.g. invalid TPM operation request, BIOS communication error with the TPM). |
| TPM_E_PPI_NOT_SUPPORTED      | The BIOS does not support the physical presence interface.                                           |
| 0x80290303                   |                                                                                                    |
| TPM_E_PPI_BLOCKED_IN_BIOS    | The Physical Presence command was blocked by current BIOS                                            |
| 0x80290304                   | settings. The system owner may be able to reconfigure the BIOS settings to allow the command.        |
| TPM_E_PCP_ERROR_MASK         | This is an error mask to convert Platform Crypto Provider errors to                                  |
| 0x80290400                   | win errors.                                                                                          |
| TPM_E_PCP_DEVICE_NOT_READY   | The Platform Crypto Device is currently not ready. It needs to be                                    |
| 0x80290401                   | fully provisioned to be operational.                                                                 |
| TPM_E_PCP_INVALID_HANDLE     | The handle provided to the Platform Crypto Provider is invalid.                                      |
| 0x80290402                   |                                                                                                    |
| TPM_E_PCP_INVALID_PARAMETER  | A parameter provided to the Platform Crypto Provider is invalid.                                     |
| 0x80290403                   |                                                                                                    |
| TPM_E_PCP_FLAG_NOT_SUPPORTED | A provided flag to the Platform Crypto Provider is not supported.                                    |
| 0x80290404                   |                                                                                                    |
| TPM_E_PCP_NOT_SUPPORTED      | The requested operation is not supported by this Platform Crypto                                     |
| 0x80290405                   | Provider.                                                                                            |
| TPM_E_PCP_BUFFER_TOO_SMALL   | The buffer is too small to contain all data. No information has been                                 |
| 0x80290406                   | written to the buffer.                                                                               |

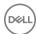

| Constant/Value                   | Description                                                                                                    |
|----------------------------------|----------------------------------------------------------------------------------------------------|
| TPM_E_PCP_INTERNAL_ERROR         | An unexpected internal error has occurred in the Platform Crypto Provider.                                                 |
| 0x80290407                       | i iovids                                                                                                    |
| TPM_E_PCP_AUTHENTICATION_FAILED  | The authorization to use a provider object has failed.                                                                     |
| 0x80290408                       |                                                                                                    |
| TPM_E_PCP_AUTHENTICATION_IGNORED | The Platform Crypto Device has ignored the authorization for the provider object, to mitigate against a dictionary attack. |
| 0x80290409                       | provider object, to mitigate against a dictionary attack.                                                                  |
| TPM_E_PCP_POLICY_NOT_FOUND       | The referenced policy was not found.                                                                                       |
| 0x8029040A                       |                                                                                                    |
| TPM_E_PCP_PROFILE_NOT_FOUND      | The referenced profile was not found.                                                                                      |
| 0x8029040B                       |                                                                                                    |
| TPM_E_PCP_VALIDATION_FAILED      | The validation was not successful.                                                                                         |
| 0x8029040C                       |                                                                                                    |
| PLA_E_DCS_NOT_FOUND              | Data Collector Set was not found.                                                                                          |
| 0x80300002                       |                                                                                                    |
| PLA_E_DCS_IN_USE                 | The Data Collector Set or one of its dependencies is already in use.                                                       |
| 0x803000AA                       |                                                                                                    |
| PLA_E_TOO_MANY_FOLDERS           | Unable to start Data Collector Set because there are too many                                                              |
| 0x80300045                       | folders.                                                                                                    |
| PLA_E_NO_MIN_DISK                | Not enough free disk space to start Data Collector Set.                                                                    |
| 0x80300070                       |                                                                                                    |
| PLA_E_DCS_ALREADY_EXISTS         | Data Collector Set already exists.                                                                                         |
| 0x803000B7                       |                                                                                                    |
| PLA_S_PROPERTY_IGNORED           | Property value will be ignored.                                                                                            |
| 0x00300100                       |                                                                                                    |
| PLA_E_PROPERTY_CONFLICT          | Property value conflict.                                                                                                   |
| 0x80300101                       |                                                                                                    |
| PLA_E_DCS_SINGLETON_REQUIRED     | The current configuration for this Data Collector Set requires that it                                                     |
| 0x80300102                       | contain exactly one Data Collector.                                                                                        |
| PLA_E_CREDENTIALS_REQUIRED       | A user account is required in order to commit the current Data                                                             |
| 0x80300103                       | Collector Set properties.                                                                                                  |

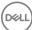

| Constant/Value                      | Description                                                                                                    |
|-------------------------------------|----------------------------------------------------------------------------------------------------|
| PLA_E_DCS_NOT_RUNNING               | Data Collector Set is not running.                                                                                                    |
| 0x80300104                          |                                                                                                    |
| PLA_E_CONFLICT_INCL_EXCL_API        | A conflict was detected in the list of include/exclude APIs. Do not specify the same API in both the include list and the exclude list. |
| 0x80300105                          | specify the same AFTIII both the include list and the exclude list.                                                                     |
| PLA_E_NETWORK_EXE_NOT_VALID         | The executable path you have specified refers to a network share or UNC path.                                                           |
| 0x80300106                          | ONG patri.                                                                                                    |
| PLA_E_EXE_ALREADY_CONFIGURED        | The executable path you have specified is already configured for API tracing.                                                           |
| 0x80300107                          | AFT tracing.                                                                                                    |
| PLA_E_EXE_PATH_NOT_VALID            | The executable path you have specified does not exist. Verify that the specified path is correct.                                       |
| 0x80300108                          | тте зресттей расттіз соттест.                                                                                                    |
| PLA_E_DC_ALREADY_EXISTS             | Data Collector already exists.                                                                                                    |
| 0x80300109                          |                                                                                                    |
| PLA_E_DCS_START_WAIT_TIMEOUT        | The wait for the Data Collector Set start notification has timed out.                                                                   |
| 0x8030010A                          |                                                                                                    |
| PLA_E_DC_START_WAIT_TIMEOUT         | The wait for the Data Collector to start has timed out.                                                                                 |
| 0x8030010B                          |                                                                                                    |
| PLA_E_REPORT_WAIT_TIMEOUT           | The wait for the report generation tool to finish has timed out.                                                                        |
| 0x8030010C                          |                                                                                                    |
| PLA_E_NO_DUPLICATES                 | Duplicate items are not allowed.                                                                                                    |
| 0x8030010D                          |                                                                                                    |
| PLA_E_EXE_FULL_PATH_REQUIRED        | When specifying the executable that you want to trace, you must specify a full path to the executable and not just a filename.          |
| 0x8030010E                          | specify a full partition the executable and not just a file fame.                                                                       |
| PLA_E_INVALID_SESSION_NAME          | The session name provided is invalid.                                                                                                   |
| 0x8030010F                          |                                                                                                    |
| PLA_E_PLA_CHANNEL_NOT_ENABLED       | The Event Log channel Microsoft-Windows-Diagnosis-PLA/<br>Operational must be enabled to perform this operation.                        |
| 0x80300110                          | Operational must be enabled to perform this operation.                                                                                  |
| PLA_E_TASKSCHED_CHANNEL_NOT_ENABLED | The Event Log channel Microsoft-Windows-TaskScheduler must be                                                                           |
| 0x80300111                          | enabled to perform this operation.                                                                                                    |
| PLA_E_RULES_MANAGER_FAILED          | The execution of the Rules Manager failed.                                                                                              |
| 0x80300112                          |                                                                                                    |

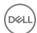

| Constant/Value                | Description                                                                                                    |
|-------------------------------|----------------------------------------------------------------------------------------------------|
| PLA_E_CABAPI_FAILURE          | An error occurred while attempting to compress or extract the data.                                                                                          |
| 0x80300113                    |                                                                                                    |
| FVE_E_LOCKED_VOLUME           | This drive is locked by BitLocker Drive Encryption. You must unlock                                                                                          |
| 0x80310000                    | this drive from Control Panel.                                                                                                    |
| FVE_E_NOT_ENCRYPTED           | The drive is not encrypted.                                                                                                    |
| 0x80310001                    |                                                                                                    |
| FVE_E_NO_TPM_BIOS             | The BIOS did not correctly communicate with the TPM. Contact                                                                                                 |
| 0x80310002                    | the computer manufacturer for BIOS upgrade instructions.                                                                                                    |
| FVE_E_NO_MBR_METRIC           | The BIOS did not correctly communicate with the master boot                                                                                                  |
| 0x80310003                    | record (MBR). Contact the computer manufacturer for BIOS upgrade instructions.                                                                               |
| FVE_E_NO_BOOTSECTOR_METRIC    | A required TPM measurement is missing. If there is a bootable CD                                                                                             |
| 0x80310004                    | or DVD in your computer, remove it, restart the computer, and turn on BitLocker again. If the problem persists, ensure the master boot record is up to date. |
| FVE_E_NO_BOOTMGR_METRIC       | The boot sector of this drive is not compatible with BitLocker Drive Encryption. Use the Bootrec.exe tool in the Windows Recovery                            |
| 0x80310005                    | Environment to update or repair the boot manager (BOOTMGR).                                                                                                  |
| FVE_E_WRONG_BOOTMGR           | The boot manager of this operating system is not compatible with BitLocker Drive Encryption. Use the Bootrec.exe tool in the                                 |
| 0x80310006                    | Windows Recovery Environment to update or repair the boot manager (BOOTMGR).                                                                                 |
| FVE_E_SECURE_KEY_REQUIRED     | At least one secure key protector is required for this operation to be performed.                                                                            |
| 0x80310007                    | portornied.                                                                                                    |
| FVE_E_NOT_ACTIVATED           | BitLocker Drive Encryption is not enabled on this drive. Turn on BitLocker.                                                                                  |
| 0x80310008                    | Dicesonor.                                                                                                    |
| FVE_E_ACTION_NOT_ALLOWED      | BitLocker Drive Encryption cannot perform requested action. This condition may occur when two requests are issued at the same                                |
| 0x80310009                    | time. Wait a few moments and then try the action again.                                                                                                    |
| FVE_E_AD_SCHEMA_NOT_INSTALLED | The Active Directory Domain Services forest does not contain the required attributes and classes to host BitLocker Drive Encryption                          |
| 0x8031000A                    | or TPM information. Contact your domain administrator to verify that any required BitLocker Active Directory schema extensions have been installed.          |
| FVE_E_AD_INVALID_DATATYPE     | The type of the data obtained from Active Directory was not                                                                                                  |
| 0x8031000B                    | expected. The BitLocker recovery information may be missing or corrupted.                                                                                    |
| FVE_E_AD_INVALID_DATASIZE     | The size of the data obtained from Active Directory was not                                                                                                  |
| 0x8031000C                    | expected. The BitLocker recovery information may be missing or corrupted.                                                                                    |

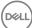

| Constant/Value               | Description                                                                                                    |
|------------------------------|----------------------------------------------------------------------------------------------------|
| FVE_E_AD_NO_VALUES           | The attribute read from Active Directory does not contain any values. The BitLocker recovery information may be missing or                                                                                        |
| 0x8031000D                   | corrupted.                                                                                                    |
| FVE_E_AD_ATTR_NOT_SET        | The attribute was not set. Verify that you are logged on with a                                                                                                    |
| 0x8031000E                   | domain account that has the ability to write information to Active Directory objects.                                                                                                    |
| FVE_E_AD_GUID_NOT_FOUND      | The specified attribute cannot be found in Active Directory Domain                                                                                                    |
| 0x8031000F                   | Services. Contact your domain administrator to verify that any required BitLocker Active Directory schema extensions have been installed.                                                                         |
| FVE_E_BAD_INFORMATION        | The BitLocker metadata for the encrypted drive is not valid. You can                                                                                                    |
| 0x80310010                   | attempt to repair the drive to restore access.                                                                                                    |
| FVE_E_TOO_SMALL              | The drive cannot be encrypted because it does not have enough                                                                                                    |
| 0x80310011                   | free space. Delete any unnecessary data on the drive to create additional free space and then try again.                                                                                                    |
| FVE_E_SYSTEM_VOLUME          | The drive cannot be encrypted because it contains system boot                                                                                                    |
| 0x80310012                   | information. Create a separate partition for use as the system drive that contains the boot information and a second partition for use as the operating system drive and then encrypt the operating system drive. |
| FVE_E_FAILED_WRONG_FS        | The drive cannot be encrypted because the file system is not                                                                                                    |
| 0x80310013                   | supported.                                                                                                    |
| FVE_E_BAD_PARTITION_SIZE     | The file system size is larger than the partition size in the partition                                                                                                    |
| 0x80310014                   | table. This drive may be corrupt or may have been tampered with.<br>To use it with BitLocker, you must reformat the partition.                                                                                    |
| FVE_E_NOT_SUPPORTED          | This drive cannot be encrypted.                                                                                                    |
| 0x80310015                   |                                                                                                    |
| FVE_E_BAD_DATA               | The data is not valid.                                                                                                    |
| 0x80310016                   |                                                                                                    |
| FVE_E_VOLUME_NOT_BOUND       | The data drive specified is not set to automatically unlock on the                                                                                                    |
| 0x80310017                   | current computer and cannot be unlocked automatically.                                                                                                    |
| FVE_E_TPM_NOT_OWNED          | You must initialize the TPM before you can use BitLocker Drive                                                                                                    |
| 0x80310018                   | Encryption.                                                                                                    |
| FVE_E_NOT_DATA_VOLUME        | The operation attempted cannot be performed on an operating                                                                                                    |
| 0×80310019                   | system drive.                                                                                                    |
| FVE_E_AD_INSUFFICIENT_BUFFER | The buffer supplied to a function was insufficient to contain the                                                                                                    |
| 0x8031001A                   | returned data. Increase the buffer size before running the function again.                                                                                                    |
| FVE_E_CONV_READ              | A read operation failed while converting the drive. The drive was not converted. Please re-enable BitLocker.                                                                                                    |

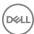

| Constant/Value                 | Description                                                                                                    |
|--------------------------------|----------------------------------------------------------------------------------------------------|
| 0x8031001B                     |                                                                                                    |
| FVE_E_CONV_WRITE               | A write operation failed while converting the drive. The drive was not converted. Please re-enable BitLocker.                                       |
| 0x8031001C                     | Not converted. Flease re-enable bitLocker.                                                                                                    |
| FVE_E_KEY_REQUIRED             | One or more BitLocker key protectors are required. You cannot                                                                                       |
| 0x8031001D                     | delete the last key on this drive.                                                                                                    |
| FVE_E_CLUSTERING_NOT_SUPPORTED | Cluster configurations are not supported by BitLocker Drive                                                                                         |
| 0x8031001E                     | Encryption.                                                                                                    |
| FVE_E_VOLUME_BOUND_ALREADY     | The drive specified is already configured to be automatically                                                                                       |
| 0x8031001F                     | unlocked on the current computer.                                                                                                    |
| FVE_E_OS_NOT_PROTECTED         | The operating system drive is not protected by BitLocker Drive                                                                                      |
| 0x80310020                     | Encryption.                                                                                                    |
| FVE_E_PROTECTION_DISABLED      | BitLocker Drive Encryption has been suspended on this drive. All                                                                                    |
| 0x80310021                     | BitLocker key protectors configured for this drive are effectively disabled, and the drive will be automatically unlocked using an                  |
|                                | unencrypted (clear) key.                                                                                                    |
| FVE_E_RECOVERY_KEY_REQUIRED    | The drive you are attempting to lock does not have any key protectors available for encryption because BitLocker protection is                      |
| 0x80310022                     | currently suspended. Re-enable BitLocker to lock this drive.                                                                                        |
| FVE_E_FOREIGN_VOLUME           | BitLocker cannot use the TPM to protect a data drive. TPM protection can only be used with the operating system drive.                              |
| 0x80310023                     |                                                                                                    |
| FVE_E_OVERLAPPED_UPDATE        | The BitLocker metadata for the encrypted drive cannot be updated because it was locked for updating by another process. Please try                  |
| 0x80310024                     | this process again.                                                                                                    |
| FVE_E_TPM_SRK_AUTH_NOT_ZERO    | The authorization data for the storage root key (SRK) of the TPM is not zero and is therefore incompatible with BitLocker. Please                   |
| 0x80310025                     | initialize the TPM before attempting to use it with BitLocker.                                                                                      |
| FVE_E_FAILED_SECTOR_SIZE       | The drive encryption algorithm cannot be used on this sector size.                                                                                  |
| 0x80310026                     |                                                                                                    |
| FVE_E_FAILED_AUTHENTICATION    | The drive cannot be unlocked with the key provided. Confirm that you have provided the correct key and try again.                                   |
| 0x80310027                     | you have provided the correct key and try again.                                                                                                    |
| FVE_E_NOT_OS_VOLUME            | The drive specified is not the operating system drive.                                                                                              |
| 0x80310028                     |                                                                                                    |
| FVE_E_AUTOUNLOCK_ENABLED       | BitLocker Drive Encryption cannot be turned off on the operating                                                                                    |
| 0x80310029                     | system drive until the auto unlock feature has been disabled for t<br>fixed data drives and removable data drives associated with this<br>computer. |

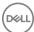

| Constant/Value                          | Description                                                                                                    |
|-----------------------------------------|----------------------------------------------------------------------------------------------------|
| FVE_E_WRONG_BOOTSECTOR                  | The system partition boot sector does not perform TPM measurements. Use the Bootrec.exe tool in the Windows Recovery                                                        |
| 0x8031002A                              | Environment to update or repair the boot sector.                                                                                                    |
| FVE_E_WRONG_SYSTEM_FS                   | BitLocker Drive Encryption operating system drives must be formatted with the NTFS file system in order to be encrypted.                                                    |
| 0x8031002B                              | Convert the drive to NTFS, and then turn on BitLocker.                                                                                                    |
| FVE_E_POLICY_PASSWORD_REQUIRED          | Group Policy settings require that a recovery password be specified before encrypting the drive.                                                                            |
| 0x8031002C                              | before end ypung the drive.                                                                                                    |
| FVE_E_CANNOT_SET_FVEK_ENCRYPTED         | The drive encryption algorithm and key cannot be set on a previously encrypted drive. To encrypt this drive with BitLocker                                                  |
| 0x8031002D                              | Drive Encryption, remove the previous encryption and then turn on BitLocker.                                                                                                |
| FVE_E_CANNOT_ENCRYPT_NO_KEY             | BitLocker Drive Encryption cannot encrypt the specified drive<br>because an encryption key is not available. Add a key protector to                                         |
| 0x8031002E                              | encrypt this drive.                                                                                                    |
| FVE_E_BOOTABLE_CDDVD                    | BitLocker Drive Encryption detected bootable media (CD or DVD) in<br>the computer. Remove the media and restart the computer before                                         |
| 0x80310030                              | configuring BitLocker.                                                                                                    |
| FVE_E_PROTECTOR_EXISTS                  | This key protector cannot be added. Only one key protector of this type is allowed for this drive.                                                                          |
| 0x80310031                              | type is allowed for this drive.                                                                                                    |
| FVE_E_RELATIVE_PATH                     | The recovery password file was not found because a relative path was specified. Recovery passwords must be saved to a fully                                                 |
| 0x80310032                              | qualified path. Environment variables configured on the computer can be used in the path.                                                                                   |
| FVE_E_PROTECTOR_NOT_FOUND               | The specified key protector was not found on the drive. Try another key protector.                                                                                          |
| 0x80310033                              | Key protector.                                                                                                    |
| FVE_E_INVALID_KEY_FORMAT                | The recovery key provided is corrupt and cannot be used to access the drive. An alternative recovery method, such as recovery                                               |
| 0x80310034                              | password, a data recovery agent, or a backup version of the recovery key must be used to recover access to the drive.                                                       |
| FVE_E_INVALID_PASSWORD_FORMAT           | The format of the recovery password provided is invalid. BitLocker recovery passwords are 48 digits. Verify that the recovery password                                      |
| 0x80310035                              | is in the correct format and then try again.                                                                                                    |
| FVE_E_FIPS_RNG_CHECK_FAILED             | The random number generator check test failed.                                                                                                    |
| 0x80310036                              |                                                                                                    |
| FVE_E_FIPS_PREVENTS_RECOVERY_PASSWORD   | The Group Policy setting requiring FIPS compliance prevents a local recovery password from being generated or used by BitLocker Drive                                       |
| 0x80310037                              | Encryption. When operating in FIPS-compliant mode, BitLocker recovery options can be either a recovery key stored on a USB drive or recovery through a data recovery agent. |
| FVE_E_FIPS_PREVENTS_EXTERNAL_KEY_EXPORT | The Group Policy setting requiring FIPS compliance prevents the                                                                                                    |
| 0x80310038                              | recovery password from being saved to Active Directory. When operating in FIPS-compliant mode, BitLocker recovery options car                                               |

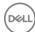

operating in FIPS-compliant mode, BitLocker recovery options can be either a recovery key stored on a USB drive or recovery through

| Constant/Value                            | Description                                                                                                    |
|-------------------------------------------|----------------------------------------------------------------------------------------------------|
|                                           | a data recovery agent. Check your Group Policy settings configuration.                                                                                                    |
| FVE_E_NOT_DECRYPTED                       | The drive must be fully decrypted to complete this operation.                                                                                                    |
| 0x80310039                                |                                                                                                    |
| FVE_E_INVALID_PROTECTOR_TYPE              | The key protector specified cannot be used for this operation.                                                                                                    |
| 0x8031003A                                |                                                                                                    |
| FVE_E_NO_PROTECTORS_TO_TEST               | No key protectors exist on the drive to perform the hardware test.                                                                                                    |
| 0x8031003B                                |                                                                                                    |
| FVE_E_KEYFILE_NOT_FOUND  0x8031003C       | The BitLocker startup key or recovery password cannot be found on the USB device. Verify that you have the correct USB device, that the USB device is plugged into the computer on an active USB port, restart the computer, and then try again. If the problem persists, contact the computer manufacturer for BIOS upgrade instructions.                                                                                                    |
| FVE_E_KEYFILE_INVALID  0x8031003D         | The BitLocker startup key or recovery password file provided is corrupt or invalid. Verify that you have the correct startup key or recovery password file and try again.                                                                                                    |
| FVE_E_KEYFILE_NO_VMK 0x8031003E           | The BitLocker encryption key cannot be obtained from the startup key or recovery password. Verify that you have the correct startup key or recovery password and try again.                                                                                                    |
| FVE_E_TPM_DISABLED  0x8031003F            | The TPM is disabled. The TPM must be enabled, initialized, and have valid ownership before it can be used with BitLocker Drive Encryption.                                                                                                    |
| FVE_E_NOT_ALLOWED_IN_SAFE_MODE 0x80310040 | The BitLocker configuration of the specified drive cannot be managed because this computer is currently operating in Safe Mode. While in Safe Mode, BitLocker Drive Encryption can only be used for recovery purposes.                                                                                                    |
| FVE_E_TPM_INVALID_PCR 0x80310041          | The TPM was not able to unlock the drive because the system boot information has changed or a PIN was not provided correctly. Verify that the drive has not been tampered with and that changes to the system boot information were caused by a trusted source. After verifying that the drive is safe to access, use the BitLocker recovery console to unlock the drive and then suspend and resume BitLocker to update system boot information that BitLocker associates with this drive. |
| FVE_E_TPM_NO_VMK 0x80310042               | The BitLocker encryption key cannot be obtained from the TPM.                                                                                                    |
| FVE_E_PIN_INVALID  0x80310043             | The BitLocker encryption key cannot be obtained from the TPM and PIN.                                                                                                    |
| FVE_E_AUTH_INVALID_APPLICATION 0x80310044 | A boot application has changed since BitLocker Drive Encryption was enabled.                                                                                                    |

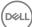

| Constant/Value                            | Description                                                                                                    |
|-------------------------------------------|----------------------------------------------------------------------------------------------------|
| FVE_E_AUTH_INVALID_CONFIG                 | The Boot Configuration Data (BCD) settings have changed since BitLocker Drive Encryption was enabled.                                   |
| 0x80310045                                | BitEddick Birve Endryption was shabled.                                                                                                 |
| FVE_E_FIPS_DISABLE_PROTECTION_NOT_ALLOWED | The Group Policy setting requiring FIPS compliance prohibits the use of unencrypted keys, which prevents BitLocker from being           |
| 0x80310046                                | suspended on this drive. Please contact your domain administrator for more information.                                                 |
| FVE_E_FS_NOT_EXTENDED                     | This drive cannot be encrypted by BitLocker Drive Encryption because the file system does not extend to the end of the drive.           |
| 0x80310047                                | Repartition this drive and then try again.                                                                                              |
| FVE_E_FIRMWARE_TYPE_NOT_SUPPORTED         | BitLocker Drive Encryption cannot be enabled on the operating                                                                           |
| 0x80310048                                | system drive. Contact the computer manufacturer for BIOS upgrade instructions.                                                          |
| FVE_E_NO_LICENSE                          | This version of Windows does not include BitLocker Drive                                                                                |
| 0x80310049                                | Encryption. To use BitLocker Drive Encryption, please upgrade the operating system.                                                     |
| FVE_E_NOT_ON_STACK                        | BitLocker Drive Encryption cannot be used because critical                                                                              |
| 0x8031004A                                | BitLocker system files are missing or corrupted. Use Windows Startup Repair to restore these files to your computer.                    |
| FVE_E_FS_MOUNTED                          | The drive cannot be locked when the drive is in use.                                                                                    |
| 0x8031004B                                |                                                                                                    |
| FVE_E_TOKEN_NOT_IMPERSONATED              | The access token associated with the current thread is not an                                                                           |
| 0x8031004C                                | impersonated token.                                                                                                    |
| FVE_E_DRY_RUN_FAILED                      | The BitLocker encryption key cannot be obtained. Verify that the                                                                        |
| 0x8031004D                                | TPM is enabled and ownership has been taken. If this computer does not have a TPM, verify that the USB drive is inserted and available. |
| FVE_E_REBOOT_REQUIRED                     | You must restart your computer before continuing with BitLocker Drive Encryption.                                                       |
| 0x8031004E                                | Divo Energetori.                                                                                                    |
| FVE_E_DEBUGGER_ENABLED                    | Drive encryption cannot occur while boot debugging is enabled. Use the bcdedit command-line tool to turn off boot debugging.            |
| 0x8031004F                                | the bedeut communa line tool to turn on boot debugging.                                                                                 |
| FVE_E_RAW_ACCESS                          | No action was taken as BitLocker Drive Encryption is in raw access mode.                                                                |
| 0x80310050                                | mode.                                                                                                    |
| FVE_E_RAW_BLOCKED                         | BitLocker Drive Encryption cannot enter raw access mode for this drive because the drive is currently in use.                           |
| 0x80310051                                | unive because the unive is currently in use.                                                                                            |
| FVE_E_BCD_APPLICATIONS_PATH_INCORRECT     | The path specified in the Boot Configuration Data (BCD) for a                                                                           |
| 0x80310052                                | BitLocker Drive Encryption integrity-protected application is incorrect. Please verify and correct your BCD settings and try again.     |

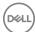

| Constant/Value                             | Description                                                                                                    |
|--------------------------------------------|----------------------------------------------------------------------------------------------------|
| FVE_E_NOT_ALLOWED_IN_VERSION               | BitLocker Drive Encryption can only be used for limited provisioning or recovery purposes when the computer is running in pre- |
| 0x80310053                                 | installation or recovery environments.                                                                                         |
| FVE_E_NO_AUTOUNLOCK_MASTER_KEY             | The auto-unlock master key was not available from the operating system drive.                                                  |
| 0x80310054                                 | system unve.                                                                                                    |
| FVE_E_MOR_FAILED                           | The system firmware failed to enable clearing of system memory                                                                 |
| 0x80310055                                 | when the computer was restarted.                                                                                               |
| FVE_E_HIDDEN_VOLUME                        | The hidden drive cannot be encrypted.                                                                                          |
| 0x80310056                                 |                                                                                                    |
| FVE_E_TRANSIENT_STATE                      | BitLocker encryption keys were ignored because the drive was in a transient state.                                             |
| 0x80310057                                 | transient state.                                                                                                    |
| FVE_E_PUBKEY_NOT_ALLOWED                   | Public key based protectors are not allowed on this drive.                                                                     |
| 0x80310058                                 |                                                                                                    |
| FVE_E_VOLUME_HANDLE_OPEN                   | BitLocker Drive Encryption is already performing an operation on                                                               |
| 0x80310059                                 | this drive. Please complete all operations before continuing.                                                                  |
| FVE_E_NO_FEATURE_LICENSE                   | This version of Windows does not support this feature of BitLocker                                                             |
| 0x8031005A                                 | Drive Encryption. To use this feature, upgrade the operating system.                                                           |
| FVE_E_INVALID_STARTUP_OPTIONS              | The Group Policy settings for BitLocker startup options are in                                                                 |
| 0x8031005B                                 | conflict and cannot be applied. Contact your system administrator for more information.                                        |
| FVE_E_POLICY_RECOVERY_PASSWORD_NOT_ALLOWED | Group policy settings do not permit the creation of a recovery                                                                 |
| 0x8031005C                                 | password.                                                                                                    |
| FVE_E_POLICY_RECOVERY_PASSWORD_REQUIRED    | Group policy settings require the creation of a recovery password.                                                             |
| 0x8031005D                                 |                                                                                                    |
| FVE_E_POLICY_RECOVERY_KEY_NOT_ALLOWED      | Group policy settings do not permit the creation of a recovery key.                                                            |
| 0x8031005E                                 |                                                                                                    |
| FVE_E_POLICY_RECOVERY_KEY_REQUIRED         | Group policy settings require the creation of a recovery key.                                                                  |
| 0x8031005F                                 |                                                                                                    |
| FVE_E_POLICY_STARTUP_PIN_NOT_ALLOWED       | Group policy settings do not permit the use of a PIN at startup.                                                               |
| 0x80310060                                 | Please choose a different BitLocker startup option.                                                                            |
| FVE_E_POLICY_STARTUP_PIN_REQUIRED          | Group policy settings require the use of a PIN at startup. Please                                                              |
| 0x80310061                                 | choose this BitLocker startup option.                                                                                          |

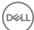

| Constant/Value                                      | Description                                                                                                    |
|-----------------------------------------------------|----------------------------------------------------------------------------------------------------|
| FVE_E_POLICY_STARTUP_KEY_NOT_ALLOWED                | Group policy settings do not permit the use of a startup key. Please choose a different BitLocker startup option.                                                      |
| 0x80310062                                          | onesse a single bit Engles of startup option.                                                                                                    |
| FVE_E_POLICY_STARTUP_KEY_REQUIRED                   | Group policy settings require the use of a startup key. Please choose this BitLocker startup option.                                                                   |
| 0x80310063                                          | споозе иль висоскег заагар ориоп.                                                                                                    |
| FVE_E_POLICY_STARTUP_PIN_KEY_NOT_ALLOWED0x8031006 4 | Group policy settings do not permit the use of a startup key and PIN. Please choose a different BitLocker startup option.                                              |
| FVE_E_POLICY_STARTUP_PIN_KEY_REQUIRED  0x80310065   | Group policy settings require the use of a startup key and PIN. Please choose this BitLocker startup option.                                                           |
| FVE_E_POLICY_STARTUP_TPM_NOT_ALLOWED 0x80310066     | Group policy does not permit the use of TPM-only at startup. Please choose a different BitLocker startup option.                                                       |
| FVE_E_POLICY_STARTUP_TPM_REQUIRED  0x80310067       | Group policy settings require the use of TPM-only at startup. Please choose this BitLocker startup option.                                                             |
| FVE_E_POLICY_INVALID_PIN_LENGTH 0x80310068          | The PIN provided does not meet minimum or maximum length requirements.                                                                                                 |
| FVE_E_KEY_PROTECTOR_NOT_SUPPORTED  0x80310069       | The key protector is not supported by the version of BitLocker Drive Encryption currently on the drive. Upgrade the drive to add the key protector.                    |
| FVE_E_POLICY_PASSPHRASE_NOT_ALLOWED  0x8031006A     | Group policy settings do not permit the creation of a password.                                                                                                    |
| FVE_E_POLICY_PASSPHRASE_REQUIRED  0x8031006B        | Group policy settings require the creation of a password.                                                                                                    |
| FVE_E_FIPS_PREVENTS_PASSPHRASE 0x8031006C           | The group policy setting requiring FIPS compliance prevented the password from being generated or used. Please contact your domain administrator for more information. |
| FVE_E_OS_VOLUME_PASSPHRASE_NOT_ALLOWED 0x8031006D   | A password cannot be added to the operating system drive.                                                                                                    |
| FVE_E_INVALID_BITLOCKER_OID  0x8031006E             | The BitLocker object identifier (OID) on the drive appears to be invalid or corrupt. Use manage-BDE to reset the OID on this drive.                                    |
| FVE_E_VOLUME_TOO_SMALL 0x8031006F                   | The drive is too small to be protected using BitLocker Drive Encryption.                                                                                               |
| FVE_E_DV_NOT_SUPPORTED_ON_FS  0x80310070            | The selected discovery drive type is incompatible with the file system on the drive. BitLocker To Go discovery drives must be created on FAT formatted drives.         |

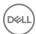

| Constant/Value                                             | Description                                                                                                    |
|------------------------------------------------------------|----------------------------------------------------------------------------------------------------|
| FVE_E_DV_NOT_ALLOWED_BY_GP 0x80310071                      | The selected discovery drive type is not allowed by the computer's Group Policy settings. Verify that Group Policy settings allow the creation of discovery drives for use with BitLocker To Go.                                                                                                    |
| FVE_E_POLICY_USER_CERTIFICATE_NOT_ALLOWED                  | Group Policy settings do not permit user certificates such as smart                                                                                                    |
| 0x80310072                                                 | cards to be used with BitLocker Drive Encryption.                                                                                                    |
| FVE_E_POLICY_USER_CERTIFICATE_REQUIRED                     | Group Policy settings require that you have a valid user certificate,                                                                                                    |
| 0x80310073                                                 | such as a smart card, to be used with BitLocker Drive Encryption.                                                                                                    |
| FVE_E_POLICY_USER_CERT_MUST_BE_HW                          | Group Policy settings requires that you use a smart card-based key                                                                                                    |
| 0x80310074                                                 | protector with BitLocker Drive Encryption.                                                                                                    |
| FVE_E_POLICY_USER_CONFIGURE_FDV_AUTOUNLOCK_NOT_<br>ALLOWED | Group Policy settings do not permit BitLocker-protected fixed data drives to be automatically unlocked.                                                                                                    |
| 0x80310075                                                 |                                                                                                    |
| FVE_E_POLICY_USER_CONFIGURE_RDV_AUTOUNLOCK_NOT_<br>ALLOWED | Group Policy settings do not permit BitLocker-protected removable data drives to be automatically unlocked.                                                                                                    |
| 0x80310076                                                 |                                                                                                    |
| FVE_E_POLICY_USER_CONFIGURE_RDV_NOT_ALLOWED                | Group Policy settings do not permit you to configure BitLocker                                                                                                    |
| 0x80310077                                                 | Drive Encryption on removable data drives.                                                                                                    |
| FVE_E_POLICY_USER_ENABLE_RDV_NOT_ALLOWED                   | Group Policy settings do not permit you to turn on BitLocker Drive Encryption on removable data drives. Please contact your system                                                                                                    |
| 0x80310078                                                 | administrator if you need to turn on BitLocker.                                                                                                    |
| FVE_E_POLICY_USER_DISABLE_RDV_NOT_ALLOWED 0x80310079       | Group Policy settings do not permit turning off BitLocker Drive Encryption on removable data drives. Please contact your system administrator if you need to turn off BitLocker.                                                                                                    |
| FVE_E_POLICY_INVALID_PASSPHRASE_LENGTH 0x80310080          | Your password does not meet minimum password length requirements. By default, passwords must be at least 8 characters in length. Check with your system administrator for the password length requirement in your organization.                                                                                                    |
| FVE_E_POLICY_PASSPHRASE_TOO_SIMPLE                         | Your password does not meet the complexity requirements set by your system administrator. Try adding upper and lowercase characters, numbers, and symbols.                                                                                                    |
| 0x80310081                                                 |                                                                                                    |
| FVE_E_RECOVERY_PARTITION                                   | This drive cannot be encrypted because it is reserved for Windows                                                                                                    |
| 0x80310082                                                 | System Recovery Options.                                                                                                    |
| FVE_E_POLICY_CONFLICT_FDV_RK_OFF_AUK_ON                    | BitLocker Drive Encryption cannot be applied to this drive because                                                                                                    |
| 0x80310083                                                 | of conflicting Group Policy settings. BitLocker cannot be configured to automatically unlock fixed data drives when user recovery options are disabled. If you want BitLocker-protected fixed data drives to be automatically unlocked after key validation has occurred, please ask your system administrator to resolve the settings conflict before enabling BitLocker. |

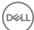

BitLocker Drive Encryption cannot be applied to this drive because of conflicting Group Policy settings. BitLocker cannot be configured

FVE\_E\_POLICY\_CONFLICT\_RDV\_RK\_OFF\_AUK\_ON

Constant/Value Description 0x80310084 to automatically unlock removable data drives when user recovery option are disabled. If you want BitLocker-protected removable data drives to be automatically unlocked after key validation has occurred, please ask your system administrator to resolve the settings conflict before enabling BitLocker. **FVE E NON BITLOCKER OID** The Enhanced Key Usage (EKU) attribute of the specified certificate does not permit it to be used for BitLocker Drive 0x80310085 Encryption. BitLocker does not require that a certificate have an EKU attribute, but if one is configured it must be set to an object identifier (OID) that matches the OID configured for BitLocker. BitLocker Drive Encryption cannot be applied to this drive as FVE\_E\_POLICY\_PROHIBITS\_SELFSIGNED currently configured because of Group Policy settings. The 0x80310086 certificate you provided for drive encryption is self-signed. Current Group Policy settings do not permit the use of self-signed certificates. Obtain a new certificate from your certification authority before attempting to enable BitLocker. FVE\_E\_POLICY\_CONFLICT\_RO\_AND\_STARTUP\_KEY\_REQUIRED BitLocker Encryption cannot be applied to this drive because of conflicting Group Policy settings. When write access to drives not protected by BitLocker is denied, the use of a USB startup key 0x80310087 cannot be required. Please have your system administrator resolve these policy conflicts before attempting to enable BitLocker. FVE\_E\_CONV\_RECOVERY\_FAILED BitLocker Drive Encryption cannot be applied to this drive because there are conflicting Group Policy settings for recovery options on 0x80310088 operating system drives. Storing recovery information to Active Directory Domain Services cannot be required when the generation of recovery passwords is not permitted. Please have your system administrator resolve these policy conflicts before attempting to enable BitLocker. FVE\_E\_VIRTUALIZED\_SPACE\_TOO\_BIG The requested virtualization size is too big. 0x80310089 FVE\_E\_POLICY\_CONFLICT\_OSV\_RP\_OFF\_ADB\_ON BitLocker Drive Encryption cannot be applied to this drive because there are conflicting Group Policy settings for recovery options on operating system drives. Storing recovery information to Active 0x80310090 Directory Domain Services cannot be required when the generation of recovery passwords is not permitted. Please have your system administrator resolve these policy conflicts before attempting to enable BitLocker. FVE\_E\_POLICY\_CONFLICT\_FDV\_RP\_OFF\_ADB\_ON BitLocker Drive Encryption cannot be applied to this drive because there are conflicting Group Policy settings for recovery options on 0x80310091 fixed data drives. Storing recovery information to Active Directory Domain Services cannot be required when the generation of recovery passwords is not permitted. Please have your system administrator resolve these policy conflicts before attempting to enable BitLocker. FVE\_E\_POLICY\_CONFLICT\_RDV\_RP\_OFF\_ADB\_ON BitLocker Drive Encryption cannot be applied to this drive because there are conflicting Group Policy settings for recovery options on 0x80310092 removable data drives. Storing recovery information to Active Directory Domain Services cannot be required when the generation of recovery passwords is not permitted. Please have your system

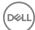

administrator resolve these policy conflicts before attempting to

enable BitLocker.

| Constant/Value                                       | Description                                                                                                    |
|------------------------------------------------------|----------------------------------------------------------------------------------------------------|
| FVE_E_NON_BITLOCKER_KU 0x80310093                    | The Key Usage (KU) attribute of the specified certificate does not permit it to be used for BitLocker Drive Encryption. BitLocker does not require that a certificate have a KU attribute, but if one is                                                         |
|                                                      | configured it must be set to either Key Encipherment or Key<br>Agreement.                                                                                                    |
| FVE_E_PRIVATEKEY_AUTH_FAILED                         | The private key associated with the specified certificate cannot be                                                                                                    |
| 0x80310094                                           | authorized. The private key authorization was either not provided or<br>the provided authorization was invalid.                                                                                                    |
| FVE_E_REMOVAL_OF_DRA_FAILED                          | Removal of the data recovery agent certificate must be done using the Certificates snap-in.                                                                                                    |
| 0x80310095                                           | the definitiones shap-in.                                                                                                    |
| FVE_E_OPERATION_NOT_SUPPORTED_ON_VISTA_VOLUME        | This drive was encrypted using the version of BitLocker Drive Encryption included with Windows Vista and Windows Server 2008                                                                                                    |
| 0x80310096                                           | which does not support organizational identifiers. To specify organizational identifiers for this drive upgrade the drive encryption to the latest version using the "manage-bde -upgrade" command.                                                              |
| FVE_E_CANT_LOCK_AUTOUNLOCK_ENABLED_VOLUME 0x80310097 | The drive cannot be locked because it is automatically unlocked on<br>this computer. Remove the automatic unlock protector to lock this<br>drive.                                                                                                    |
| FVE_E_FIPS_HASH_KDF_NOT_ALLOWED                      | The default BitLocker Key Derivation Function SP800-56A for ECC                                                                                                    |
| 0x80310098                                           | smart cards is not supported by your smart card. The Group Policy setting requiring FIPS-compliance prevents BitLocker from using any other key derivation function for encryption. You have to use a FIPS compliant smart card in FIPS restricted environments. |
| FVE_E_ENH_PIN_INVALID                                | The BitLocker encryption key could not be obtained from the TPM and enhanced PIN. Try using a PIN containing only numerals.                                                                                                    |
| 0x80310099                                           | and official court in the first containing only harrierale.                                                                                                    |
| FVE_E_INVALID_PIN_CHARS                              | The requested TPM PIN contains invalid characters.                                                                                                    |
| 0x8031009A                                           |                                                                                                    |
| FVE_E_INVALID_DATUM_TYPE                             | The management information stored on the drive contained an unknown type. If you are using an old version of Windows, try                                                                                                    |
| 0x8031009B                                           | accessing the drive from the latest version.                                                                                                    |
| FVE_E_EFI_ONLY                                       | The feature is only supported on EFI systems.                                                                                                    |
| 0x8031009C                                           |                                                                                                    |
| FVE_E_MULTIPLE_NKP_CERTS                             | More than one Network Key Protector certificate has been found on the system.                                                                                                    |
| 0x8031009D                                           |                                                                                                    |
| FVE_E_REMOVAL_OF_NKP_FAILED                          | Removal of the Network Key Protector certificate must be done using the Certificates snap-in.                                                                                                    |
| 0x8031009E                                           |                                                                                                    |
| FVE_E_INVALID_NKP_CERT                               | An invalid certificate has been found in the Network Key Protector certificate store.                                                                                                    |
| 0x8031009F                                           |                                                                                                    |
| FVE_E_NO_EXISTING_PIN                                | This drive is not protected with a PIN.                                                                                                    |
| 0x803100A0                                           |                                                                                                    |

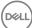

| Constant/Value                                          | Description                                                                                                    |
|---------------------------------------------------------|----------------------------------------------------------------------------------------------------|
| FVE_E_PROTECTOR_CHANGE_PIN_MISMATCH                     | Please enter the correct current PIN.                                                                                                    |
| 0x803100A1                                              |                                                                                                    |
| FVE_E_PROTECTOR_CHANGE_BY_STD_USER_DISALLOWED           | You must be logged on with an administrator account to change the                                                                                                    |
| 0x803100A2                                              | PIN or password. Click the link to reset the PIN or password as an administrator.                                                                                                    |
| FVE_E_PROTECTOR_CHANGE_MAX_PIN_CHANGE_ATTEMPT S_REACHED | BitLocker has disabled PIN and password changes after too many failed requests. Click the link to reset the PIN or password as an administrator.                                                  |
| 0x803100A3                                              | autili listi atoi.                                                                                                    |
| FVE_E_POLICY_PASSPHRASE_REQUIRES_ASCII                  | Your system administrator requires that passwords contain only                                                                                                    |
| 0x803100A4                                              | printable ASCII characters. This includes unaccented letters (A-Z, a-z), numbers (0-9), space, arithmetic signs, common punctuation, separators, and the following symbols: # \$ & @ ^ $\_\sim$ . |
| FVE_E_FULL_ENCRYPTION_NOT_ALLOWED_ON_TP_STORAGE         | BitLocker Drive Encryption only supports used space only encryption on thin provisioned storage.                                                                                                  |
| 0x803100A5                                              | end yption on thin provisioned storage.                                                                                                    |
| FVE_E_WIPE_NOT_ALLOWED_ON_TP_STORAGE                    | BitLocker Drive Encryption does not support wiping free space on                                                                                                    |
| 0x803100A6                                              | thin provisioned storage.                                                                                                    |
| FVE_E_KEY_LENGTH_NOT_SUPPORTED_BY_EDRIVE                | The required authentication key length is not supported by the                                                                                                    |
| 0x803100A7                                              | drive.                                                                                                    |
| FVE_E_NO_EXISTING_PASSPHRASE                            | This drive is not protected with a password.                                                                                                    |
| 0x803100A8                                              |                                                                                                    |
| FVE_E_PROTECTOR_CHANGE_PASSPHRASE_MISMATCH              | Please enter the correct current password.                                                                                                    |
| 0x803100A9                                              |                                                                                                    |
| FVE_E_PASSPHRASE_TOO_LONG                               | The password cannot exceed 256 characters.                                                                                                    |
| 0x803100AA                                              |                                                                                                    |
| FVE_E_NO_PASSPHRASE_WITH_TPM                            | A password key protector cannot be added because a TPM                                                                                                    |
| 0x803100AB                                              | protector exists on the drive.                                                                                                    |
| FVE_E_NO_TPM_WITH_PASSPHRASE                            | A TPM key protector cannot be added because a password                                                                                                    |
| 0x803100AC                                              | protector exists on the drive.                                                                                                    |
| FVE_E_NOT_ALLOWED_ON_CSV_STACK                          | This command can only be performed from the coordinator node                                                                                                    |
| 0x803100AD                                              | for the specified CSV volume.                                                                                                    |
| FVE_E_NOT_ALLOWED_ON_CLUSTER                            | This command cannot be performed on a volume when it is part of a cluster.                                                                                                    |
| 0x803100AE                                              |                                                                                                    |
| FVE_E_EDRIVE_NO_FAILOVER_TO_SW                          | BitLocker did not revert to using BitLocker software encryption due to group policy configuration.                                                                                                |

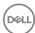

| Constant/Value                                                      | Description                                                                                                    |
|---------------------------------------------------------------------|----------------------------------------------------------------------------------------------------|
| 0x803100AF                                                          |                                                                                                    |
| FVE_E_EDRIVE_BAND_IN_USE  0x803100B0                                | The drive cannot be managed by BitLocker because the drive's hardware encryption feature is already in use.                                                                                                    |
| FVE_E_EDRIVE_DISALLOWED_BY_GP 0x803100B1                            | Group Policy settings do not allow the use of hardware-based encryption.                                                                                                    |
| FVE_E_EDRIVE_INCOMPATIBLE_VOLUME 0x803100B2                         | The drive specified does not support hardware-based encryption.                                                                                                    |
| FVE_E_NOT_ALLOWED_TO_UPGRADE_WHILE_CONVERTING 0x803100B3            | BitLocker cannot be upgraded during disk encryption or decryption.                                                                                                    |
| FVE_E_EDRIVE_DV_NOT_SUPPORTED  0x803100B4                           | Discovery Volumes are not supported for volumes using hardware encryption.                                                                                                    |
| FVE_E_NO_PREBOOT_KEYBOARD_DETECTED  0x803100B5                      | No preboot keyboard detected. The user may not be able to provide required input to unlock the volume.                                                                                                    |
| FVE_E_NO_PREBOOT_KEYBOARD_OR_WINRE_DETECTED 0x803100B6              | No preboot keyboard or Windows Recovery Environment detected. The user may not be able to provide required input to unlock the volume.                                                                                                   |
| FVE_E_POLICY_REQUIRES_STARTUP_PIN_ON_TOUCH_DEVICE 0x803100B7        | Group Policy settings require the creation of a startup PIN, but a preboot keyboard is not available on this device. The user may not be able to provide required input to unlock the volume.                                            |
| FVE_E_POLICY_REQUIRES_RECOVERY_PASSWORD_ON_TOUCH_DEVICE  0x803100B8 | Group Policy settings require the creation of a recovery password, but neither a preboot keyboard nor Windows Recovery Environment is available on this device. The user may not be able to provide required input to unlock the volume. |
| FVE_E_WIPE_CANCEL_NOT_APPLICABLE                                    | Wipe of free space is not currently taking place.                                                                                                    |
| 0x803100B9                                                          | wipe of free space is not currently taking place.                                                                                                    |
| FVE_E_SECUREBOOT_DISABLED  0x803100BA                               | BitLocker cannot use Secure Boot for platform integrity because Secure Boot has been disabled.                                                                                                    |
| FVE_E_SECUREBOOT_CONFIGURATION_INVALID 0x803100BB                   | BitLocker cannot use Secure Boot for platform integrity because<br>the Secure Boot configuration does not meet the requirements for<br>BitLocker.                                                                                        |
| FVE_E_EDRIVE_DRY_RUN_FAILED  0x803100BC                             | Your computer does not support BitLocker hardware-based encryption. Check with your computer manufacturer for firmware updates.                                                                                                    |
| FVE_E_SHADOW_COPY_PRESENT  0x803100BD                               | BitLocker cannot be enabled on the volume because it contains a Volume Shadow Copy. Remove all Volume Shadow Copies before encrypting the volume.                                                                                        |

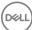

| Constant/Value                                                | Description                                                                                                    |
|---------------------------------------------------------------|----------------------------------------------------------------------------------------------------|
| FVE_E_POLICY_INVALID_ENHANCED_BCD_SETTINGS  0x803100BE        | BitLocker Drive Encryption cannot be applied to this drive because<br>the Group Policy setting for Enhanced Boot Configuration Data<br>contains invalid data. Please have your system administrator resolve<br>this invalid configuration before attempting to enable BitLocker. |
| FVE_E_EDRIVE_INCOMPATIBLE_FIRMWARE                            | This PC's firmware is not capable of supporting hardware encryption.                                                                                                    |
| 0x803100BF                                                    | енстурногі.                                                                                                    |
| FVE_E_PROTECTOR_CHANGE_MAX_PASSPHRASE_CHANGE_ATTEMPTS_REACHED | BitLocker has disabled password changes after too many failed requests. Click the link to reset the password as an administrator.                                                                                                    |
| 0x803100C0                                                    |                                                                                                    |
| FVE_E_PASSPHRASE_PROTECTOR_CHANGE_BY_STD_USER_DISALLOWED      | You must be logged on with an administrator account to change the password. Click the link to reset the password as an administrator.                                                                                                    |
| 0x803100C1                                                    |                                                                                                    |
| FVE_E_LIVEID_ACCOUNT_SUSPENDED  0x803100C2                    | BitLocker cannot save the recovery password because the specified Microsoft account is Suspended.                                                                                                    |
| FVE_E_LIVEID_ACCOUNT_BLOCKED  0x803100C3                      | BitLocker cannot save the recovery password because the specified Microsoft account is Blocked.                                                                                                    |
| FVE_E_NOT_PROVISIONED_ON_ALL_VOLUMES 0x803100C4               | This PC is not provisioned to support device encryption. Please enable BitLocker on all volumes to comply with device encryption policy.                                                                                                    |
| FVE_E_DE_FIXED_DATA_NOT_SUPPORTED  0x803100C5                 | This PC cannot support device encryption because unencrypted fixed data volumes are present.                                                                                                    |
| FVE_E_DE_HARDWARE_NOT_COMPLIANT 0x803100C6                    | This PC does not meet the hardware requirements to support device encryption.                                                                                                    |
| FVE_E_DE_WINRE_NOT_CONFIGURED  0x803100C7                     | This PC cannot support device encryption because WinRE is not properly configured.                                                                                                    |
| FVE_E_DE_PROTECTION_SUSPENDED  0x803100C8                     | Protection is enabled on the volume but has been suspended. This is likely to have happened due to an update being applied to your system. Please try again after a reboot.                                                                                                    |
| FVE_E_DE_OS_VOLUME_NOT_PROTECTED 0x803100C9                   | This PC is not provisioned to support device encryption.                                                                                                    |
| FVE_E_DE_DEVICE_LOCKEDOUT  0x803100CA                         | Device Lock has been triggered due to too many incorrect password attempts.                                                                                                    |
| FVE_E_DE_PROTECTION_NOT_YET_ENABLED  0x803100CB               | Protection has not been enabled on the volume. Enabling protection requires a connected account. If you already have a connected account and are seeing this error, please refer to the event log for more information.                                                          |

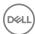

| Constant/Value                           | Description                                                                                 |
|------------------------------------------|---------------------------------------------------------------------------------------------|
| FVE_E_INVALID_PIN_CHARS_DETAILED         | Your PIN can only contain numbers from 0 to 9.                                              |
| 0x803100CC                               |                                                                                             |
| FVE_E_DEVICE_LOCKOUT_COUNTER_UNAVAILABLE | BitLocker cannot use hardware replay protection because no counter is available on your PC. |
| 0x803100CD                               |                                                                                             |
| FVE_E_DEVICELOCKOUT_COUNTER_MISMATCH     | Device Lockout state validation failed due to counter mismatch.                             |
| 0x803100CE                               |                                                                                             |
| FVE_E_BUFFER_TOO_LARGE                   | The input buffer is too large.                                                              |
| 0x803100CF                               |                                                                                             |

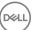

Activate - Activation occurs when the computer has been registered with the Security Management Server/Security Management Server Virtual and has received at least an initial set of policies.

Active Directory (AD) - A directory service created by Microsoft for Windows domain networks.

Advanced Authentication - The Advanced Authentication product supports login with self-encrypting drives, SSO, and manages user credentials and passwords. In addition, Advanced Authentication can be used to access not only PCs, but any website, SaaS, or application. Once users enroll their credentials, Advanced Authentication allows use of those credentials to logon to the device and perform password replacement.

Application Data Encryption - Application Data Encryption encrypts any file written by a protected application, using a category 2 override. This means that any directory that has a category 2 protection or better, or any location that has specific extensions protected with category 2 or better, will cause ADE to not encrypt those files.

BitLocker Manager - Windows BitLocker is designed to help protect Windows computers by encrypting both data and operating system files. To improve the security of BitLocker deployments and to simplify and reduce the cost of ownership, Dell provides a single, central management console that addresses many security concerns and offers an integrated approach to managing encryption across other non-BitLocker platforms, whether physical, virtual, or cloud-based. BitLocker Manager supports BitLocker encryption for operating systems, fixed drives, and BitLocker To Go. BitLocker Manager enables you to seamlessly integrate BitLocker into your existing encryption needs and to manage BitLocker with the minimum effort while streamlining security and compliance. BitLocker Manager provides integrated management for key recovery, policy management and enforcement, automated TPM management, FIPS compliance, and compliance reporting.

Cached Credentials - Cached credentials are credentials that are added to the PBA database when a user successfully authenticates with Active Directory. This information about the user is retained so that a user can log in when they do not have a connection to Active Directory (for example, when taking their laptop home).

Common Encryption - The Common key makes encrypted files accessible to all managed users on the device where they were created.

Deactivate - Deactivation occurs when SED management is turned OFF in the Remote Management Console. Once the computer is deactivated, the PBA database is deleted and there is no longer any record of cached users.

Encryption External Media - This service within the Dell Encryption client applies policies to removable media and external storage devices.

Encryption External Media Access Code - This service within the Security Management Server/Security Management Server Virtual allows for recovery of Encryption External Media protected devices where the user forgets their password and can no longer login. Completing this process allows the user to reset the password set on the removable media or external storage device.

Encryption Client - The Encryption client is the on-device component that enforces security policies, whether an endpoint is connected to the network, disconnected from the network, lost, or stolen. Creating a trusted computing environment for endpoints, the Encryption client operates as a layer on top of the device operating system, and provides consistently-enforced authentication, encryption, and authorization to maximize the protection of sensitive information.

Endpoint - a computer that is managed by Security Management Server/Security Management Server Virtual.

Encryption Keys - In most cases, the Encryption client uses the User key plus two additional encryption keys. However, there are exceptions: All SDE policies and the Secure Windows Credentials policy use the SDE key. The Encrypt Windows Paging File policy and Secure Windows Hibernation File policy use their own key, the General Purpose Key (GPK). The Common key makes files accessible to all managed users on the device where they were created. The User key makes files accessible only to the user who created them, only on

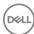

the device where they were created. The User Roaming key makes files accessible only to the user who created them, on any Shielded Windows (or Mac) device.

Encryption Sweep - An encryption sweep is the process of scanning the folders to be encrypted on a managed endpoint to ensure the contained files are in the proper encryption state. Ordinary file creation and rename operations do not trigger an encryption sweep. It is important to understand when an encryption sweep may happen and what may affect the resulting sweep times, as follows: - An encryption sweep will occur upon initial receipt of a policy that has encryption enabled. This can occur immediately after activation if your policy has encryption enabled. - If the Scan Workstation on Logon policy is enabled, folders specified for encryption will be swept on each user logon. - A sweep can be re-triggered under certain subsequent policy changes. Any policy change related to the definition of the encryption folders, encryption algorithms, encryption key usage (common versus user), will trigger a sweep. In addition, toggling between encryption enabled and disabled will trigger an encryption sweep.

Machine key – When encryption is installed on a server, the Machine key protects a server's file encryption and policy keys. The Machine Key is stored on the Security Management Server/Security Management Server Virtual. The new Server exchanges certificates with the Dell Server during activation and uses the certificate for subsequent authentication events.

Preboot Authentication (PBA) - Preboot Authentication serves as an extension of the BIOS or boot firmware and guarantees a secure, tamper-proof environment external to the operating system as a trusted authentication layer. The PBA prevents anything being read from the hard disk, such as the operating system, until the user has confirmed they have the correct credentials.

SED Management - SED Management provides a platform for securely managing self-encrypting drives. Although SEDs provide their own encryption, they lack a platform to manage their encryption and available policies. SED Management is a central, scalable management component, which allows you to more effectively protect and manage your data. SED Management ensures that you will be able to administer your enterprise more quickly and easily.

Server user – A virtual user account created by Dell Server Encryption for the purpose of handling encryption keys and policy updates. This user account does not correspond to any other user account on the computer or within the domain, and it has no username and password that can be used physically. The account is assigned a unique UCID value in the Dell Server/Security Management Server Virtual Remote Management Console.

System Data Encryption (SDE) - SDE is designed to encrypt the operating system and program files. To accomplish this purpose, SDE must be able to open its key while the operating system is booting. Its intent is to prevent alteration or offline attacks on the operating system by an attacker. SDE is not intended for user data. Common and User key encryption are intended for sensitive user data because they require a user password in order to unlock encryption keys. SDE policies do not encrypt the files needed by the operating system to start the boot process. SDE policies do not require preboot authentication or interfere with the Master Boot Record in any way. When the computer boots up, the encrypted files are available before any user logs in (to enable patch management, SMS, backup and recovery tools). Disabling SDE encryption triggers automatic decryption of all SDE encrypted files and directories for the relevant users, regardless of other SDE policies, such as SDE Encryption Rules.

Trusted Platform Module (TPM) - TPM is a security chip with three major functions: secure storage, measurement, and attestation. The Encryption client uses TPM for its secure storage function. The TPM can also provide encrypted containers for the software vault.

User Encryption – The User key makes files accessible only to the user who created them, only on the device where they were created. When running Dell Server Encryption, User Encryption is converted to Common Encryption. One exception is made for external media devices; when inserted into a server with Encryption installed, files are encrypted with the User Roaming key.

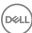